# **MANUAL DE ORIENTAÇÃO PARA DESLIGAMENTO VOLUNTÁRIO**

**Câmara de Comercialização de Energia Elétrica – CCEE 2022**

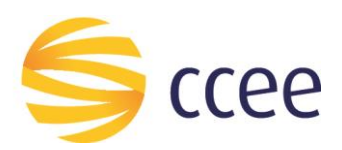

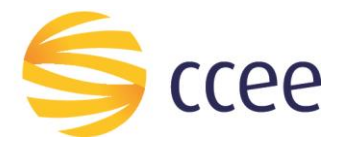

## **SUMÁRIO**

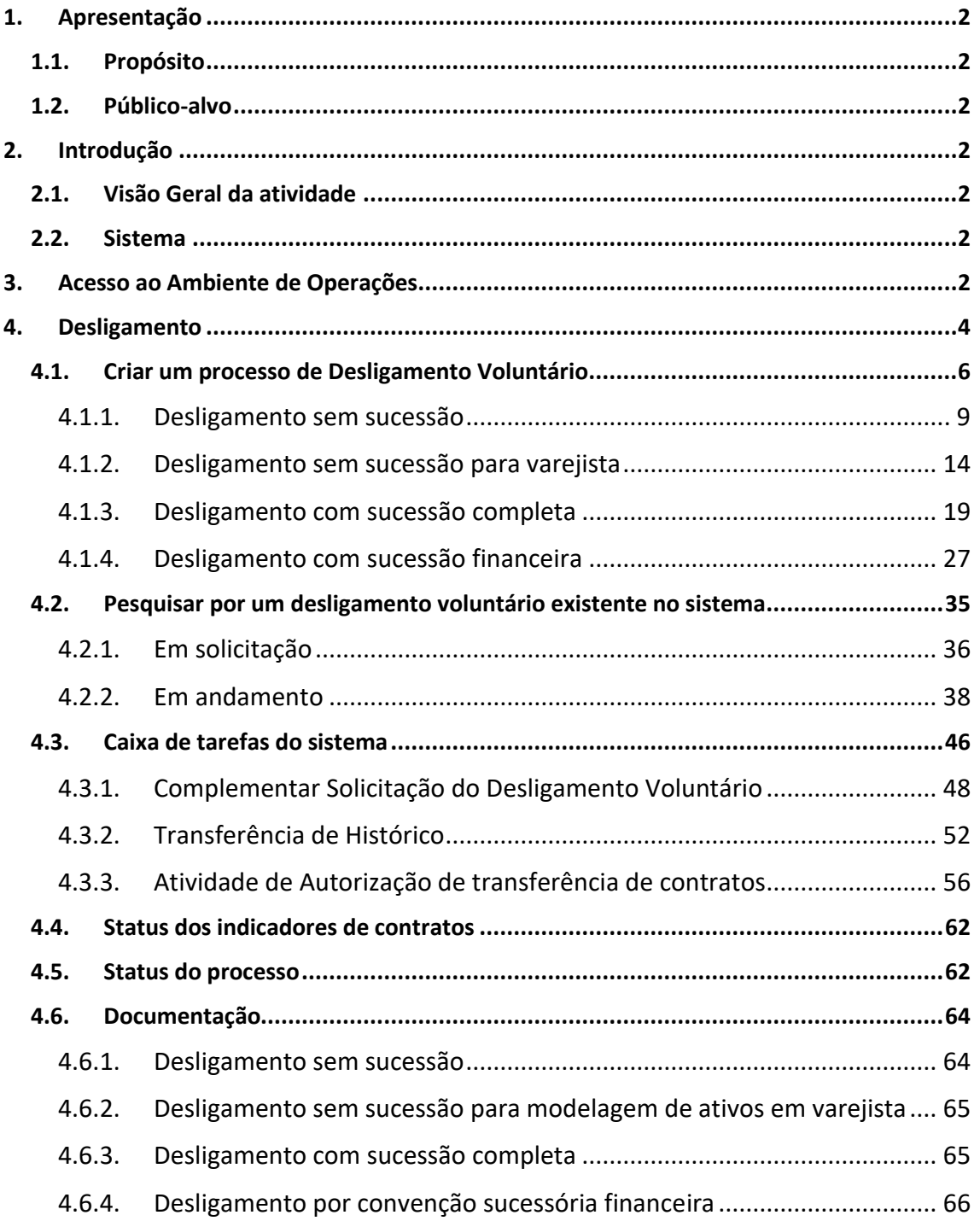

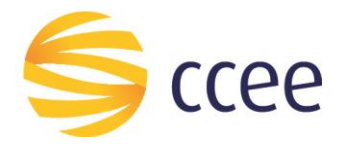

## <span id="page-2-0"></span>**1. Apresentação**

#### <span id="page-2-1"></span>**1.1. Propósito**

Esse documento tem por finalidade apresentar o passo a passo referente às atividades de:

- Desligamento voluntário sem sucessão;
- Desligamento voluntário sem sucessão, para modelagem em varejistas;
- Desligamento voluntário com sucessão completa;
- Desligamento voluntário por convenção sucessória financeira (sucessão financeira).

#### <span id="page-2-2"></span>**1.2. Público-alvo**

Usuários de agentes da CCEE, com a atribuição de Representante Legal, Representante CCEE, e contato com perfil de acesso de Desligamento Voluntário, que necessitem realizar as atividades de desligamento voluntário em alguma das modalidades citadas acima.

## <span id="page-2-3"></span>**2. Introdução**

#### <span id="page-2-4"></span>**2.1. Visão Geral da atividade**

A funcionalidade de **DESLIGAMENTO** é uma área dentro da plataforma de operações que permite a gestão dos processos relativos à desligamento de Agentes junto à CCEE.

Esta implementação busca tornar os processos mais ágeis e eficientes em um ambiente seguro, transformando a interação dos clientes mais intuitiva e amigável.

Esta nova funcionalidade proporciona ao agente visualizar as informações de seus desligamentos, bem como as de seus representados, facilitando seu gerenciamento, controle, envio de arquivos e tomada de decisões.

#### <span id="page-2-5"></span>**2.2. Sistema**

Esta ação deverá ser realizada por meio do Ambiente de Operações da CCEE.

### <span id="page-2-6"></span>**3. Acesso ao Ambiente de Operações**

Após efetuar *login* no sistema com usuário e senha no Ambiente de Operações, é possível acessar o card de Desligamento (**[Figura](#page-3-0) 1**).

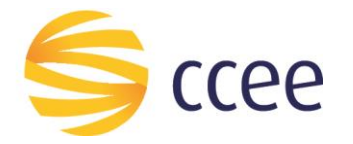

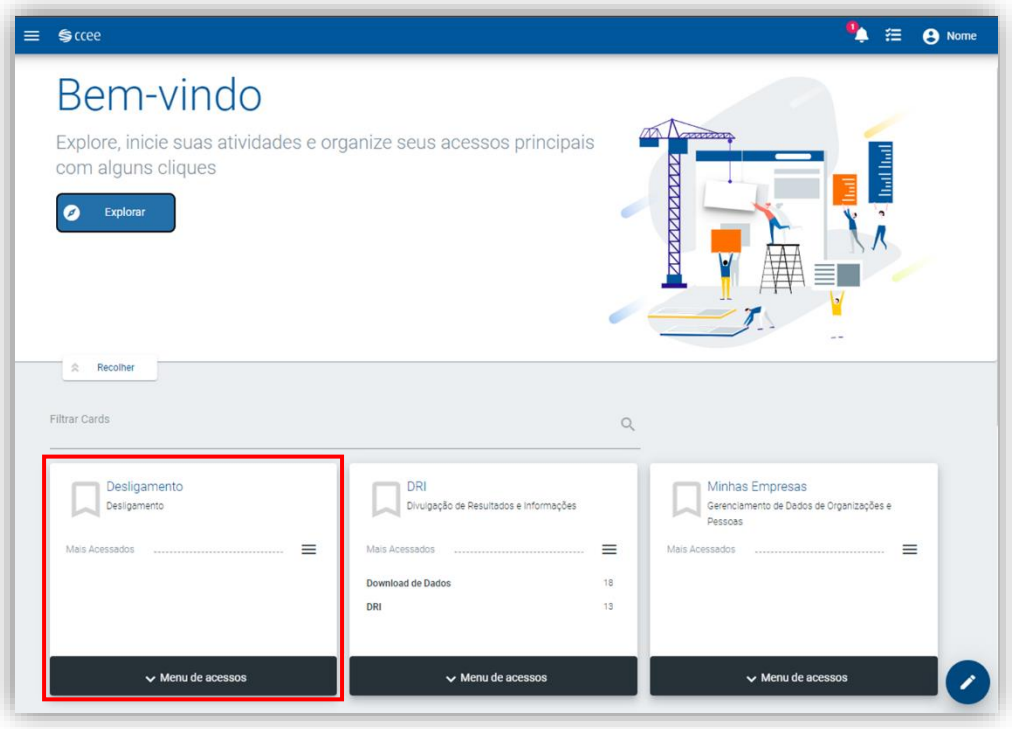

*Figura 1: Ambiente de Operações*

<span id="page-3-0"></span>**Importante:** para ter acesso a essa funcionalidade, é necessário que o usuário tenha pelo menos uma das seguintes atribuições:

- Representante Legal;
- Representante CCEE;
- Atribuição de contato "Desligamento Voluntário". (**Figura 2**)

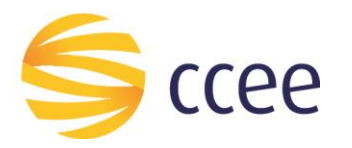

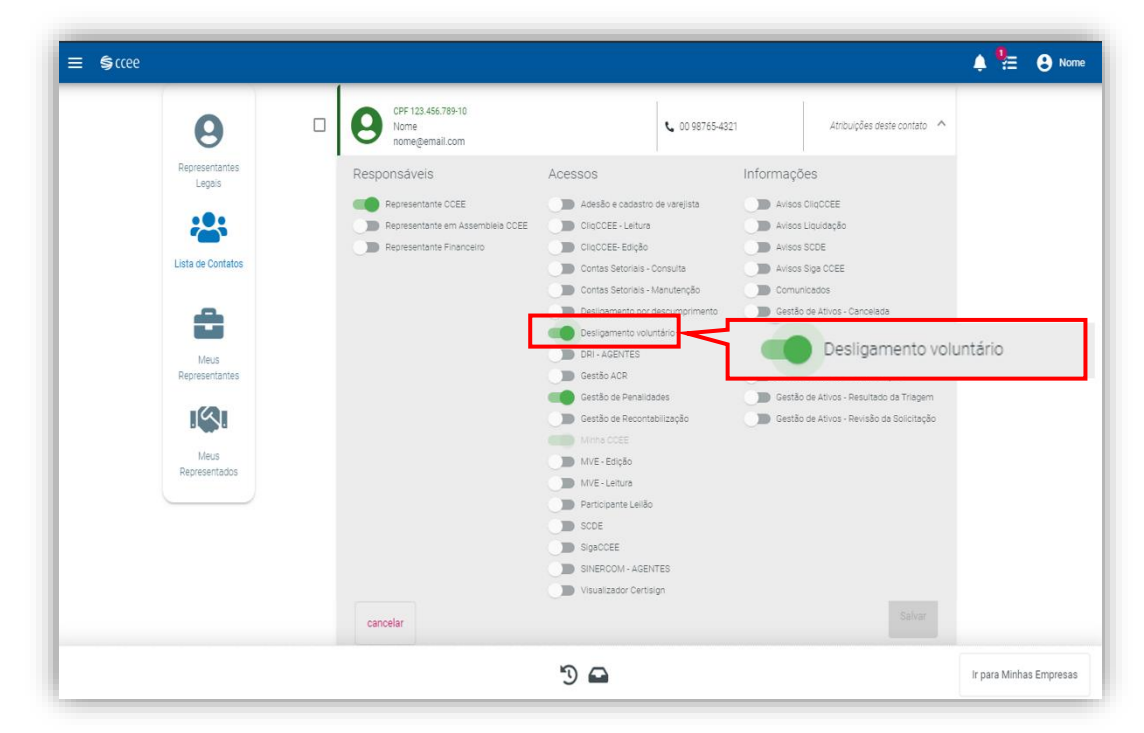

*Figura 2: Atribuição de Contato para acesso às funcionalidades*

## <span id="page-4-0"></span>**4. Desligamento**

Na funcionalidade **"Desligamento"** é possível abrir um novo processo de desligamento e gerir os processos já existentes.

Há dois caminhos para o acesso a esta funcionalidade, utilizando o *card* **ou pesquisando no menu na lateral**.

No primeiro caminho citado, basta clicar em **"Menu de Acessos" (A)** no *card* da funcionalidade **"Desligamento"**.(**Figura 3**)

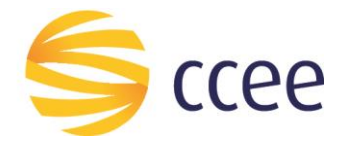

<span id="page-5-0"></span>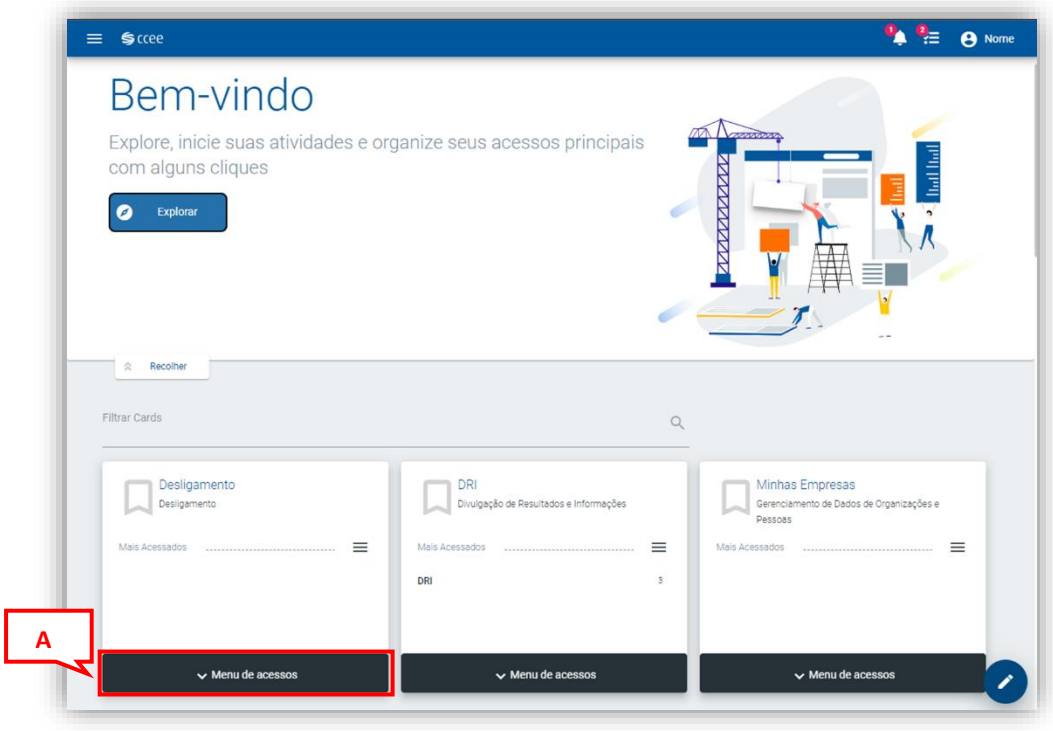

*Figura 3: Acesso à funcionalidade "Desligamento"*

Para acessar a ferramenta da outra maneira citada, basta clicar no menu **(B)** no canto superior esquerdo. **(Figura 4)**

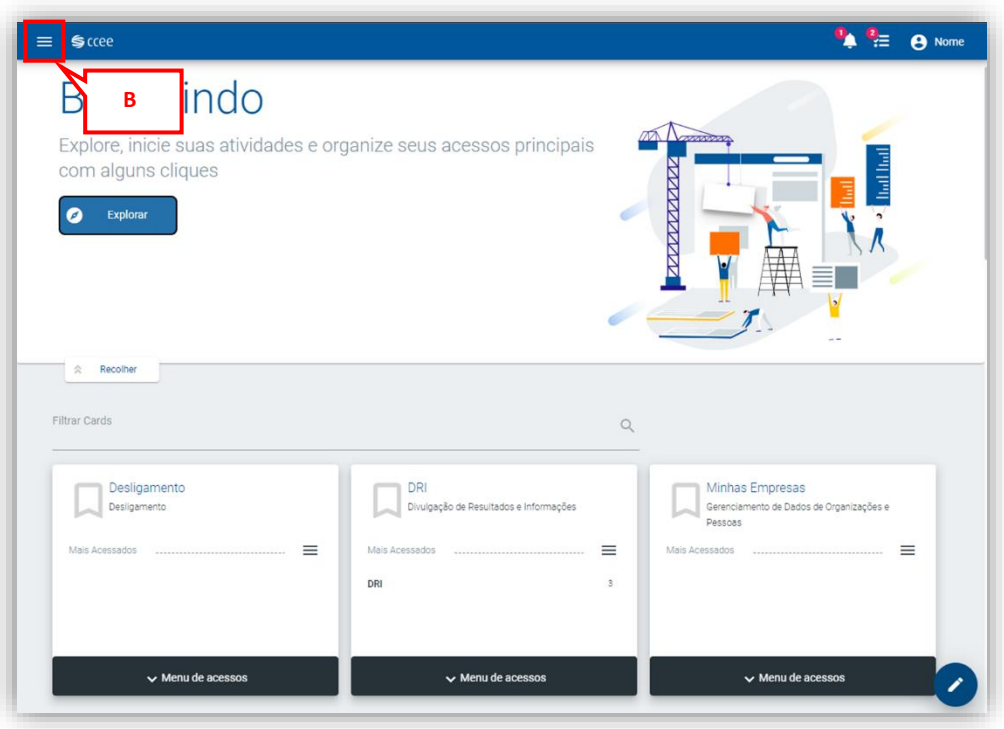

*Figura 3: Acesso à [funcionalidade "Desligamento"](#page-5-0)*

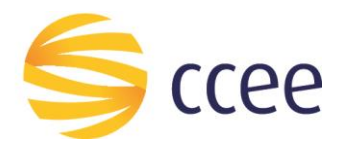

#### E digitar a funcionalidade desejada **(C)**. (**Figura 4**)

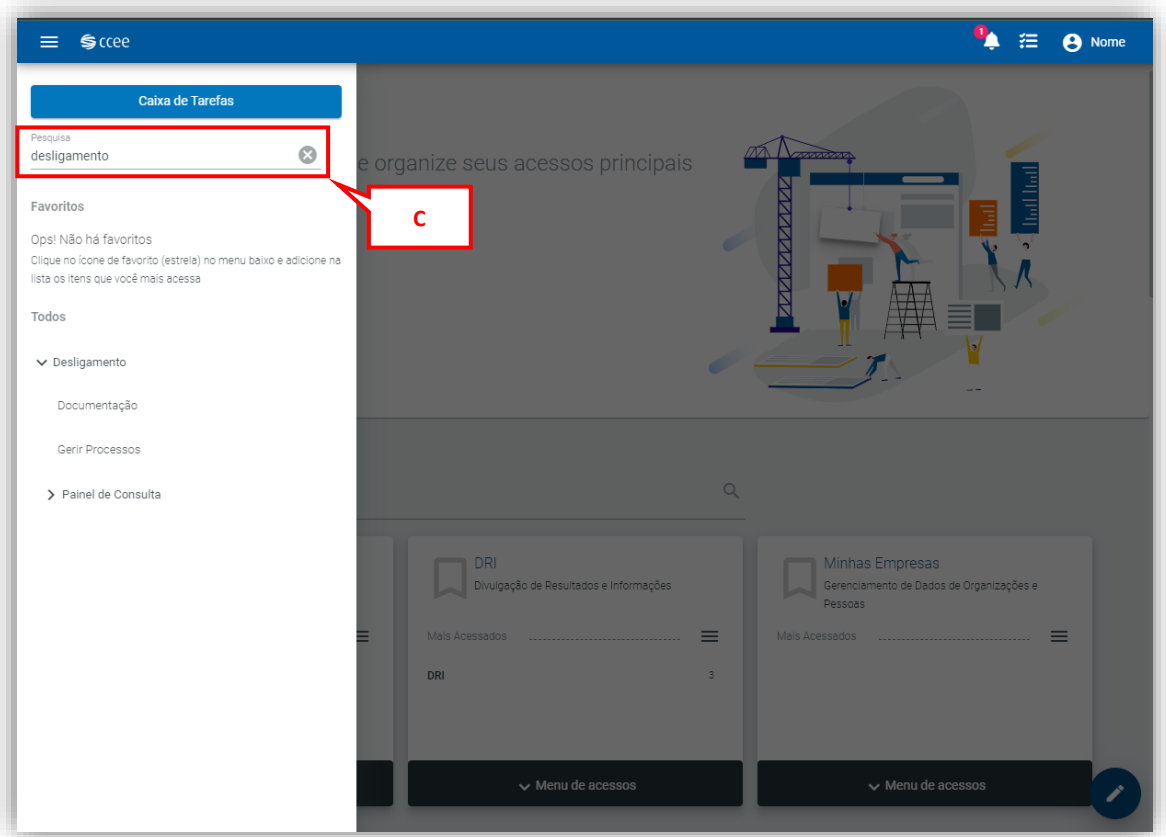

*Figura 4: Pesquisa da Funcionalidade*

#### <span id="page-6-0"></span>**4.1. Criar um processo de Desligamento Voluntário**

O desligamento consiste no rompimento do vínculo do Agente com a CCEE, no caso deste processo ocorrer voluntariamente, significa que a solicitação é feita pelo próprio agente, por meio do sistema apresentado neste manual, localizado no ambiente de operações da CCEE.

O **Desligamento voluntário**, poderá ser **com sucessão**, caracterizada pela existência de vínculo técnico, comercial, regulatório e/ou jurídico entre o agente sucedido e o agente sucessor, em que o sucessor assume os direitos, ônus e obrigações do agente sucedido. Ou ainda, com sucessão, na opção convenção sucessória financeira, hipótese em que o agente sucessor assume integralmente perante a CCEE, somente as responsabilidades pelos direitos e obrigações financeiras, inclusive pretéritas, e as decorrentes de eventuais recontabilizações e ajustes financeiros, do agente desligado.

O **Desligamento voluntário**, também poderá ser **sem sucessão**, no qual após o desligamento do agente não haverá vínculo algum com um agente sucessor, e o agente desligado deixa de participar do Ambiente de Contratação Livre.

Um agente da CCEE também poderá realizar o seu desligamento para fazer a modelagem sob um agente varejista na Câmara. Para tanto, poderá escolher entre as modalidades de desligamento voluntário sem sucessão ou por convenção sucessória

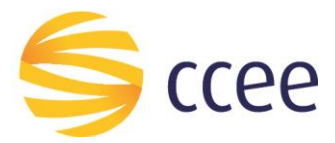

financeira. O desligamento com sucessão completa de um agente para um agente varejista é vedado, nos termos da regulamentação vigente.

Tendo em vista qual o tipo de desligamento será realizado, o usuário representante do Agente a ser desligado poderá solicitar o desligamento por meio do sistema, acessando a funcionalidade **"Desligamento"** conforme especificado em "**[3.](#page-2-6) [Acesso ao Ambiente de Operações](#page-2-6)".** 

Para criar um processo de desligamento, clique em expandir filtros **(F)**. (**[Figura 5](#page-7-0)**)

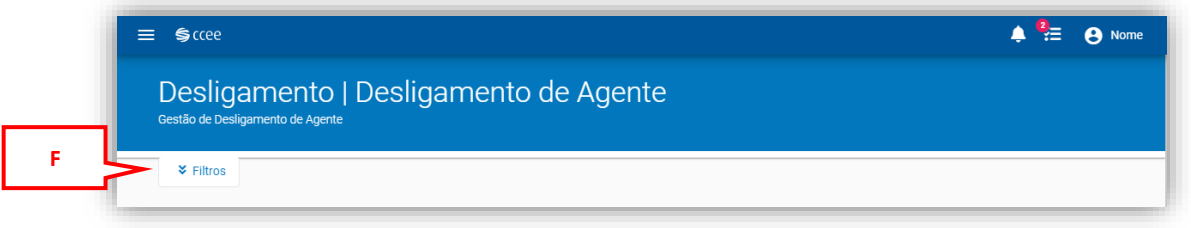

*Figura 5: Expandir Filtros*

<span id="page-7-0"></span>E clique no botão de adição em amarelo, localizado no canto superior direito da página **(G)**, conforme mostrado na **[Figura 6](#page-7-1)**.

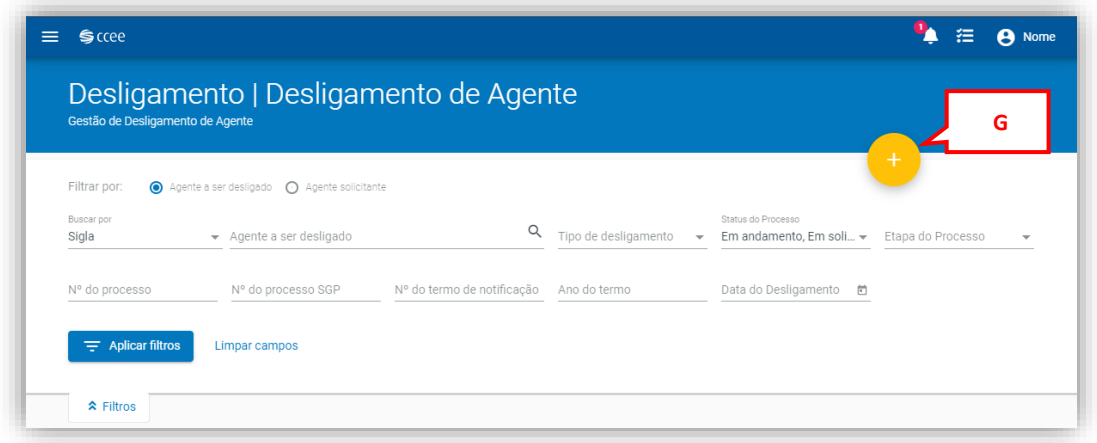

*Figura 6: Botão de solicitação de desligamento*

<span id="page-7-1"></span>Ao clicar neste botão, o sistema irá realizar algumas perguntas ao usuário. A primeira delas é referente a qual Agente a solicitação de desligamento será requerida. No campo especificado informe o agente a ser desligado pesquisando por um dos filtros: Nome, CNPJ, ou Sigla do Agente **(H)**. (**[Figura 7](#page-8-0)**)

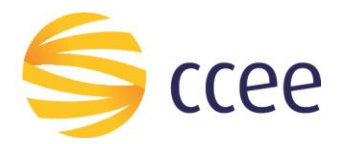

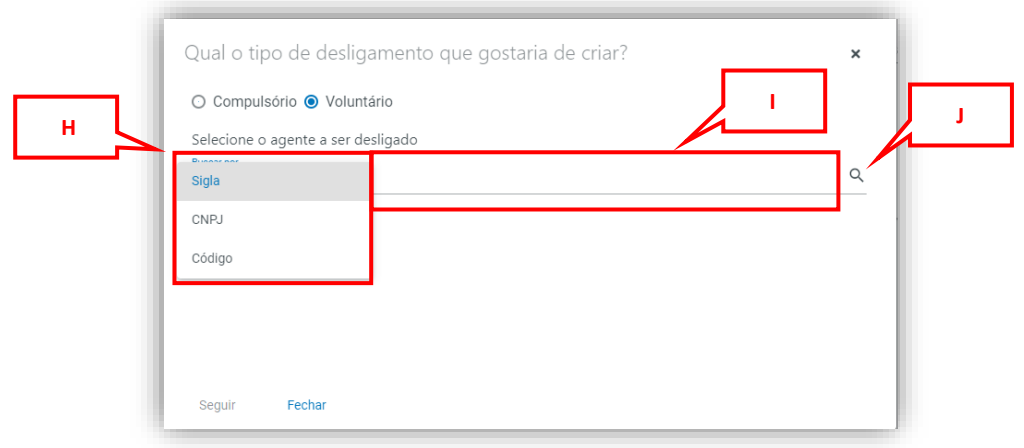

*Figura 7: Pesquisar o Agente a ser desligado*

<span id="page-8-0"></span>Caso tenha selecionado fazer a pesquisa por:

- **Nome:** digite o nome do Agente no campo ao lado **(I)** e clique em pesquisar **(J)**; (**[Figura 7](#page-8-0)**)
- **CNPJ:** digite o CNPJ no campo ao lado **(I)** e clique em pesquisar **(J)**; (**[Figura 7](#page-8-0)**)
- **Sigla**: digite a sigla do Agente no campo ao lado **(I)** e clique em pesquisar **(J)**. (**[Figura 7](#page-8-0)**)

Feito isso, selecione o resultado da pesquisa referente ao Agente a ser desligado, e clique em **seguir (K)**. (**[Figura 8](#page-8-1)**)

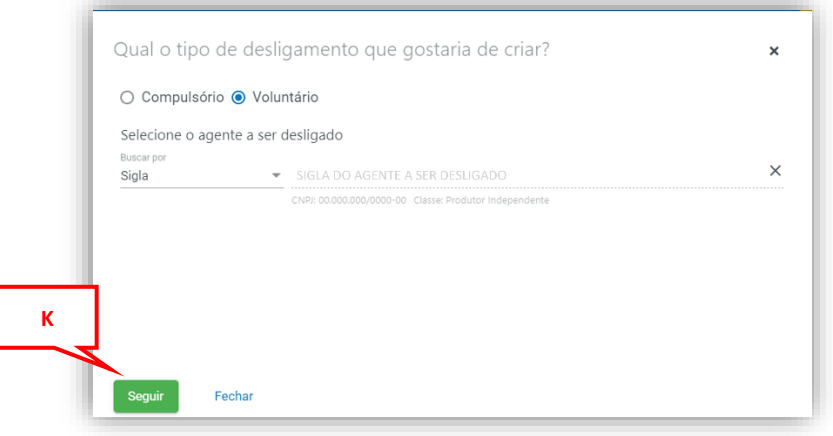

*Figura 8: Botão Seguir*

<span id="page-8-1"></span>Após selecionar o Agente, o Agente responderá algumas perguntas que determinarão qual o processo de desligamento será aberto, que poderá ser:

- Desligamento voluntário sem sucessão;
- Desligamento voluntário sem sucessão, para varejistas;
- Desligamento voluntário com sucessão completa; ou
- Desligamento voluntário com sucessão financeira.

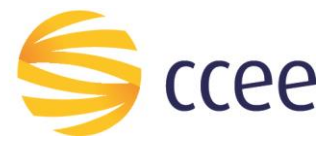

Cada um destes processos terá o seu rito para abertura de desligamento, de acordo com a modalidade escolhida, conforme as instruções a seguir.

#### <span id="page-9-0"></span>**4.1.1. Desligamento sem sucessão**

Após realizar o passo a passo demonstrado em **"[4.1. Criar um processo de](#page-6-0)  [Desligamento Voluntário](#page-6-0)"**, para abrir um **desligamento voluntário** na modalidade **sem sucessão**, responda "não" para todas as perguntas a seguir.

A primeira pergunta é se o desligamento do agente será realizado para modelar o ativo em um agente varejista. (**[Figura 9](#page-9-1)**)

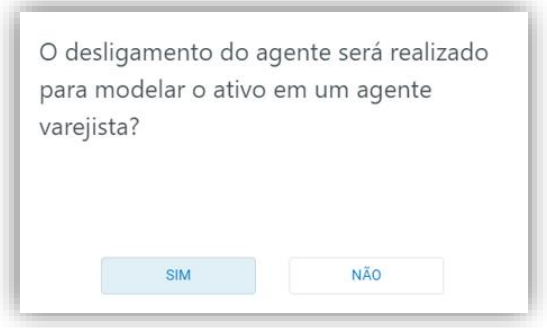

*Figura 9: Pergunta 1*

<span id="page-9-1"></span>A segunda pergunta é se os ativos permanecerão na CCEE. Como o desligamento é sem sucessão, os ativos não passarão para outro Agente, logo não permanecerão na CCEE. (**[Figura 10](#page-9-2)**)

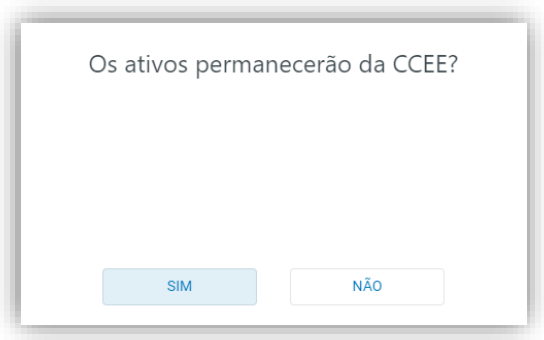

*Figura 10: Pergunta 2*

<span id="page-9-2"></span>A terceira pergunta é se haverá sucessão financeira. No desligamento voluntário sem sucessão, não haverá vínculo financeiro com outro agente aderido à CCEE. **[\(Figura](#page-10-0)  [11\)](#page-10-0).**

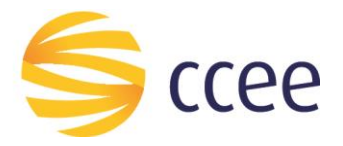

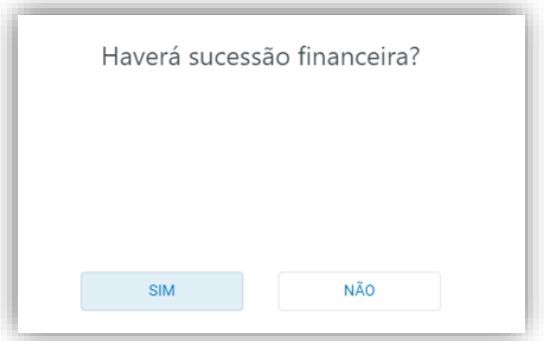

*Figura 11: Pergunta 3*

<span id="page-10-0"></span>Ao responder "não" para estas perguntas, o sistema automaticamente criará um processo de **desligamento voluntário sem sucessão**.

Será aberta uma nova tela na qual o usuário deverá inserir a informações solicitadas, como o motivo do desligamento **(L)**, a data prevista de desligamento **(M)** e inserir os documentos necessários **(N)**. (**[Figura 12](#page-10-1)**)

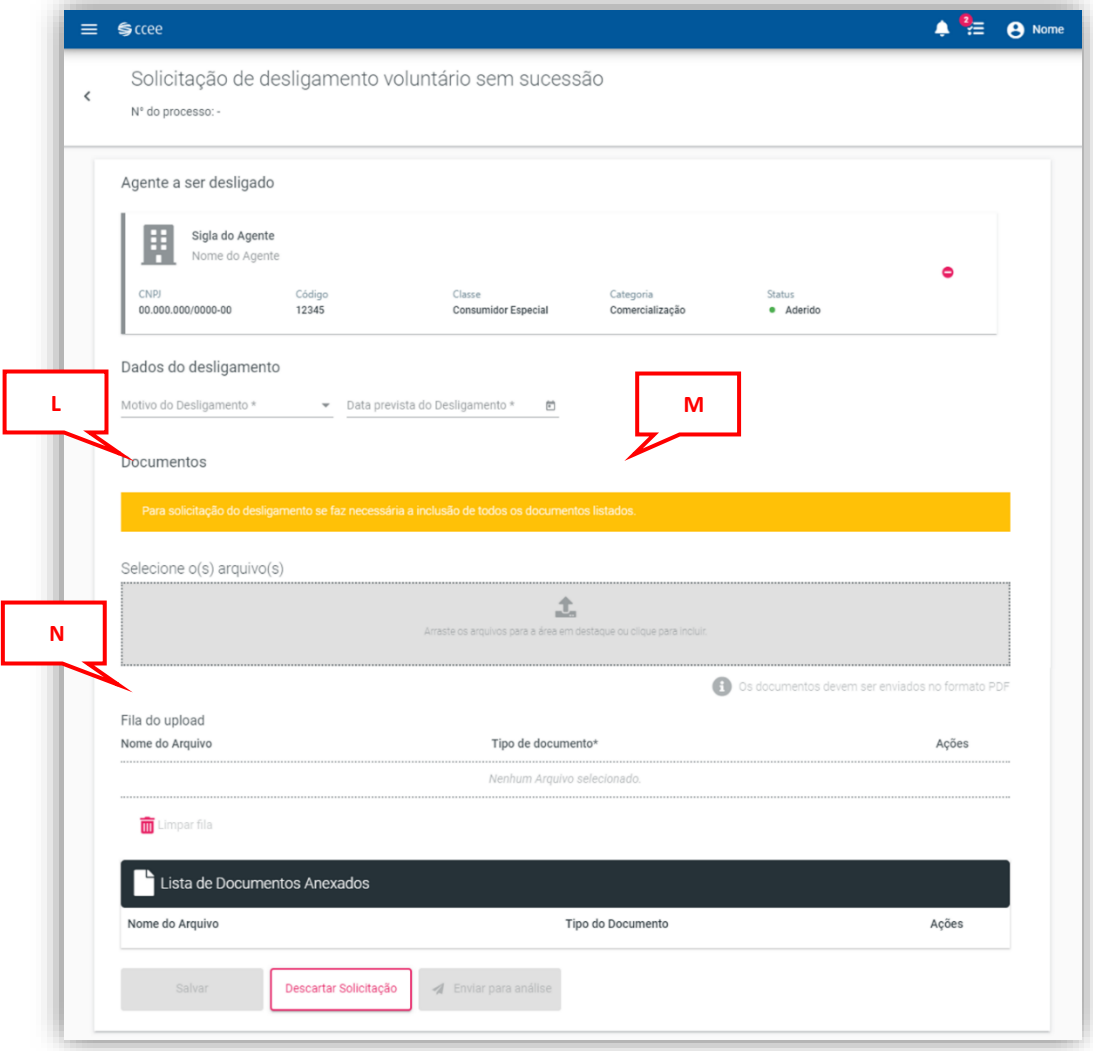

<span id="page-10-1"></span>*Figura 12: Solicitação de desligamento voluntário sem sucessão*

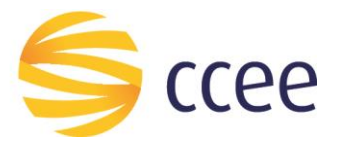

Em dados do desligamento, o agente deverá selecionar o motivo do desligamento, selecionando uma das opções dentre "Desativação de usina, encerramento das atividades, outros, retorno ao cativo, ou transferência de ativos para varejista", como demonstrado abaixo na **[Figura 13](#page-11-0)**.

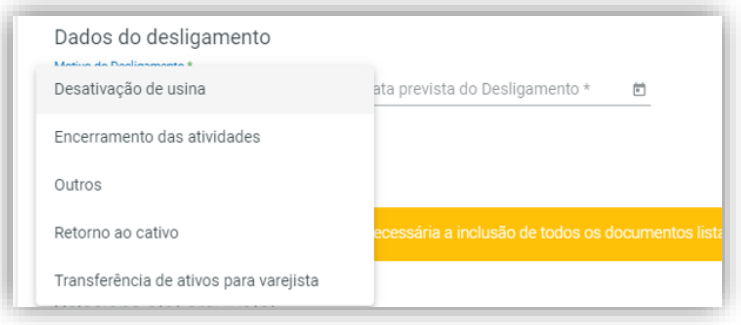

*Figura 13: Selecionar motivo do desligamento*

<span id="page-11-0"></span>Para selecionar a data prevista do desligamento, digite a data desejada, ou pesquise por meio do calendário disponibilizado. A data inserida deverá ser o primeiro dia do mês em que se deseja operacionalizar o desligamento, respeitando o prazo de M-12 para solicitação de desligamento. **[\(Figura 14\)](#page-11-1)**

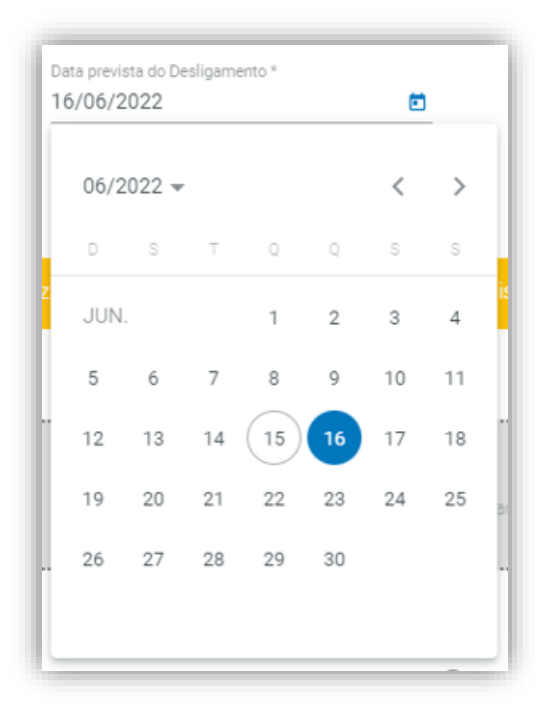

*Figura 14: Inserir data prevista do desligamento*

<span id="page-11-1"></span>Para inserir a documentação solicitada, basta clicar na área cinza delineada e escolher o(s) arquivo(s) em seu computador ou arrastá-lo(s) **(O)**. Os documentos devem ser enviados em formato PDF**. [\(Figura 15\)](#page-12-0)**

Ao selecionar os documentos a serem enviados, selecione qual o tipo de documento aquele arquivo se refere, devendo ser anexadas a "documentação

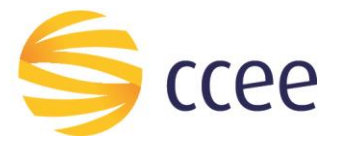

comprobatória de assinaturas, documentação comprobatória do motivo de desligamento e o requerimento de desligamento da CCEE". **(P) [\(Figura 15\)](#page-12-0)**

**Importante:** O arquivo de requerimento de desligamento se encontra no site da CCEE, , e é obrigatório para a solicitação de desligamento.

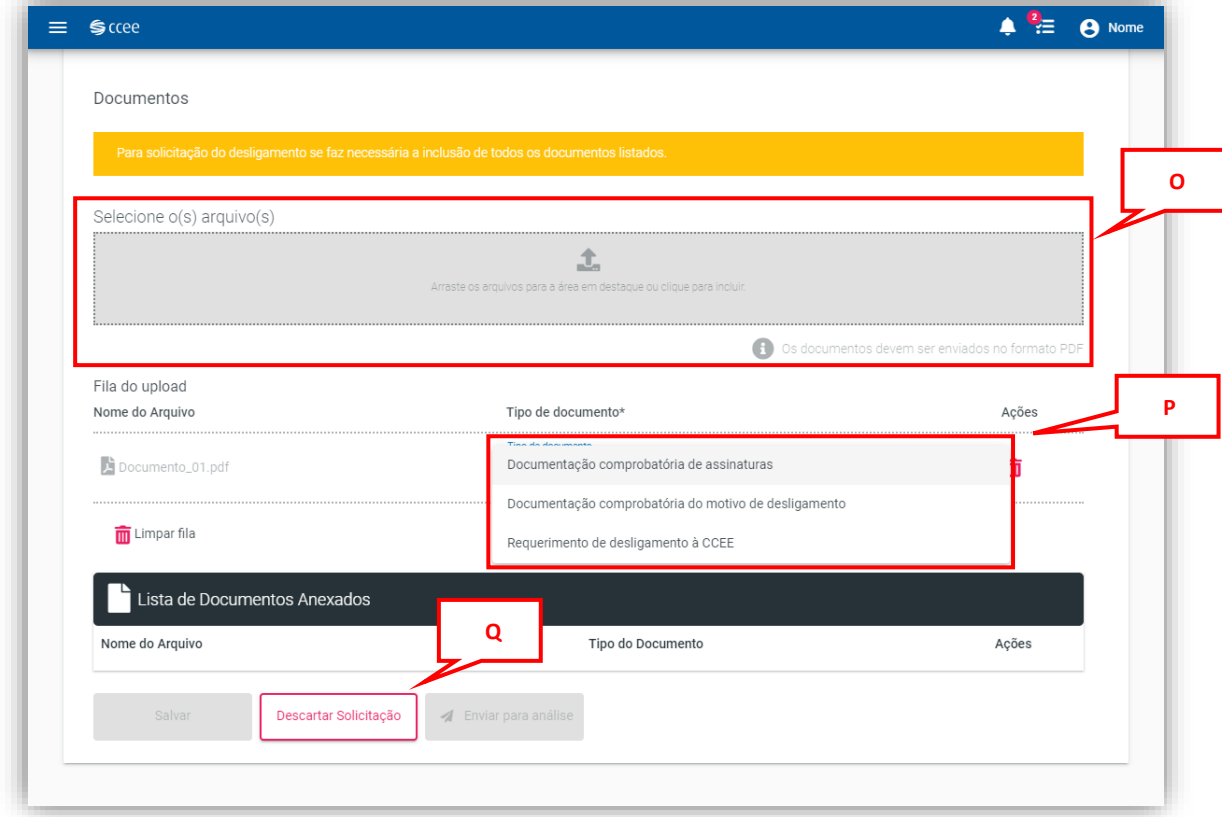

*Figura 15: Inserção de documentos para solicitação de desligamento*

<span id="page-12-0"></span>Para descartar a solicitação, clique no botão "Descartar solicitação" localizado no final da tela **(Q)**. **[\(Figura 15\)](#page-12-0)**

Caso seja necessário excluir o arquivo do documento já inserido, clique no ícone da lixeira em vermelho **(R) (Figura 17)**, e inserir novamente o arquivo desejado.

Após inserir todos dados e documentos solicitados, é então habilitado o botão "Salvar" **(S)** localizado ao final da tela. Clique neste botão para salvar as informações inseridas na página de solicitação. **[\(Figura 16\)](#page-13-0)**

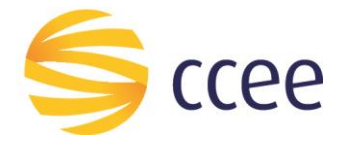

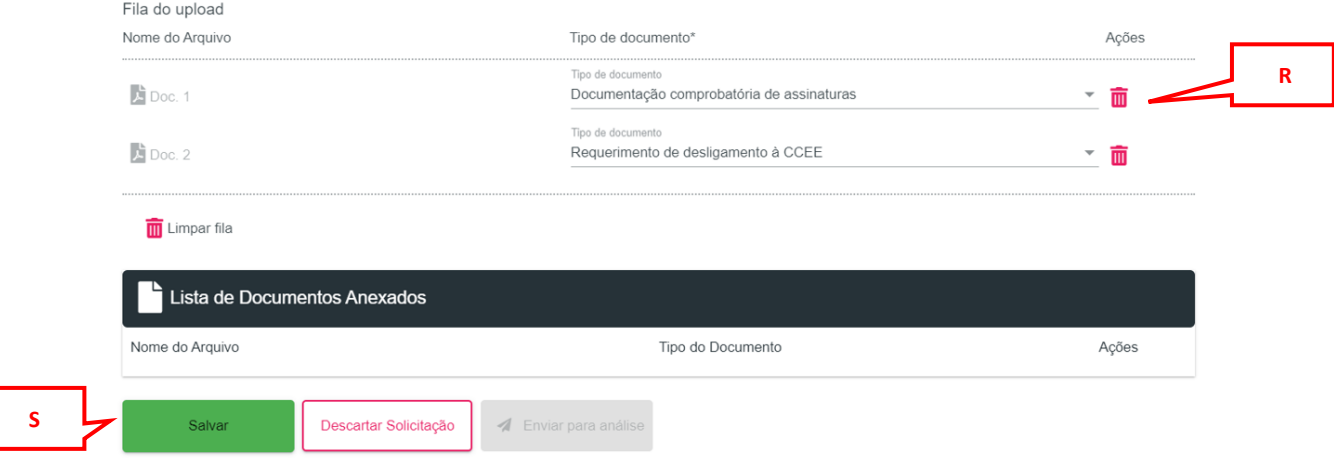

*Figura 16: Finalizar solicitação de desligamento voluntário sem sucessão*

<span id="page-13-0"></span>Ao realizar esta ação será disponibilizado o número do processo, e o status será atualizado para "Em solicitação". **[\(Figura 17\)](#page-13-1)**

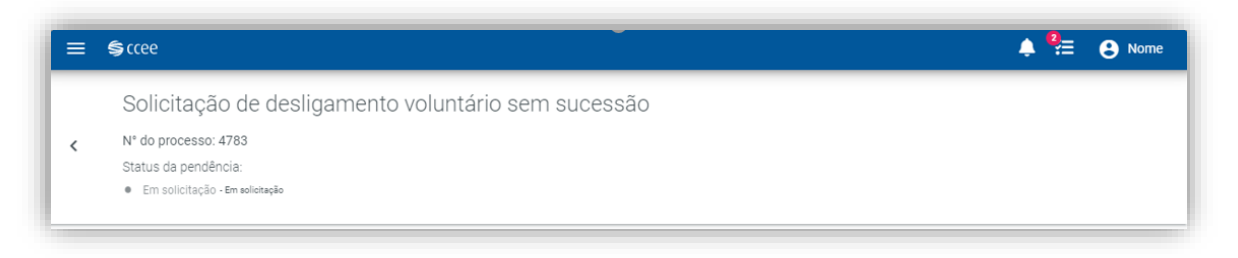

*Figura 17: Número do processo e status da solicitação*

<span id="page-13-1"></span>Será habilitado então o botão **"Enviar para análise" (T)**. Clique neste botão para enviar o processo para análise da CCEE. **[\(Figura 18\)](#page-13-2)**

É importante salientar que, ao clicar em "Enviar para análise", não será mais possível alterar as informações inseridas na solicitação, e não será possível descartar a solicitação, até que a CCEE retorne o processo para o usuário.

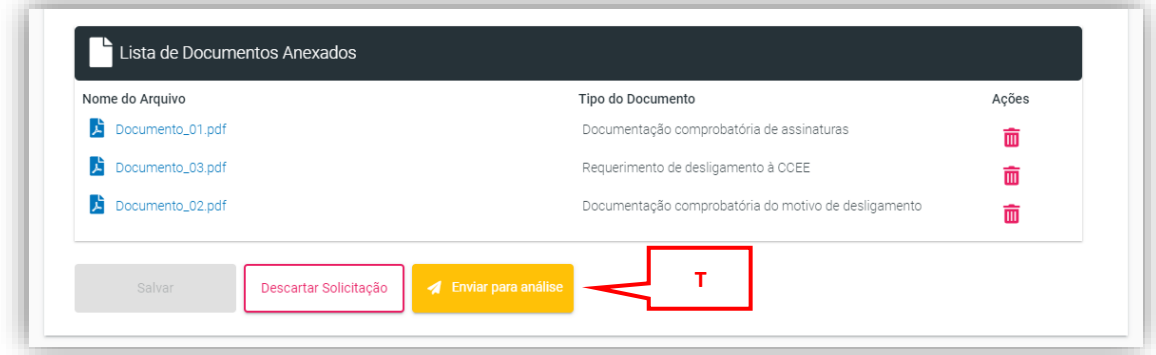

<span id="page-13-2"></span>*Figura 18: Enviar o processo para análise da CCEE*

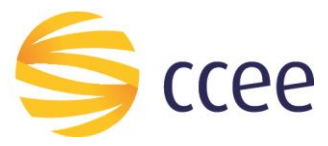

#### <span id="page-14-0"></span>**4.1.2. Desligamento sem sucessão para varejista**

Após realizar o passo a passo demonstrado em **"[4.11](#page-6-0) [Criar um processo de](#page-6-0)  [Desligamento Voluntário](#page-6-0)"**, para abrir um **desligamento voluntário** na modalidade **sem sucessão para um agente varejista,** responda as perguntas da maneira que será apresentada a seguir.

A primeira pergunta é se o desligamento do agente será realizado para modelar o ativo em um agente varejista. Responda sim para esta questão. **[\(Figura 19\)](#page-14-1)**

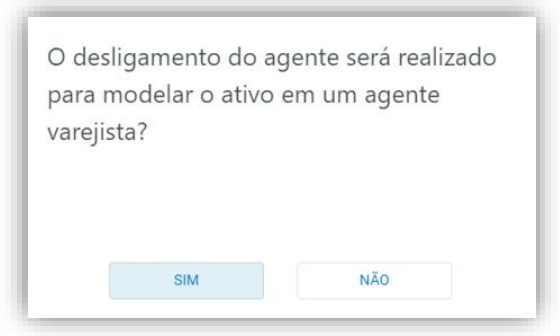

*Figura 19: Pergunta 1*

<span id="page-14-1"></span>A segunda pergunta é se haverá sucessão financeira. Por se tratar de um desligamento voluntário sem sucessão, não haverá vínculo financeiro com outro agente aderido à CCEE. Portanto, responda não a esta questão. **[\(Figura 20\)](#page-14-2)**

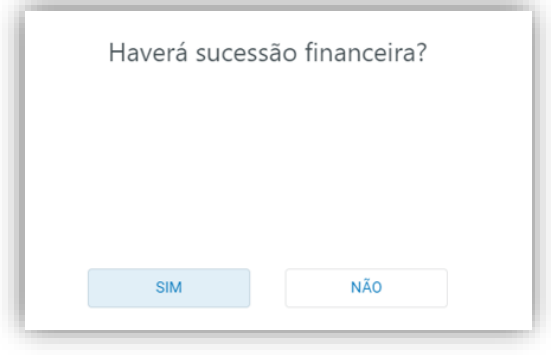

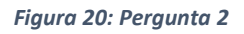

<span id="page-14-2"></span>Ao responder as perguntas desta maneira, o sistema automaticamente criará um processo de **desligamento voluntário sem sucessão para um agente varejista**.

Será aberta, então, uma nova tela na qual o usuário deverá inserir a informações solicitadas, como o motivo do desligamento **(L)**, a data prevista de desligamento **(M)**,

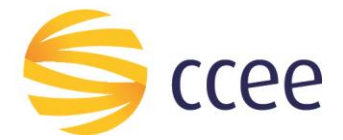

selecionar o agente representante varejista **(U)** e inserir os documentos necessários **(N)**. (**[Figura 21](#page-15-0)**)

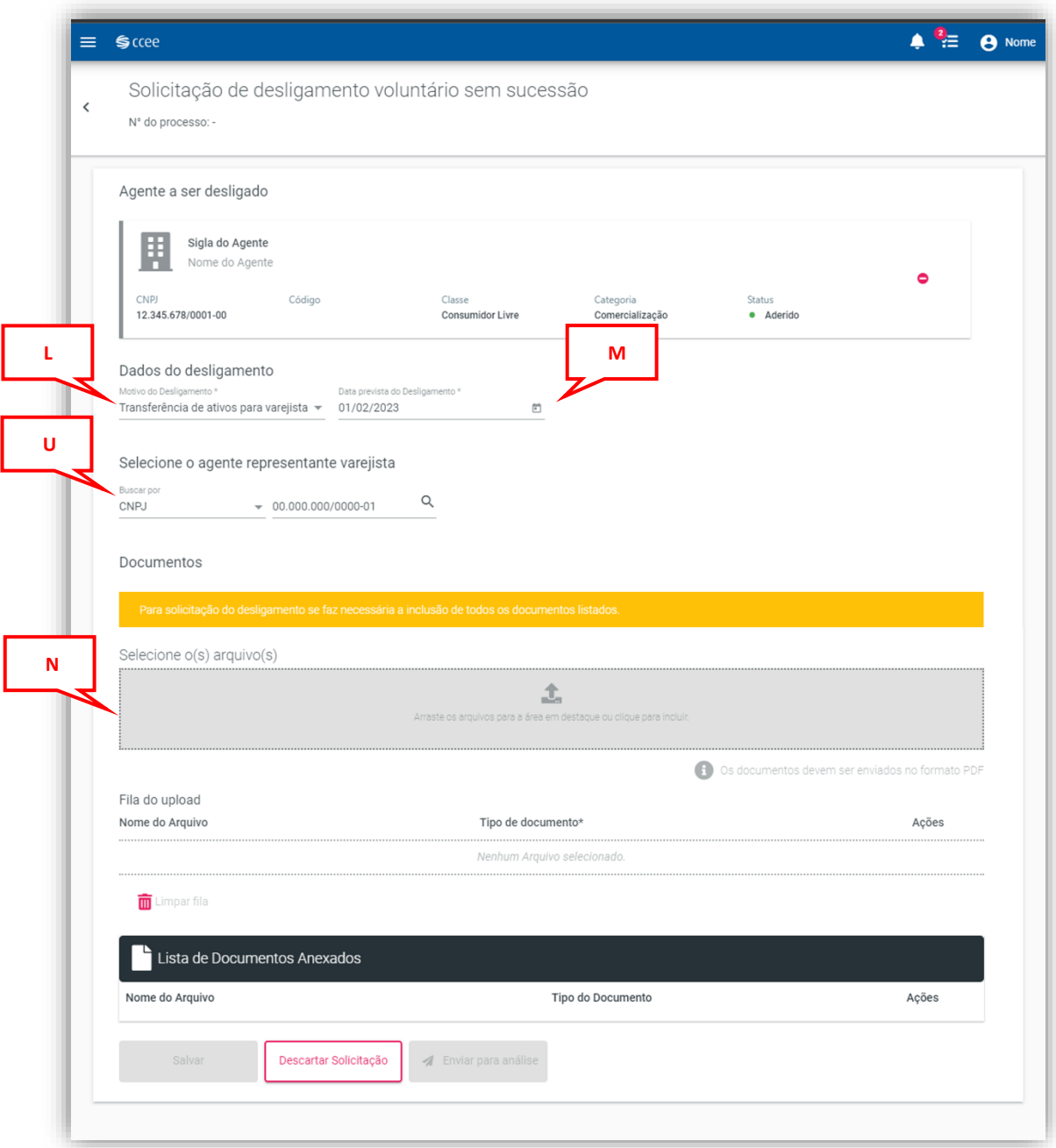

<span id="page-15-0"></span>*Figura 21: Solicitação de desligamento voluntário sem sucessão para varejista*

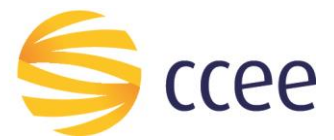

Em dados do desligamento, o agente deverá selecionar o motivo do desligamento, selecionando a opção "transferência de ativos para varejista", como demonstrado abaixo na **[Figura 22](#page-16-0)**.

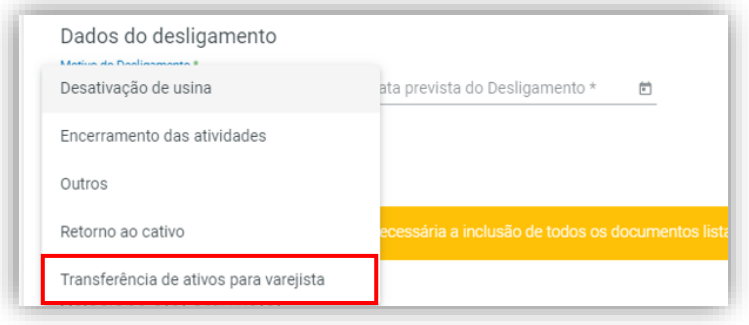

*Figura 22: Selecionar motivo do desligamento*

<span id="page-16-0"></span>Para selecionar a data prevista do desligamento, digite a data desejada, ou pesquise por meio do calendário disponibilizado. A data inserida deverá ser o primeiro dia do mês em que se deseja operacionalizar o desligamento, respeitando o prazo de M-12 para solicitação de desligamento. (**[Figura 23](#page-16-1)**)

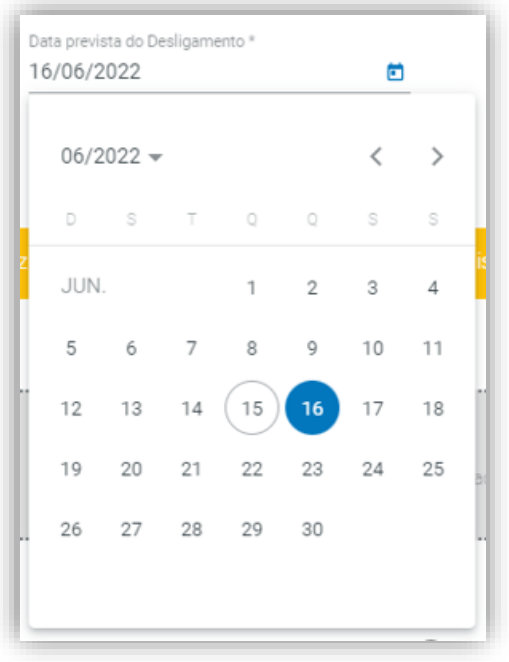

*Figura 23: Inserir data prevista do desligamento*

<span id="page-16-1"></span>Para selecionar o Agente varejista que irá representar os ativos do agente a ser desligado, pesquise-o por sigla, CNPJ ou código de Agente. Após clicar em pesquisa, selecione o Agente desejado conforme o resultado da pesquisa realizada. (**[Figura 24](#page-17-0)**)

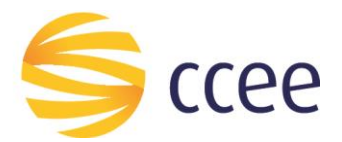

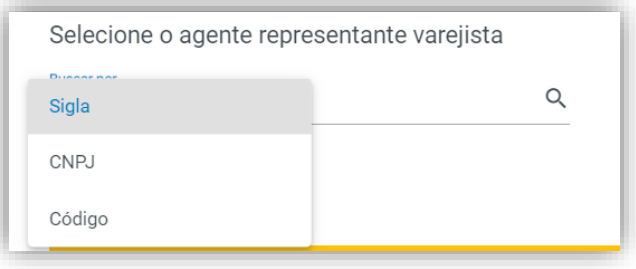

*Figura 24: Selecionar o Agente varejista representante*

<span id="page-17-0"></span>Para inserir a documentação solicitada, basta clicar na área cinza delineada e escolher o(s) arquivo(s) em seu computador ou arrastá-lo(s) **(O)**. Os documentos devem ser enviados em formato PDF. (**[Figura 25](#page-17-1)**)

Ao selecionar os documentos a serem enviados, selecione qual o tipo de documento aquele arquivo se refere, devendo ser anexadas a "documentação comprobatória de assinaturas, documentação comprobatória do motivo de desligamento e o requerimento de desligamento da CCEE". **(P)** (**[Figura 25](#page-17-1)**)

**Importante:** O arquivo de requerimento de desligamento se encontra no site da CCEE, e é obrigatório para a solicitação de desligamento.

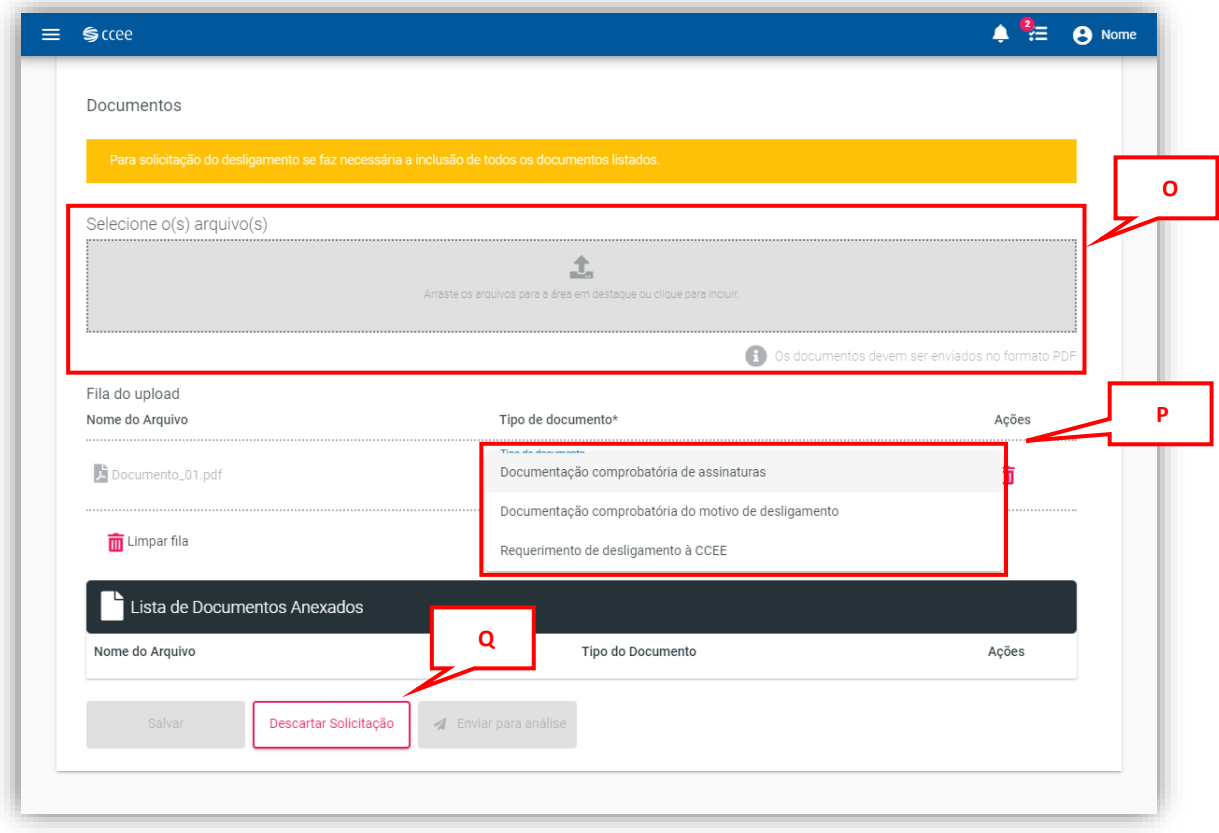

*Figura 25: Inserção de documentos para solicitação de desligamento*

<span id="page-17-1"></span>Para descartar a solicitação, clique no botão "Descartar solicitação" localizado no final da tela **(Q)**. (**[Figura 25](#page-17-1)**)

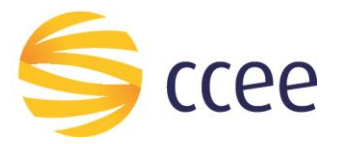

Caso seja necessário excluir o arquivo do documento já inserido, clique no ícone da lixeira em vermelho **(R)**, e inserir novamente o arquivo desejado. (**[Figura 26](#page-18-0)**)

Após inserir todos dados e documentos solicitados, é então habilitado o botão "Salvar" **(S)** localizado ao final da tela. Clique neste botão para salvar as informações inseridas na página de solicitação. (**[Figura 26](#page-18-0)**)

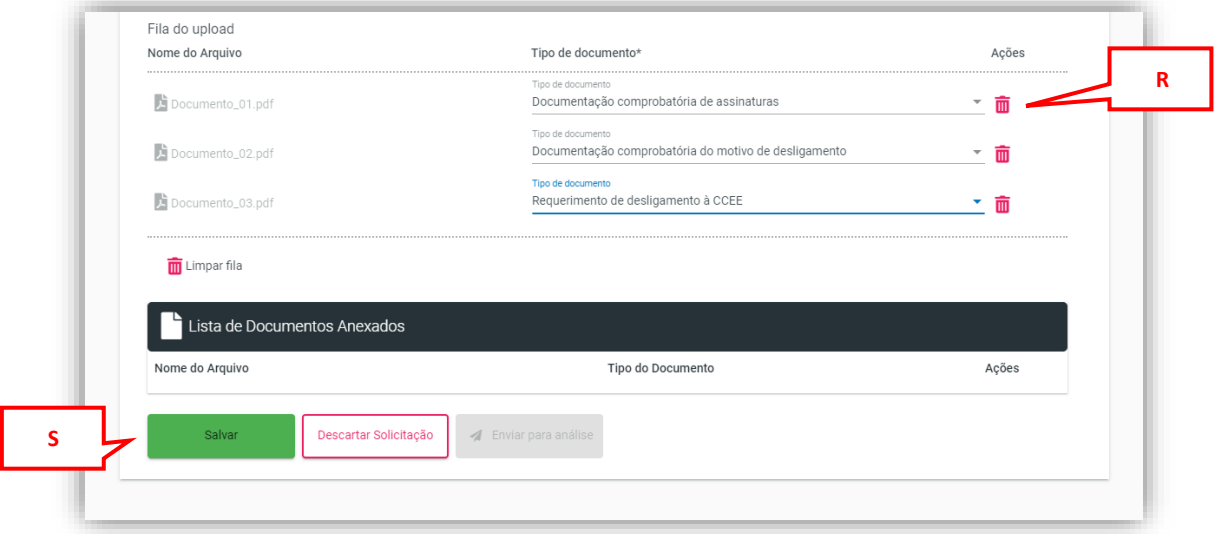

*Figura 26: Finalizar solicitação de desligamento voluntário sem sucessão*

<span id="page-18-0"></span>Ao realizar esta ação será disponibilizado o número do processo, e o status será atualizado para "Em solicitação". (**[Figura 27](#page-18-1)**)

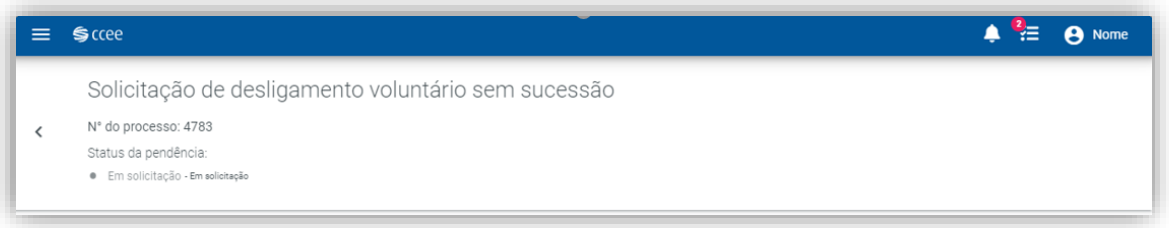

*Figura 27: Número do processo e status da solicitação*

<span id="page-18-1"></span>Será habilitado então o botão "Enviar para análise" **(T)**. Clique para enviar o processo para análise da CCEE. (**[Figura 28](#page-19-1)**)

É importante salientar que, ao clicar em "Enviar para análise", não será mais possível alterar as informações inseridas na solicitação, e não será possível descartar a solicitação, até que a CCEE retorne o processo para o usuário.

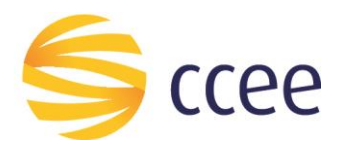

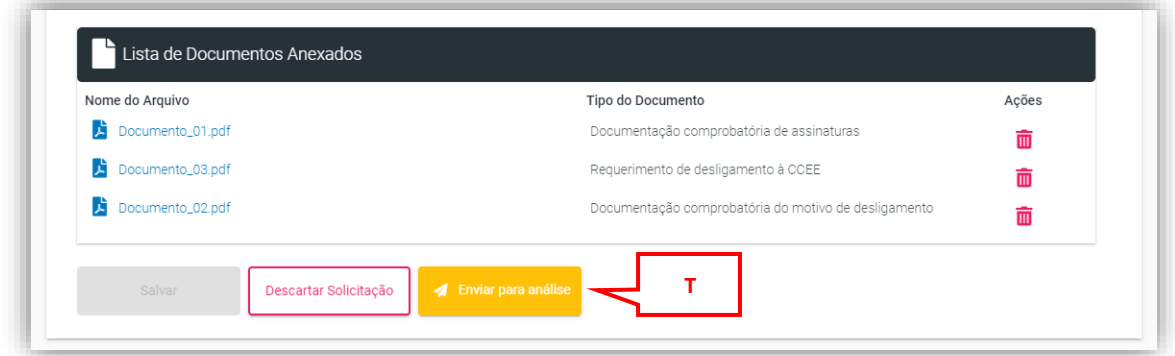

*Figura 28: Enviar o processo para análise da CCEE*

#### <span id="page-19-1"></span><span id="page-19-0"></span>**4.1.3. Desligamento com sucessão completa**

Após realizar o passo a passo demonstrado em **"[4.11](#page-6-0). [Criar um processo de](#page-6-0)  [Desligamento Voluntário](#page-6-0)"**, para continuar o processo de abertura de um **desligamento voluntário** na modalidade **com sucessão completa**, responda as perguntas da maneira que será apresentada a seguir.

A primeira pergunta é se o desligamento do agente será realizado para modelar o ativo em um agente varejista. Responda "não" para essa questão. (**[Figura 29](#page-19-2)**)

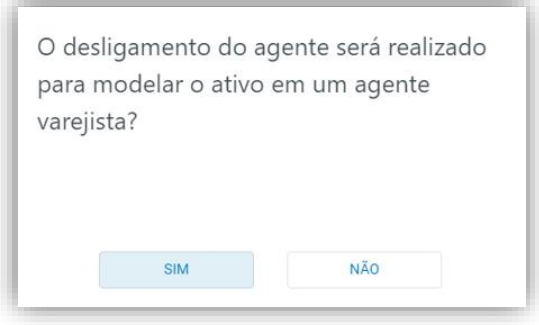

*Figura 29: Pergunta 1*

<span id="page-19-2"></span>A segunda pergunta é se os ativos permanecerão na CCEE. Como o desligamento é com sucessão completa, os ativos permanecerão na CCEE. Logo, responda "sim" para essa questão. (**[Figura 30](#page-20-0)**)

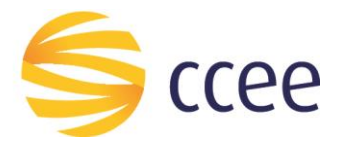

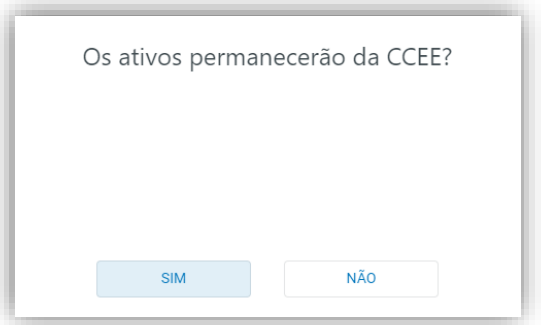

*Figura 30: Pergunta 2*

<span id="page-20-0"></span>Ao responder desta forma para estas perguntas, o sistema automaticamente criará um processo de **desligamento voluntário com sucessão completa**.

Será aberta uma nova tela na qual o usuário deverá inserir a informações solicitadas, como o motivo do desligamento **(L)**, a data prevista de desligamento **(M)**, selecionar o agente sucessor **(U)**, e inserir os documentos necessários **(N)**. (**[Figura 31](#page-21-0)**)

Além de ser disponibilizado o valor do emolumento que se aplica a esta modalidade de desligamento **(V)**. (**[Figura 31](#page-21-0)**)

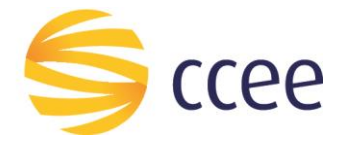

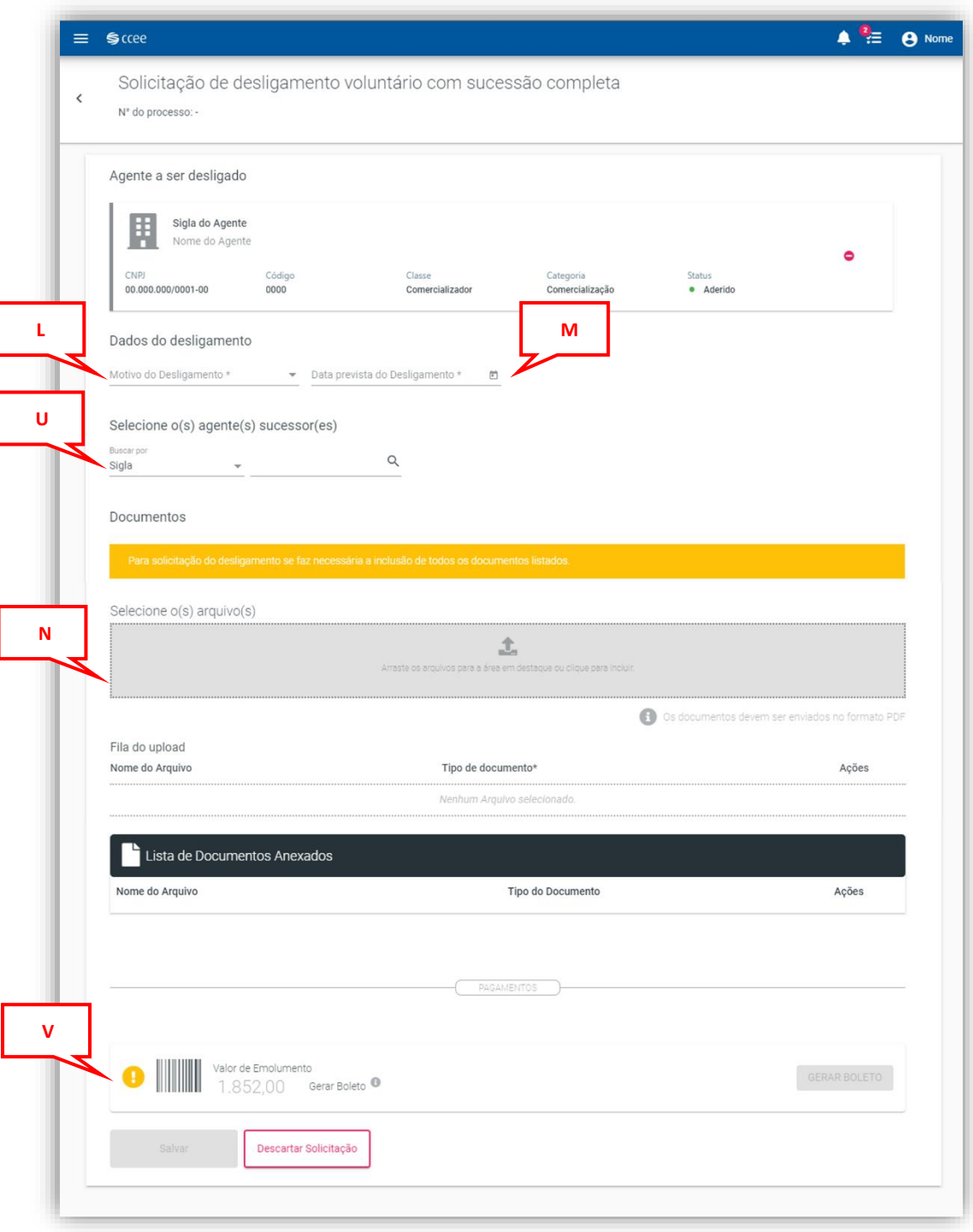

*Figura 31: Solicitação de desligamento voluntário com sucessão completa*

<span id="page-21-0"></span>Em dados do desligamento, o agente deverá selecionar o motivo do desligamento, selecionando uma das opções dentre "Cisão societária, incorporação

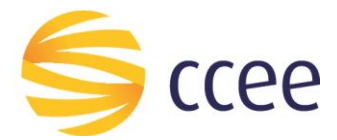

societária, outros, sucessão de filial para matriz, sucessão de matriz para filial, sucessão entre filiais ou transferência de outorga", como demonstrado abaixo na **[Figura 32](#page-22-0)**.

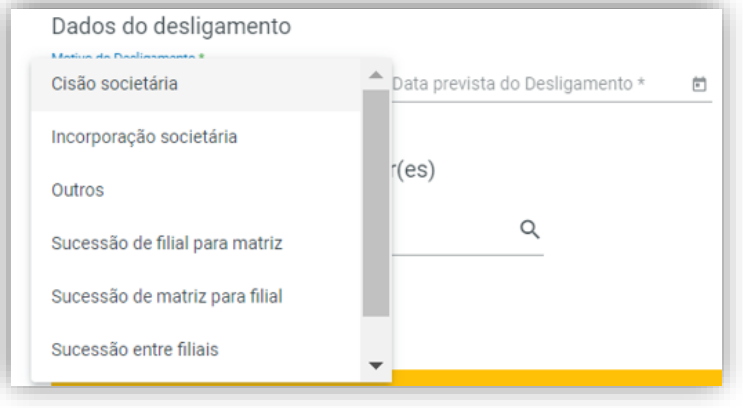

*Figura 32: Selecionar motivo do desligamento*

<span id="page-22-0"></span>Para selecionar a data prevista do desligamento, digite a data desejada, ou pesquise por meio do calendário disponibilizado. A data inserida deverá ser o primeiro dia do mês em que se deseja operacionalizar o desligamento, respeitando o prazo de M-12 para solicitação de desligamento. (**[Figura 33](#page-22-1)**)

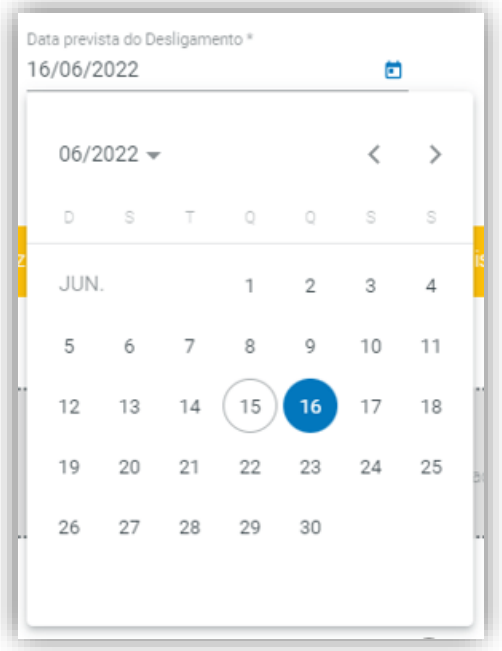

*Figura 33: Inserir data prevista do desligamento*

<span id="page-22-1"></span>Para selecionar o(s) Agente sucessor(es) que sucederá(ão) o agente a ser desligado, pesquise-o(s) por sigla, CNPJ ou código de Agente. Após clicar em pesquisa, selecione o Agente desejado conforme o resultado da pesquisa realizada. (**[Figura 34](#page-23-0)**)

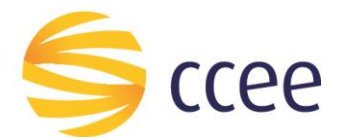

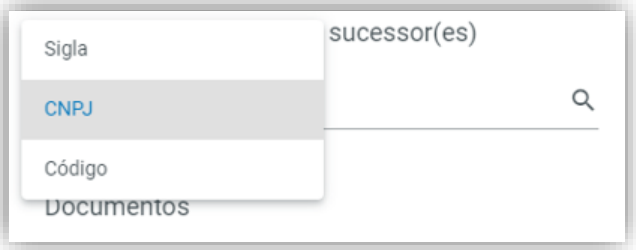

*Figura 34: Selecionar o Agente sucessor*

<span id="page-23-0"></span>Para adicionar mais de um Agente clique em "Adicionar Sucessor" **(X)** e repita o processo. (**[Figura 35](#page-23-1)**)

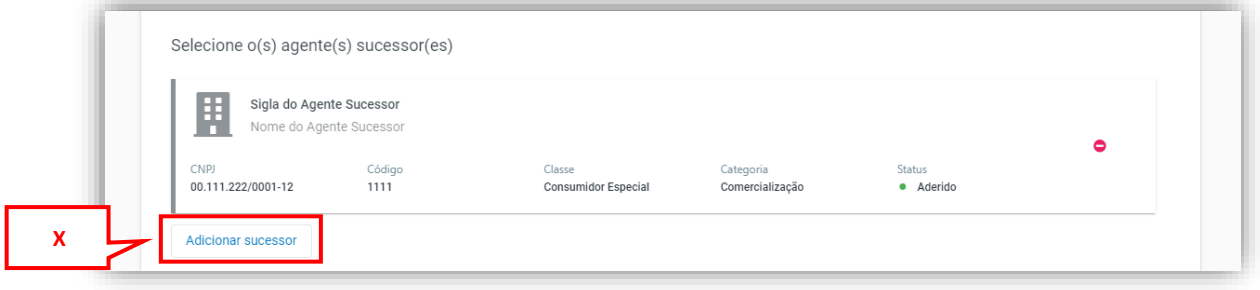

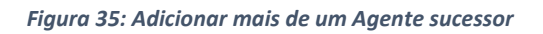

<span id="page-23-1"></span>Para inserir a documentação solicitada, basta clicar na área cinza delineada e escolher o(s) arquivo(s) em seu computador ou arrastá-lo(s) **(O)**. Os documentos devem ser enviados em formato PDF. (**[Figura 36](#page-24-0)**)

Ao selecionar os documentos a serem enviados, selecione qual o tipo de documento aquele arquivo se refere, devendo ser anexadas a "documentação comprobatória de assinaturas, documentação comprobatória do motivo de desligamento, e o requerimento de desligamento da CCEE". **(P)** (**[Figura 36](#page-24-0)**)

**Importante:** O arquivo de requerimento de desligamento se encontra no site da CCEE, e é obrigatório para a solicitação de desligamento.

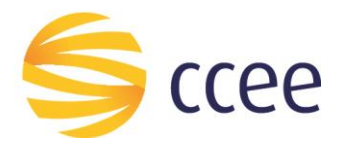

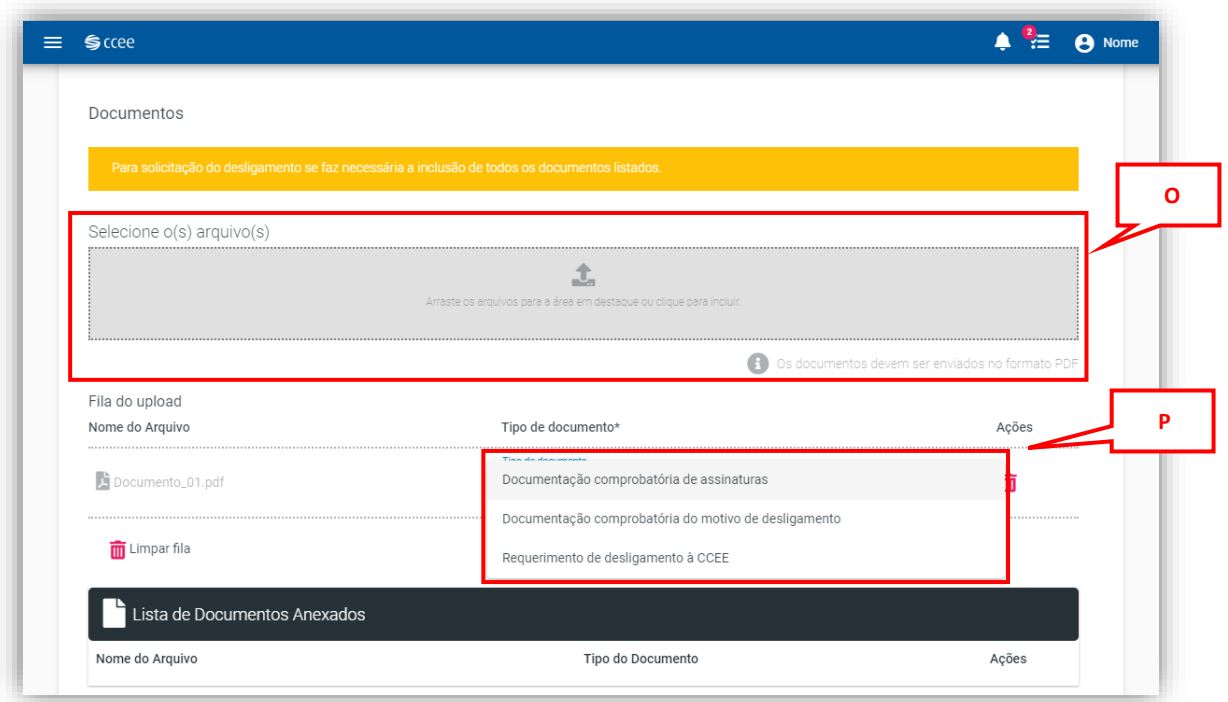

*Figura 36: Inserção de documentos para solicitação de desligamento*

<span id="page-24-0"></span>É possível, se necessário, descartar a solicitação, para isso clique no botão "Descartar solicitação" localizado no final da tela **(Q)**. (**[Figura 37](#page-25-0)**)

Caso seja necessário excluir o arquivo do documento já inserido, clique no ícone da lixeira em vermelho **(R)**, e inserir novamente o arquivo desejado.

Após inserir todos dados e documentos solicitados, é então habilitado o botão "Salvar" **(S)** localizado ao final da tela. Clique neste botão para salvar as informações inseridas na página de solicitação. (**[Figura 37](#page-25-0)**)

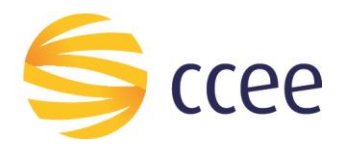

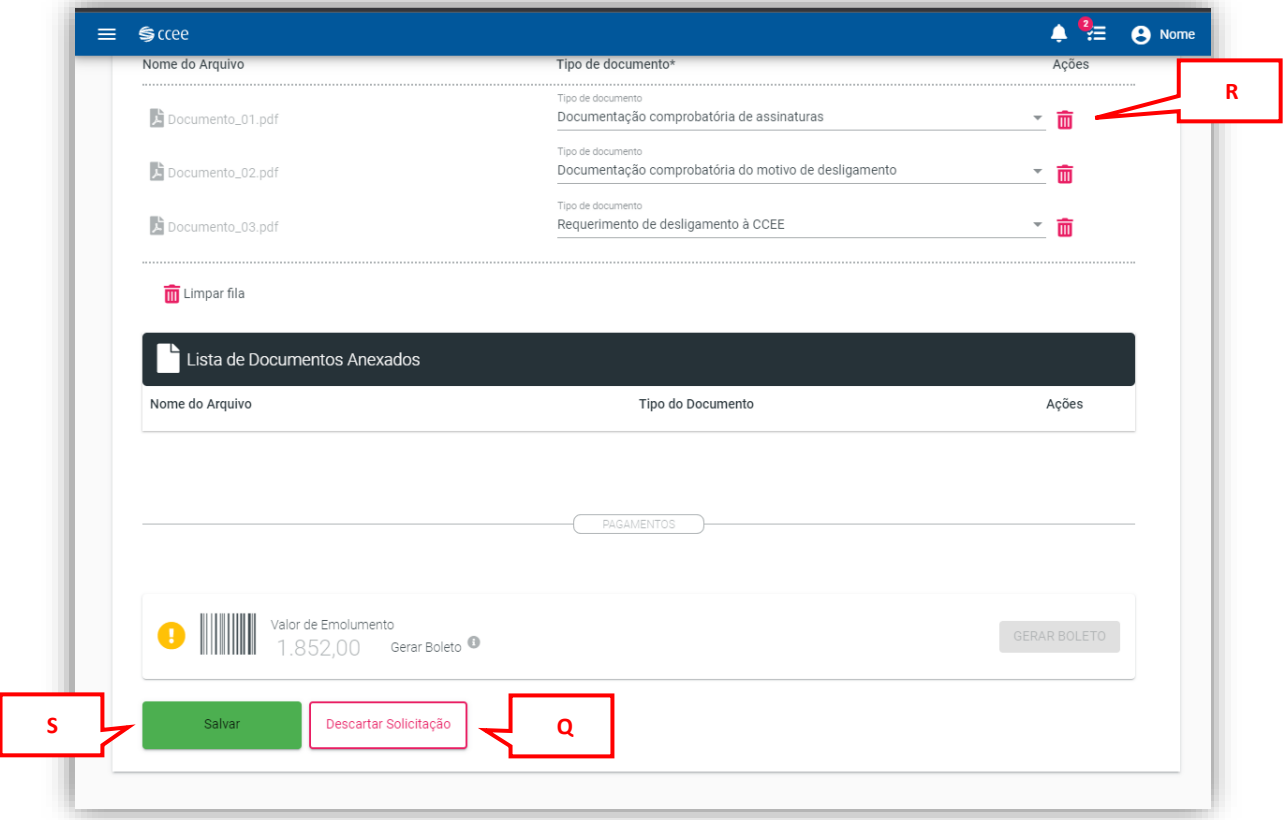

*Figura 37: Finalizar solicitação de desligamento voluntário sem sucessão*

<span id="page-25-0"></span>Ao realizar esta ação será disponibilizado o número do processo, e o status será atualizado para "Em solicitação". (**[Figura 38](#page-25-1)**)

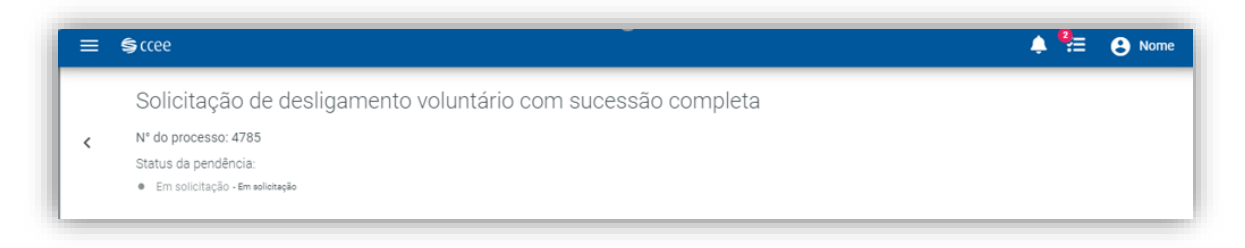

*Figura 38: Número do processo e status da solicitação*

<span id="page-25-1"></span>A partir de então, o boleto estará disponível. Portanto, clique no botão **"Gerar Boleto" (W)**, para gerar o arquivo do boleto. (**[Figura 39](#page-26-0)**)

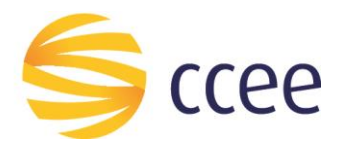

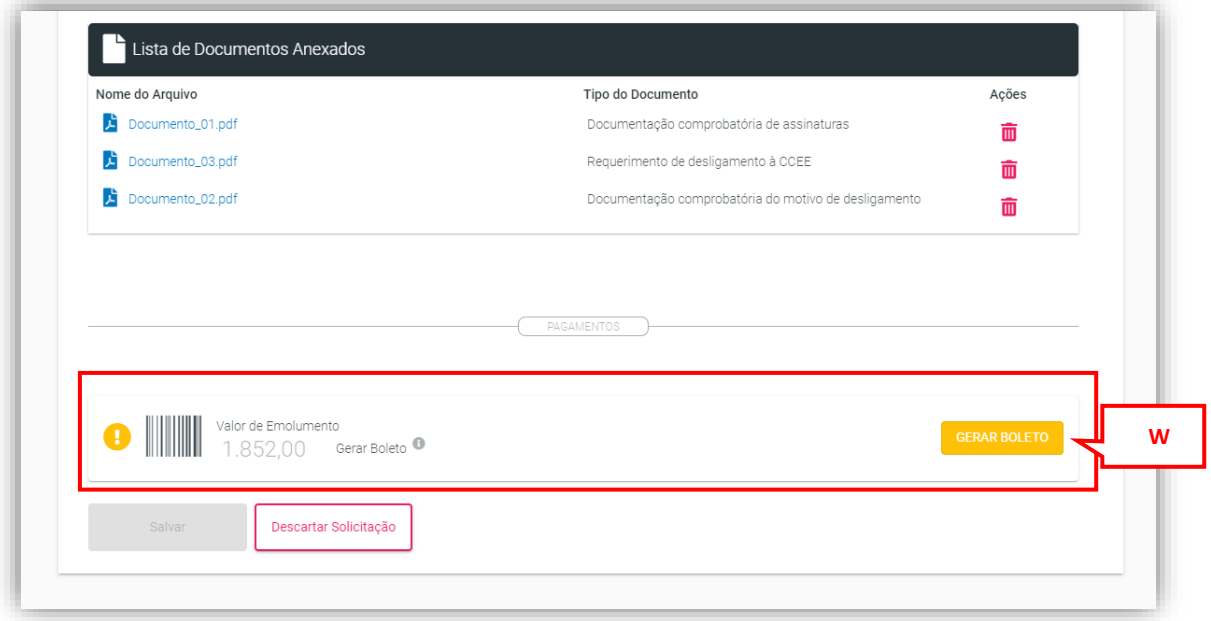

*Figura 39: Boleto disponível*

<span id="page-26-0"></span>É **importante** salientar que, ao clicar em "Gerar o boleto", não será mais possível alterar as informações inseridas na solicitação, e não será possível descartá-la, até que a CCEE retorne o processo para o usuário. Além disso, o sistema aguardará o pagamento do emolumento para seguir com a solicitação. (**[Figura 40](#page-26-1)**)

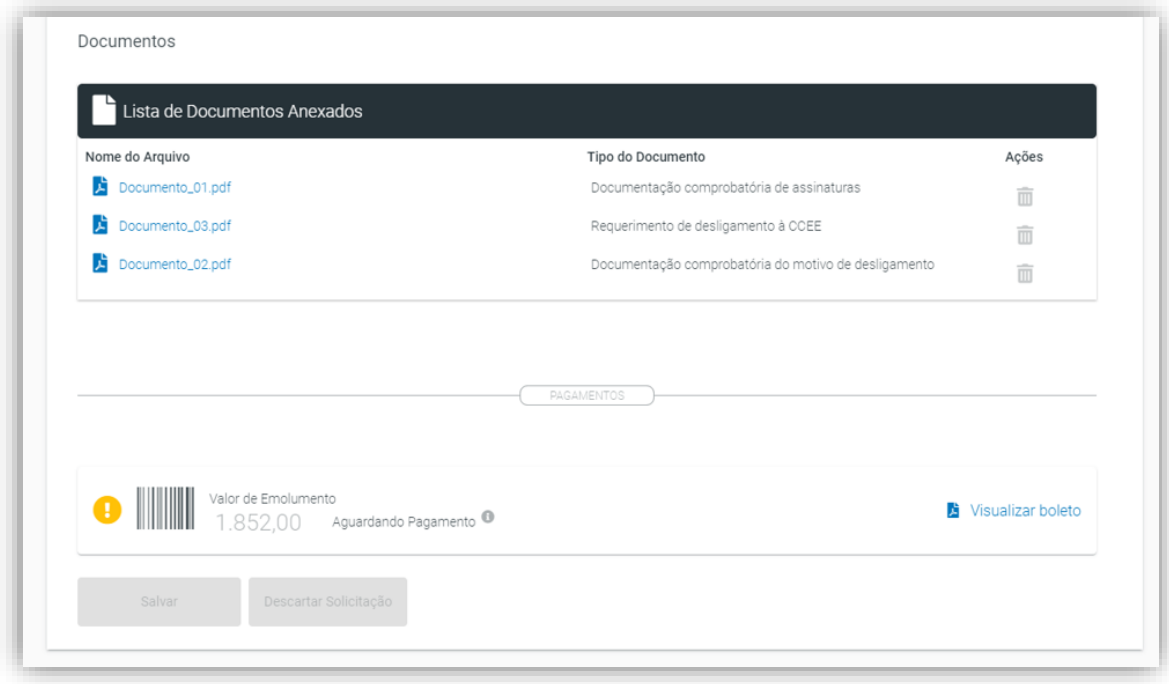

<span id="page-26-1"></span>*Figura 40: Processo aguardando pagamento do emolumento*

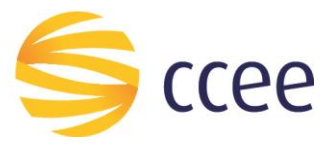

#### <span id="page-27-0"></span>**4.1.4. Desligamento com sucessão financeira**

Após realizar o passo a passo demonstrado em **"[4.11](#page-6-0). [Criar um processo de](#page-6-0)  [Desligamento Voluntário](#page-6-0)"**, para continuar o processo de abertura de um **desligamento voluntário** na modalidade **com sucessão financeira**, responda as perguntas da maneira que será apresentada a seguir.

A primeira pergunta é se o desligamento do agente será realizado para modelar o ativo em um agente varejista. Responda "não" para essa questão. (**[Figura 41](#page-27-1)**)

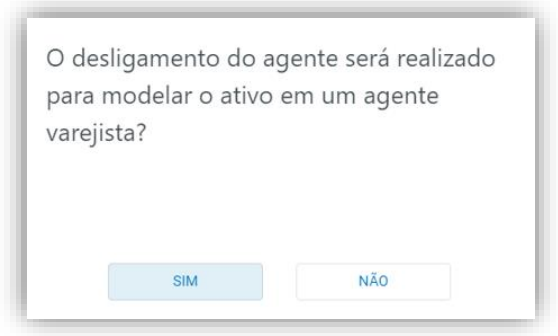

*Figura 41: Pergunta 1*

<span id="page-27-1"></span>A segunda pergunta é se os ativos permanecerão na CCEE. Como o desligamento é com sucessão apenas financeira, os ativos não permanecerão na CCEE. Logo, responda "não" para essa questão. (**[Figura 42](#page-27-2)**)

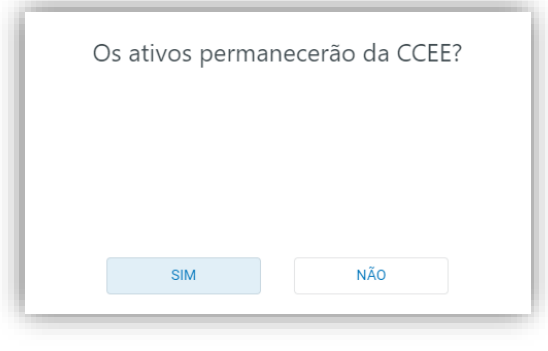

*Figura 42: Pergunta 2*

<span id="page-27-2"></span>A terceira pergunta é se haverá sucessão financeira. Por se tratar de um desligamento voluntário com sucessão financeira, responda sim a esta questão. (**[Figura](#page-28-0)  [43](#page-28-0)**)

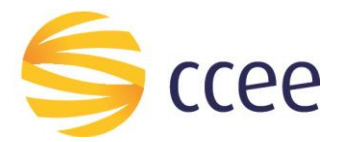

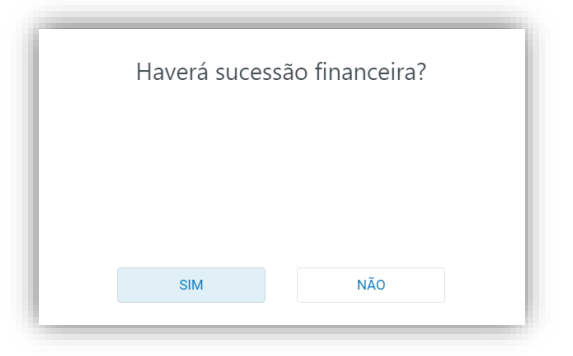

*Figura 43: Pergunta 3*

<span id="page-28-0"></span>Ao responder desta forma para estas perguntas, o sistema automaticamente criará um processo de **desligamento voluntário com sucessão financeira**.

Será aberta uma nova tela na qual o usuário deverá inserir a informações solicitadas, como o motivo do desligamento **(L)**, a data prevista de desligamento **(M)**, selecionar o agente sucessor **(U)**, e inserir os documentos necessários **(N)**. Além de ser disponibilizado o valor do emolumento que se aplica a esta modalidade de desligamento **(V)**. (**[Figura 44](#page-29-0)**)

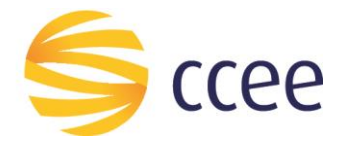

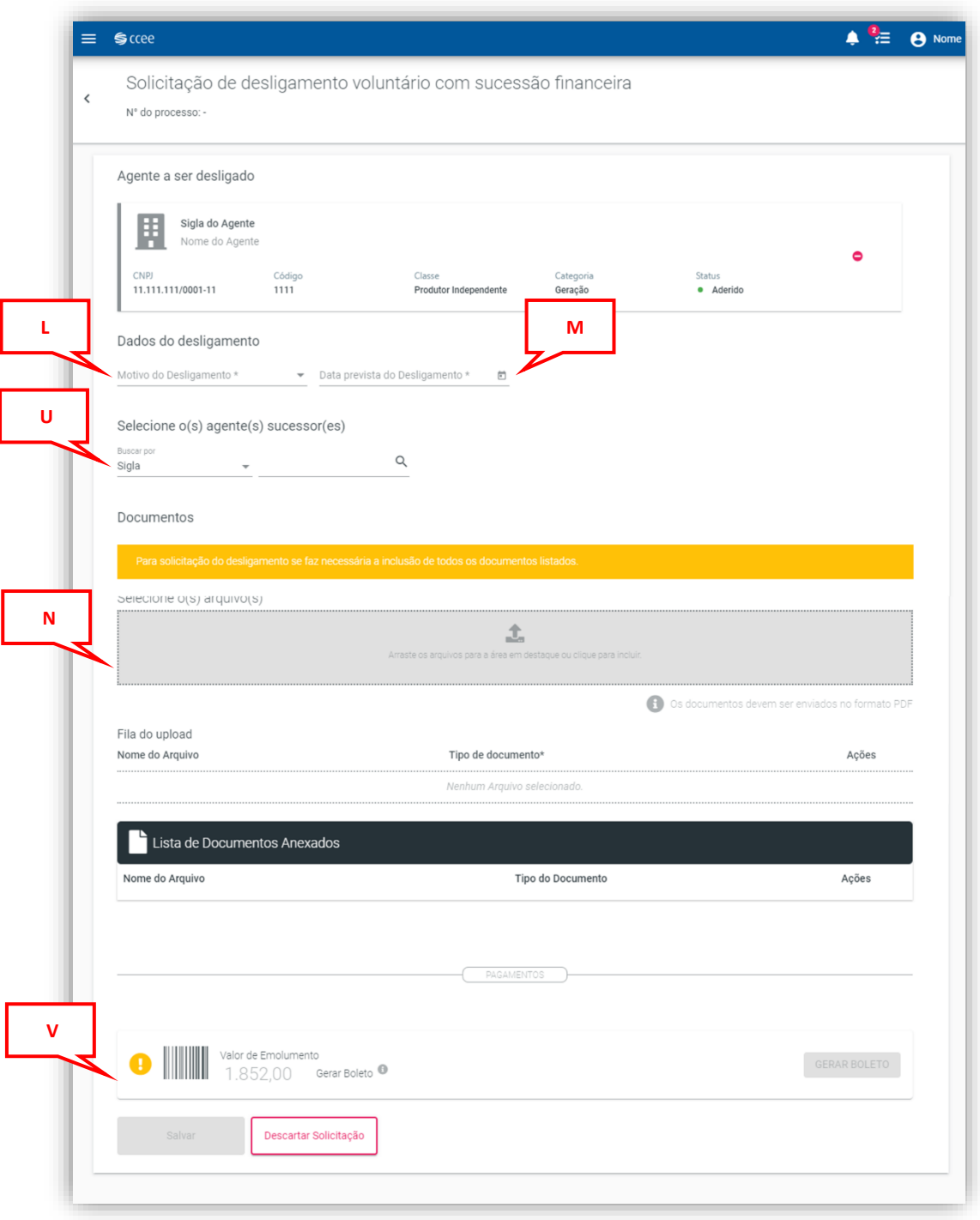

*Figura 44: Solicitação de desligamento voluntário com sucessão financeira*

<span id="page-29-0"></span>Em dados do desligamento, o agente deverá selecionar o motivo do desligamento, selecionando uma das opções dentre "Desativação de usina,

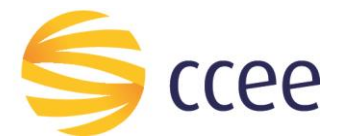

encerramento das atividades, outros, retorno ao cativo, ou transferência de ativos para varejista", como demonstrado abaixo na **[Figura 45](#page-30-0)**.

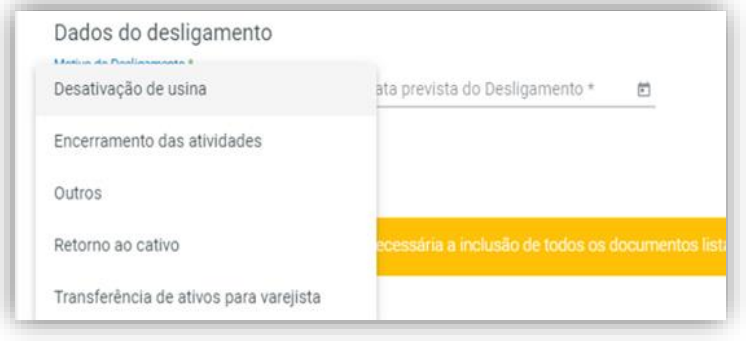

*Figura 45: Selecionar motivo do desligamento*

<span id="page-30-0"></span>Para selecionar a data prevista do desligamento, digite a data desejada, ou pesquise por meio do calendário disponibilizado. A data inserida deverá ser o primeiro dia do mês em que se deseja operacionalizar o desligamento, respeitando o prazo de M-12 para solicitação de desligamento. (**[Figura 46](#page-30-1)**)

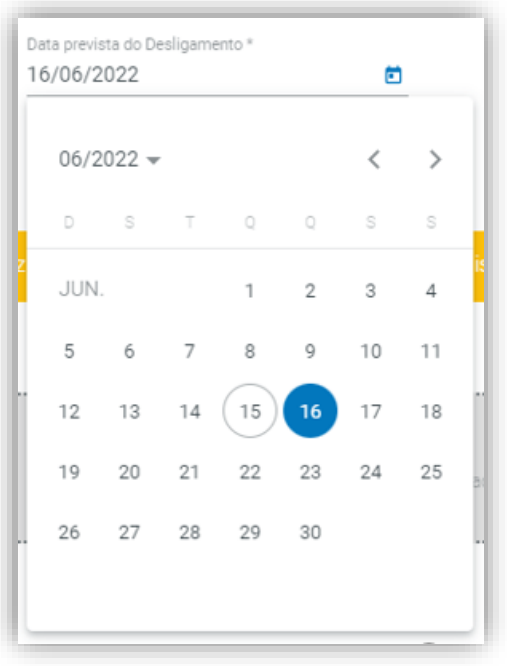

*Figura 46: Inserir data prevista do desligamento*

<span id="page-30-1"></span>Para selecionar o(s) Agente sucessor(es) que sucederá(ão) financeiramente o agente a ser desligado, pesquise-o(s) por sigla, CNPJ ou código de Agente. Após clicar em pesquisa, selecione o Agente desejado conforme o resultado da pesquisa realizada. (**[Figura 47](#page-31-0)**)

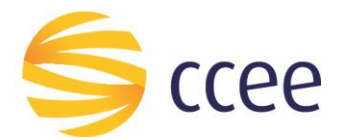

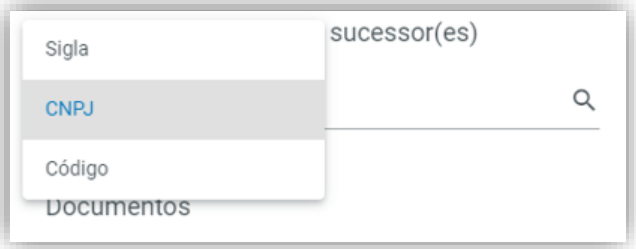

*Figura 47: Selecionar o Agente sucessor*

<span id="page-31-0"></span>Para adicionar mais de um Agente clique em "Adicionar Sucessor" **(X)** e repita o processo de pesquisa para selecionar o agente sucessor. (**[Figura 48](#page-31-1)**)

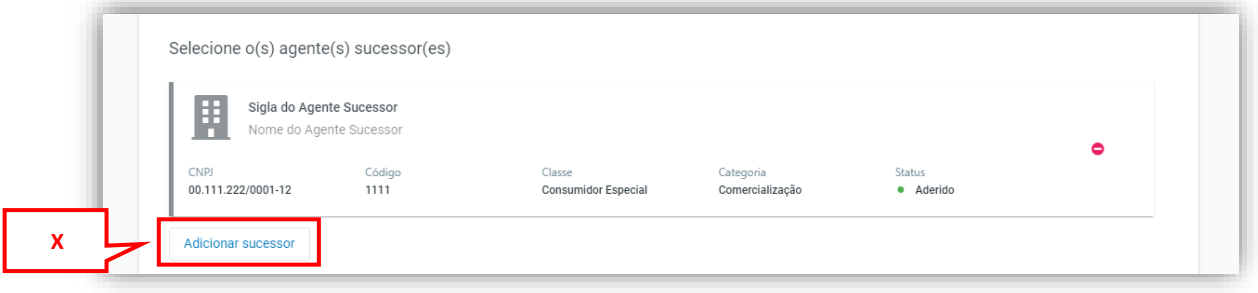

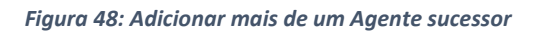

<span id="page-31-1"></span>Para inserir a documentação solicitada, basta clicar na área cinza delineada e escolher o(s) arquivo(s) em seu computador ou arrastá-lo(s) **(O)**. Os documentos devem ser enviados em formato PDF. (**[Figura 49](#page-32-0)**)

Ao selecionar os documentos a serem enviados, selecione qual o tipo de documento aquele arquivo se refere, devendo ser anexadas a "documentação comprobatória de assinaturas, documentação comprobatória do motivo de desligamento e o requerimento de desligamento da CCEE". **(P)** (**[Figura 49](#page-32-0)**)

**Importante:** O arquivo de requerimento de desligamento se encontra no site da CCEE, e é obrigatório para a solicitação de desligamento.

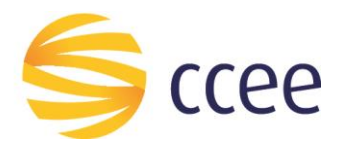

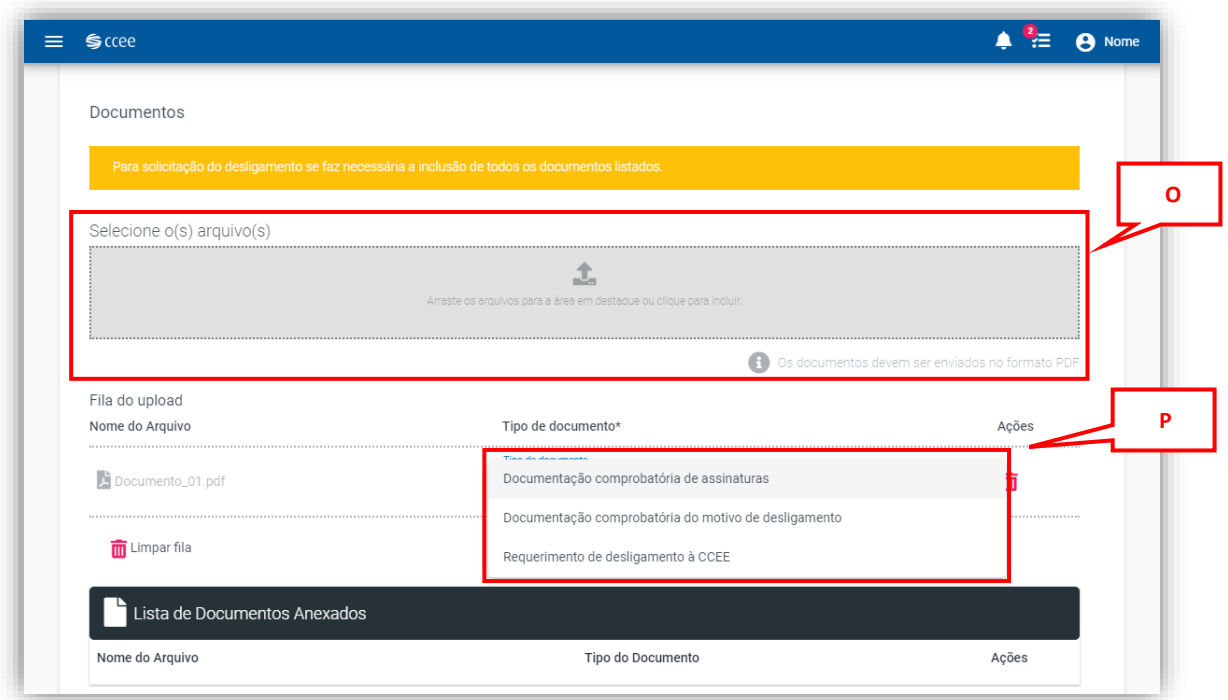

*Figura 49: Inserção de documentos para solicitação de desligamento*

<span id="page-32-0"></span>É possível, se necessário, descartar a solicitação, para isso clique no botão "Descartar solicitação" localizado no final da tela **(Q)**. (**[Figura 50](#page-33-0)**)

Caso seja necessário excluir o arquivo do documento já inserido, clique no ícone da lixeira em vermelho **(R)**, e inserir novamente o arquivo desejado. (**[Figura 50](#page-33-0)**)

Após inserir todos dados e documentos solicitados, é então habilitado o botão "Salvar" **(S)** localizado ao final da tela. Clique neste botão para salvar as informações inseridas na página de solicitação. (**[Figura 50](#page-33-0)**)

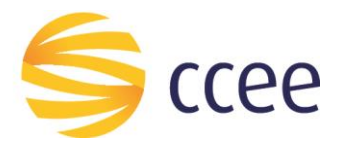

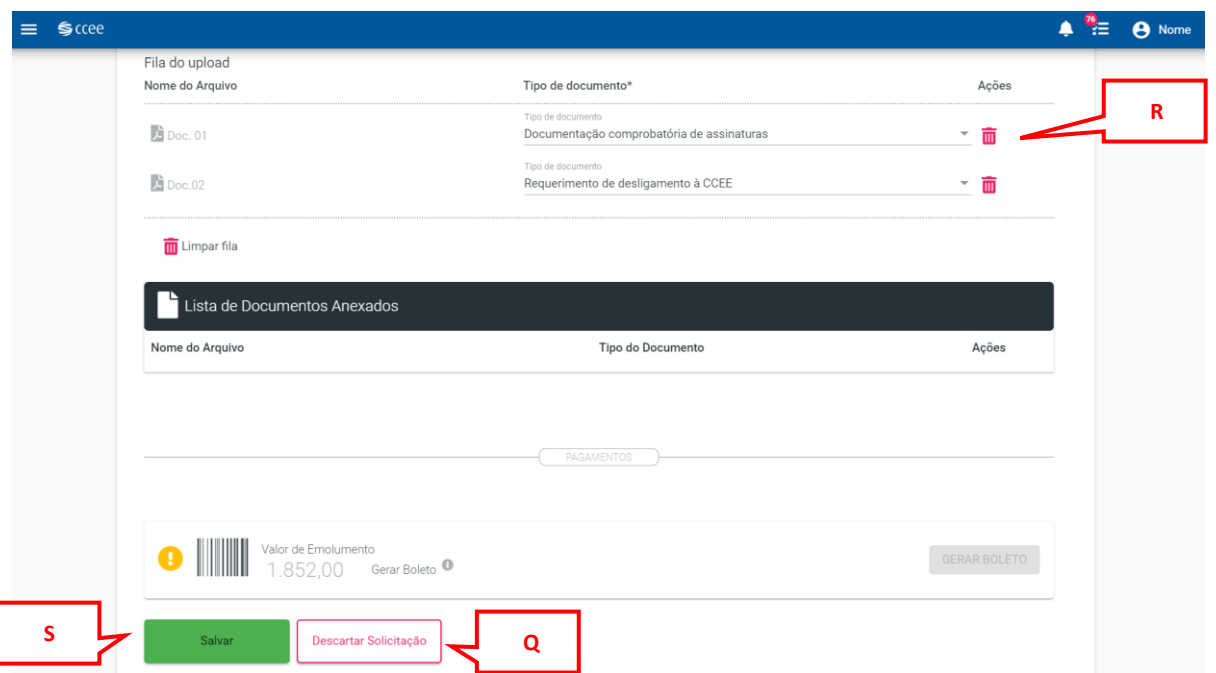

*Figura 50: Finalizar solicitação de desligamento voluntário com sucessão financeira*

<span id="page-33-0"></span>Ao realizar esta ação será disponibilizado o número do processo, e o status será atualizado para "Em solicitação". (**[Figura 51](#page-33-1)**)

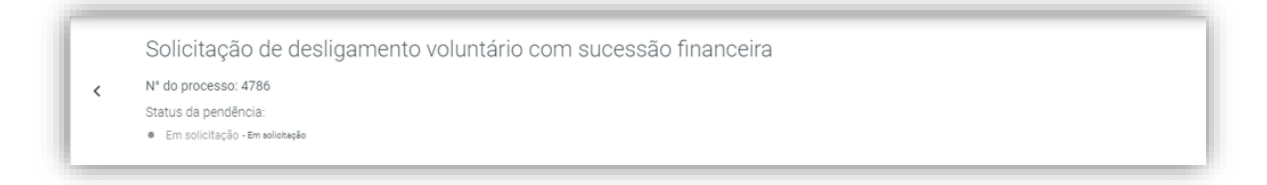

*Figura 51: Número do processo e status da solicitação*

<span id="page-33-1"></span>A partir de então, o boleto estará disponível. Portanto, clique no botão **"Gerar Boleto" (W)**, para gerar o arquivo do boleto. (**[Figura 52](#page-34-0)**)

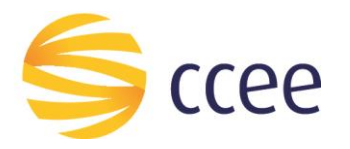

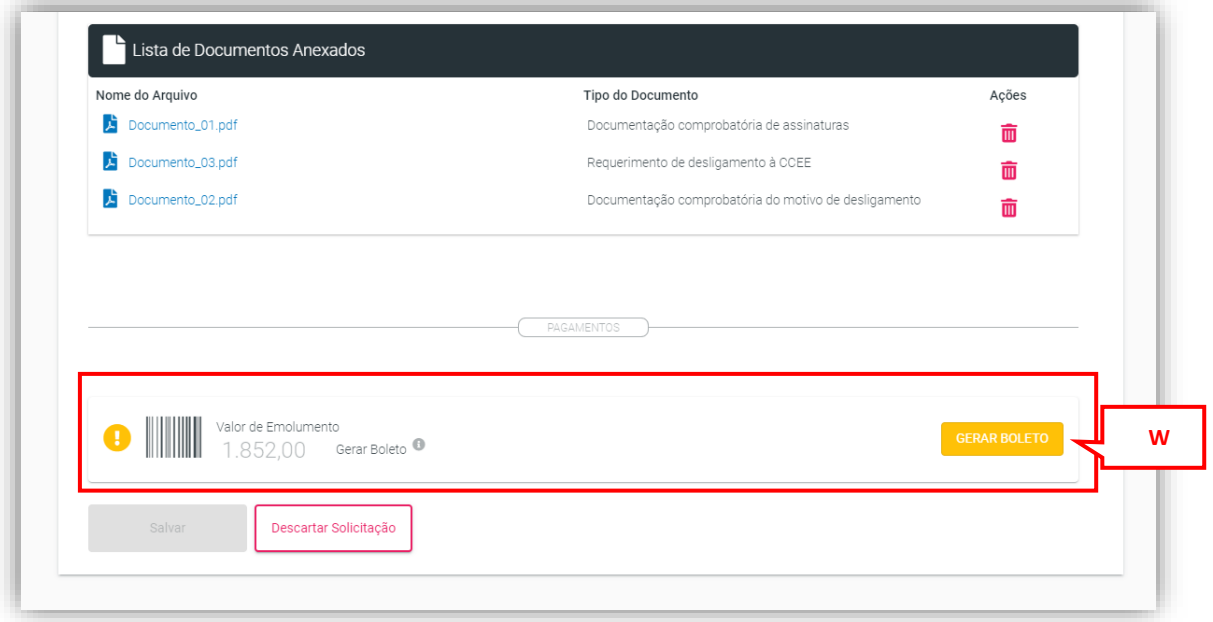

*Figura 52: Boleto disponível*

<span id="page-34-0"></span>É **importante** salientar que, ao clicar em "Gerar o boleto", não será mais possível alterar as informações inseridas na solicitação, e não será possível descartá-la, até que a CCEE retorne o processo para o usuário. Além disso, o sistema aguardará o pagamento do emolumento para seguir com a análise da equipe técnica da CCEE. (**[Figura 53](#page-34-1)**)

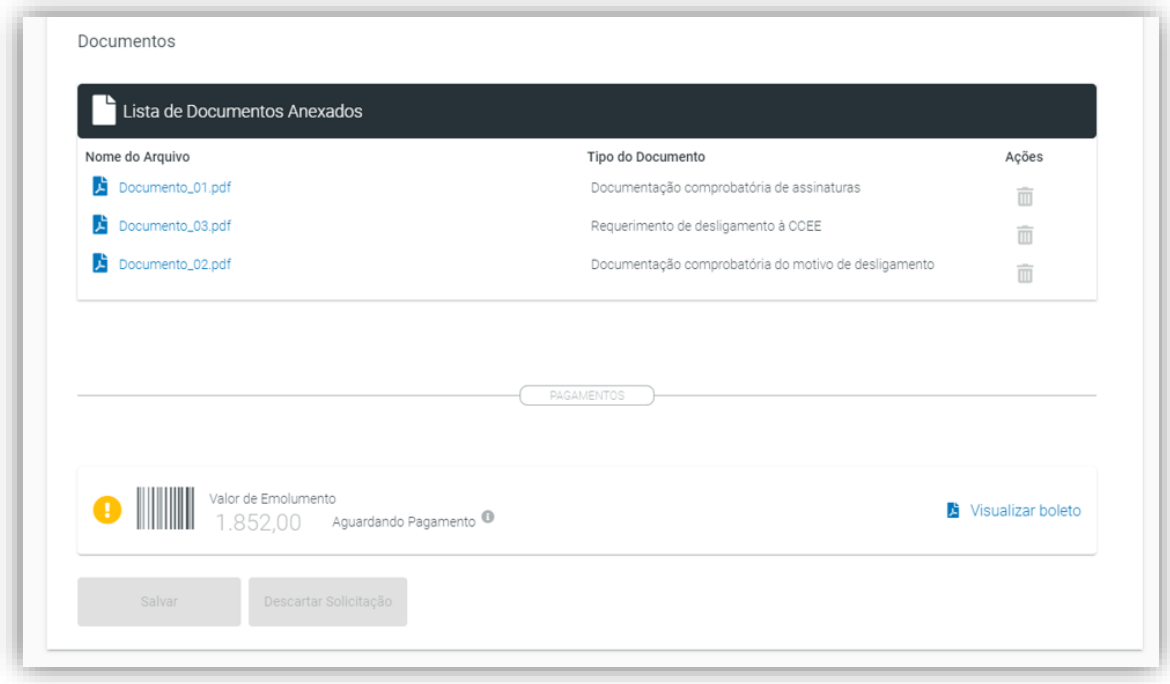

<span id="page-34-1"></span>*Figura 53: Processo aguardando pagamento do emolumento*

**d**

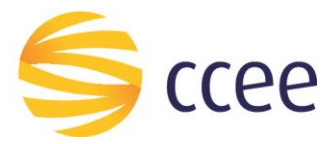

#### <span id="page-35-0"></span>**4.2. Pesquisar por um desligamento voluntário existente no sistema**

Após o acesso ao ambiente de "**Desligamento**" por um dos caminhos citados em "**[4. Desligamento](#page-4-0)"**, estarão disponíveis todos os processos de desligamento, com status "Em Andamento", para o usuário logado. Caso o usuário deseje pesquisar um processo de desligamento específico, é possível realizar uma busca por meio dos filtros disponíveis. Para expandir os filtros, clique em **(D)**, (**[Figura 54](#page-35-1)**).

| $Sc$ ccee<br>≡.                                                           |                                                            |                          |                       |                    |              |                                            |
|---------------------------------------------------------------------------|------------------------------------------------------------|--------------------------|-----------------------|--------------------|--------------|--------------------------------------------|
| Desligamento   Desligamento de Agente<br>Gestão de Desligamento de Agente |                                                            |                          |                       |                    |              |                                            |
| <b>↓</b> Filtros                                                          |                                                            |                          |                       |                    |              |                                            |
|                                                                           |                                                            |                          |                       |                    |              | $\mathbf \Omega$                           |
| Tipo                                                                      | Agente a ser desligado                                     | Agente Sucessor          | Início do<br>processo | Acesso<br>restrito | Desligamento | Status                                     |
| Desligamento voluntário com sucessão<br>financeira<br>Nº processo: 4786   | Sigla do Agente<br>Produtor Independ<br>11.111.111/0001-11 | Sigla do Agente Sucessor | 15/06/2022            |                    | 01/03/2023   | · Em solicitação<br>Emolumento pendente    |
| Desligamento voluntário com sucessão<br>completa<br>Nº processo: 4785     | Sigla do Agente<br>Comercializador<br>00.000.00/0001-00    | Sigla do agente Sucessor | 15/06/2022            |                    | 01/03/2023   | · Em solicitação<br>Emolumento pendente    |
| Desligamento voluntário sem sucessão<br>Nº processo: 4784                 | Sigla do Agente<br>Consumidor Livre<br>12.345.678/0001-00  |                          | 15/06/2022            |                    | 01/02/2023   | · Em solicitação<br>Solicitação em análise |
| Desligamento voluntário sem sucessão<br>Nº processo: 4783                 | Sigla do Agente<br>Consumidor Esp<br>00.000.000/000-00     |                          | 15/06/2022            |                    | 01/03/2023   | · Em solicitação<br>Solicitação em análise |

*Figura 54: Página Inicial da funcionalidade de Desligamento*

<span id="page-35-1"></span>Os filtros disponíveis são **"Sigla, Código ou CNPJ do agente a ser desligado"**, **"Tipo de Desligamento"**, **"Status do Processo"**, **"Etapa do Processo"**, e **"Nº do processo"**, **"Nº do Processo SGP"**, **"Ano do Termo"**, e **"Data do Desligamento" (E)**. (**[Figura 55](#page-35-2)**)

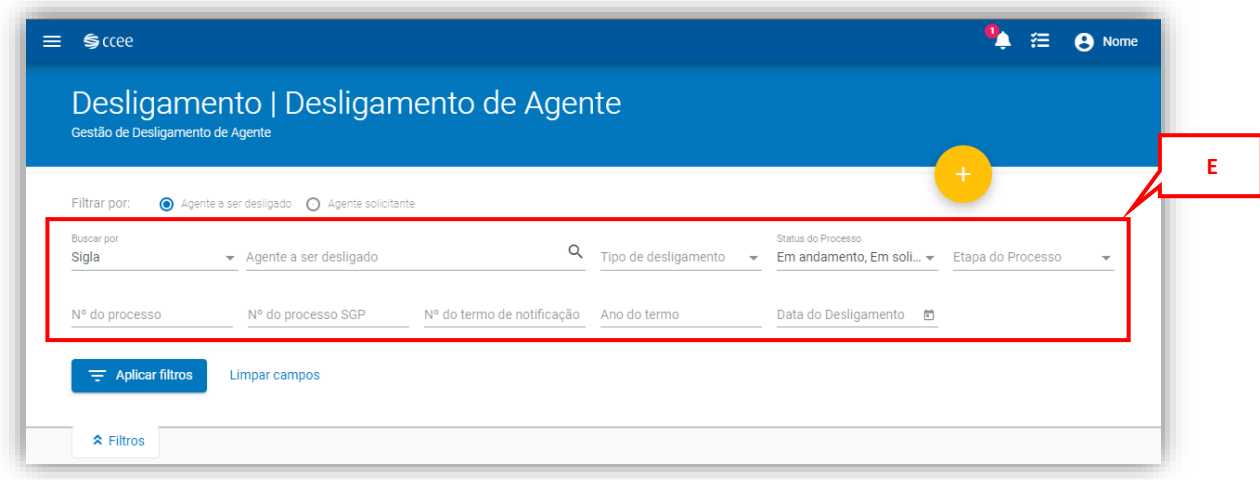

#### *Figura 55: Filtros de Pesquisa "Desligamento"*

<span id="page-35-2"></span>Após preenchimento dos filtros desejados, o resultado da pesquisa será apresentado abaixo do painel de filtros. (**[Figura 56](#page-36-1)**)

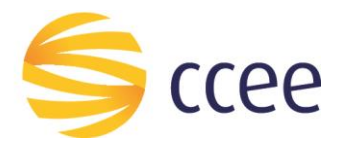

| Desligamento   Desligamento de Agente                     |                                      |                          |            |          |              |                                                |
|-----------------------------------------------------------|--------------------------------------|--------------------------|------------|----------|--------------|------------------------------------------------|
| Gestão de Desligamento de Agente<br>$\frac{1}{2}$ Filtros |                                      |                          |            |          |              |                                                |
|                                                           |                                      |                          |            |          |              |                                                |
| Tipo                                                      | Agente a ser desligado               | <b>Agente Sucessor</b>   | Início do  | Acesso   | Desligamento | a<br><b>Status</b>                             |
|                                                           |                                      |                          | processo   | restrito |              |                                                |
| Desligamento voluntário com sucessão                      | Sigla do Agente<br>Produtor Independ | Sigla do Agente Sucessor | 15/06/2022 |          | 01/03/2023   | Em solicitação<br>۰<br>Aguardando documentação |

*Figura 56: Resultado da Pesquisa*

#### <span id="page-36-1"></span><span id="page-36-0"></span>**4.2.1. Em solicitação**

Ao selecionar o desligamento pesquisado, será aberta uma nova tela onde os dados do agente estarão visíveis na parte superior, juntamente com os dados do desligamento em questão, como número e status do processo, e logo abaixo será possível encontrar um resumo da solicitação do desligamento, como o Agente a ser desligado, documentos, o(s) Agente(s) sucessor(es) e o status do boleto, estes dois últimos serão apresentados no caso de processos de desligamento voluntários com sucessão.

Além disso, nos três pontinhos na parte superior direita da tela **(Y)** é possível acessar as tarefas do processo, solicitar o cancelamento, e visualizar o histórico da solicitação. (**[Figura 57](#page-37-0)**)

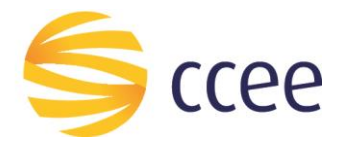

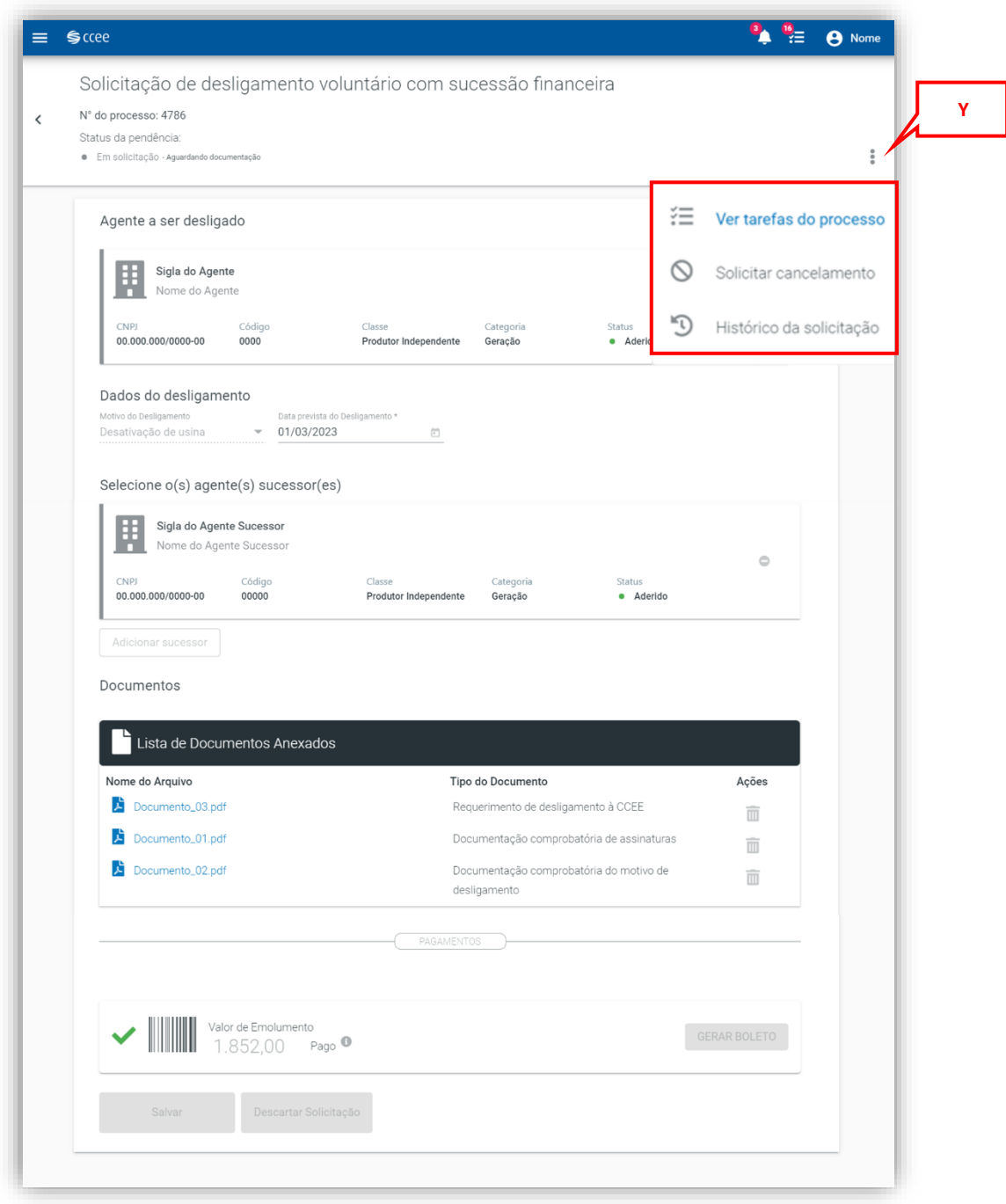

<span id="page-37-0"></span>*Figura 57: Acompanhar solicitação de desligamento voluntário*

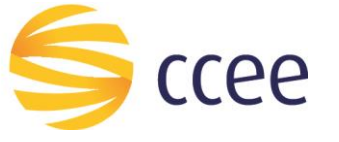

#### <span id="page-38-0"></span>**4.2.2. Em andamento**

Quando o status da solicitação de desligamento voluntário passar para do status "Em solicitação" para "Em andamento", ao consultar o processo, o usuário abrirá a tela de Resumo do processo. (**[Figura 58](#page-38-1)**)

Serão disponibilizados também os ícones de:

- **Resumo (1)**: Mostra a tela de resumo do processo, com as abas Solicitação, Situação do Agente, Submissão ao CAd . Todas elas podem ser expandidas **(4)**, apresentando mais informações sobre o processo. (**[Figura 58](#page-38-1)**)
- **Outros processos (2)**: Mostra se o agente possui outros tipos de desligamento em andamento.

**Importante**: Se o agente possui um processo de desligamento por descumprimento em andamento, o sistema não permite a abertura de um desligamento voluntário. Se o agente possui um processo de desligamento voluntário em andamento e é instaurado o desligamento por descumprimento, o processo voluntário automaticamente é suspenso pelo sistema, visto que a REN 957/2021 veta o andamento do desligamento voluntário. (**[Figura 58](#page-38-1)**)

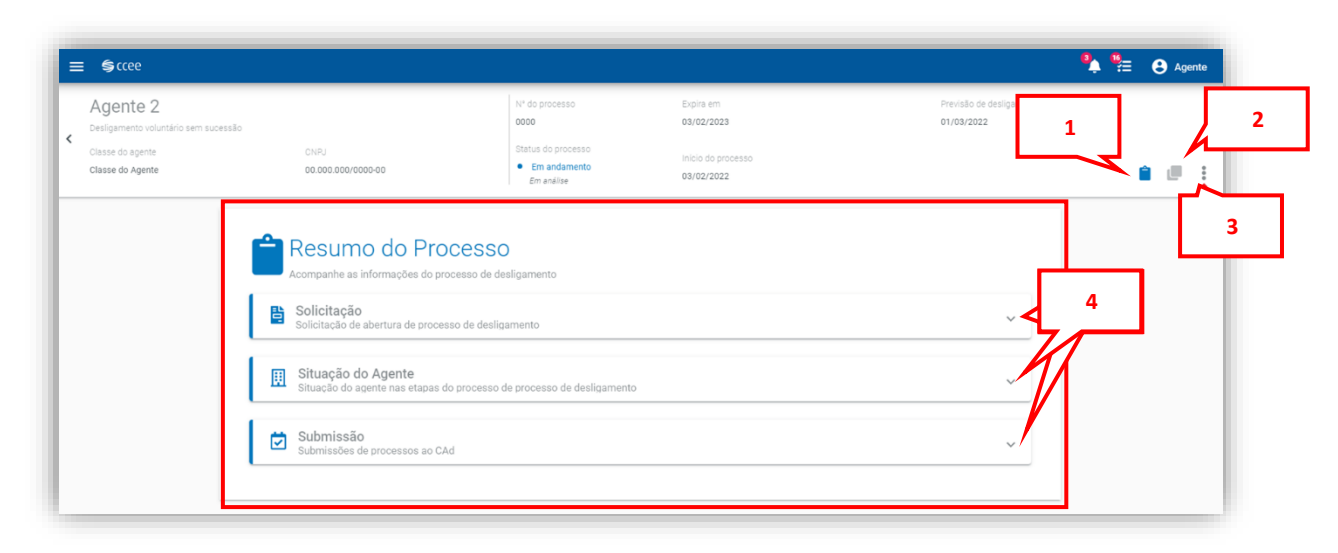

• **Menu (3)**: Ao clicar nos três pontos será aberto menu. (**[Figura 58](#page-38-1)**)

*Figura 58: Resumo do processo em andamento*

<span id="page-38-1"></span>Ao clicar no ícone de três pontos **(3)** será aberto menu com as seguintes opções:

- **Ver tarefas do processo (5):** atalho para a caixa de tarefas, onde serão apresentadas as tarefas pendentes do processo (caso exista). (**[Figura 59](#page-39-0)**)
- **Adiar (6):** O agente poderá prorrogar o desligamento para data posterior, desde que dentro do prazo em que o processo expira (informação disponível no cabeçalho). (**[Figura 59](#page-39-0)**)

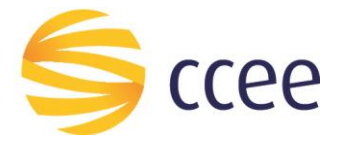

- **Solicitar cancelamento (7):** Permite ao agente solicitar que o processo seja cancelado. A CCEE recebe a atividade para cancelamento do processo. (**[Figura 59](#page-39-0)**)
- **Histórico (8)**: Apresenta todas as etapas pelas quais o processo já passou, com as respectivas datas e horários, ordenadas da mais recente para a mais antiga. (**[Figura 59](#page-39-0)**)

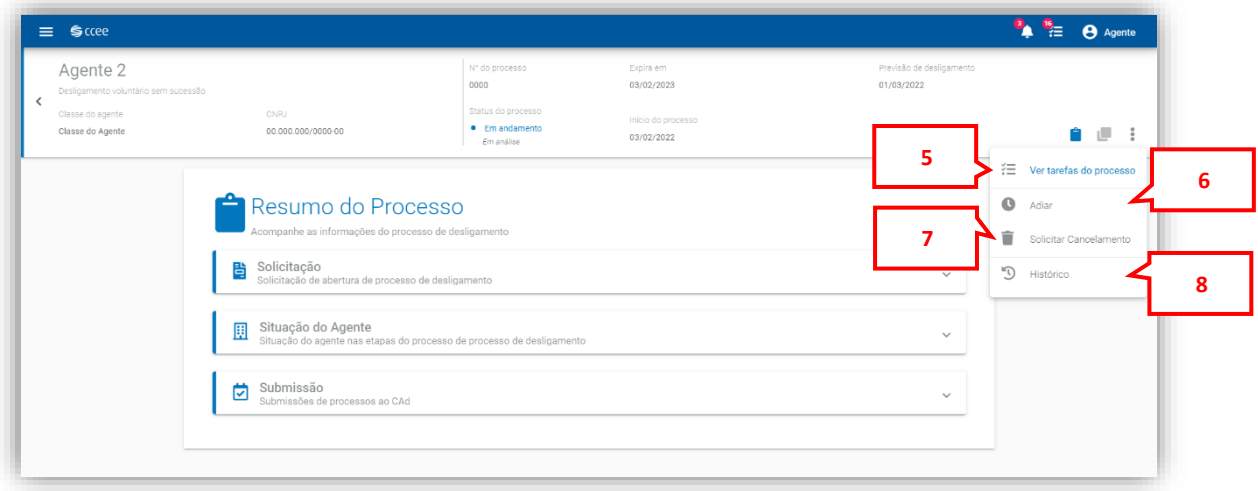

#### *Figura 59: Menu*

#### <span id="page-39-1"></span><span id="page-39-0"></span>**a) Solicitação**

A aba de **Solicitação** é uma aba de consulta do usuário, no qual poderá verificar o resumo da solicitação do desligamento, como o Agente a ser desligado, motivo do desligamento e, o(s) Agente(s) sucessor(es), este último será apresentado no caso de processos de desligamento voluntários com sucessão.

#### **b) Situação do Agente**

Ao expandir a aba de **Situação do Agente** é possível consultar a situação do Agente em se tratando dos seus Ativos, Grupo de Liquidação, Emolumentos, Liquidação, Sanções e Contratos. (**[Figura 60](#page-40-0)**)

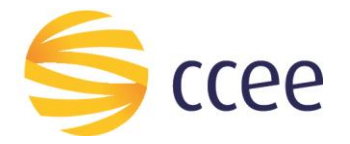

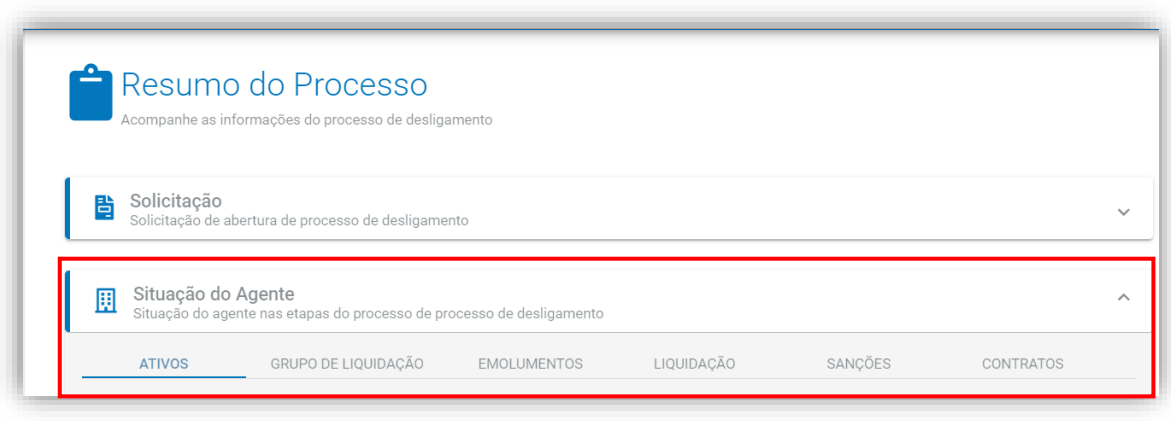

*Figura 60: Situação do Agente*

<span id="page-40-0"></span>• **Ativos:** nesta aba poderá ser visualizado se há alguma pendência de ativos para que o processo de desligamento possa seguir.

Se houver indicação de números somente no quadro verde, quer dizer que não há pendências em relação aos ativos do agente, e o processo de desligamento pode seguir.

Se houver indicação de números no quadro amarelo, quer dizer que há pendências a serem resolvidas em relação aos ativos do agente que quer ser desligado, e essas pendências devem ser verificadas no SIGA. Há um atalho na própria tela. Nesse caso, a CCEE não segue com o desligamento voluntário do agente. (**[Figura 61](#page-40-1)**)

**Importante:** A CCEE só dará continuidade ao processo de desligamento caso não exista nenhuma indicação no quadro amarelo.

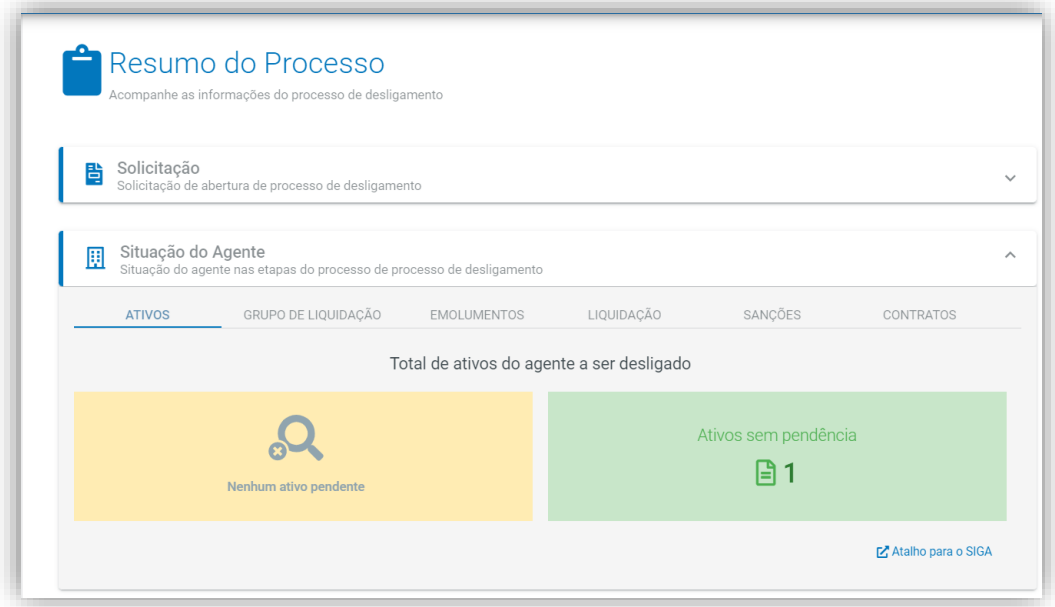

<span id="page-40-1"></span>*Figura 61: Aba Ativos*

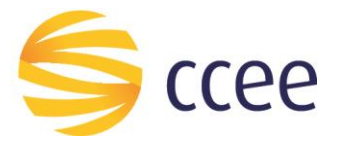

• **Grupo de Liquidação:** esta aba só aparecerá para os agentes que são Líder de Grupo de Liquidação. Caso o agente a ser desligado seja Líder de um Grupo de Liquidação, nesta aba aparecerão os participantes do grupo. Neste caso, a CCEE não dará continuidade ao processo de desligamento, pois não permitido desligar um agente que é Líder do Grupo de Liquidação.

Para que seja dada continuidade ao processo de desligamento, os outros agentes participantes do grupo devem abrir conta própria ou se associarem a outro grupo. (**[Figura 62](#page-41-0)**)

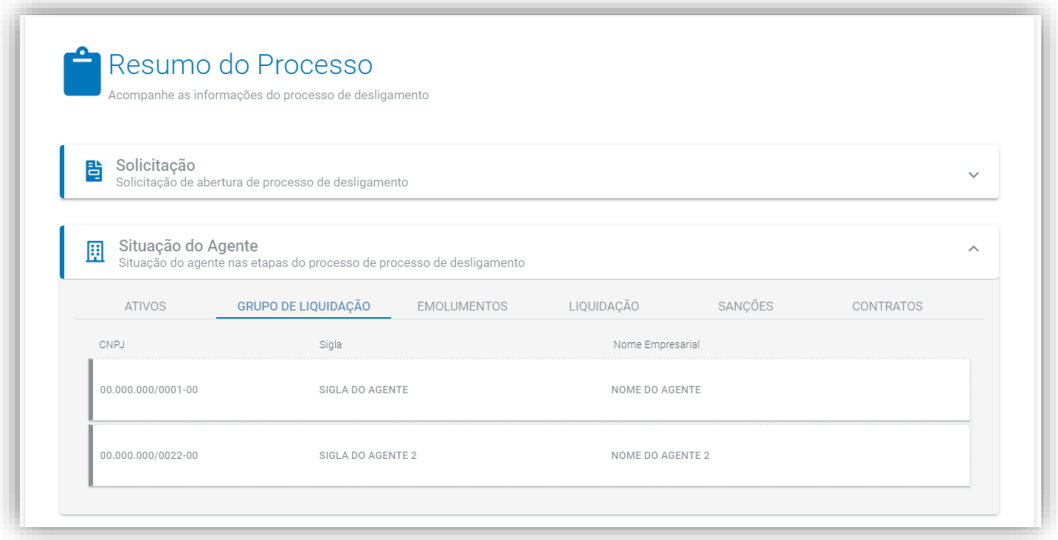

*Figura 62: Grupo de Liquidação*

<span id="page-41-0"></span>• **Emolumentos:** nesta aba poderá ser visualizado se há alguma pendência de emolumentos (Contribuição Associativa, Certidão de Adimplemento, Custas de leilão etc.) do agente que quer ser desligado.

Não havendo boletos pendentes de pagamento, aparecerá a mensagem: "Sem pendência de emolumentos", e o processo de desligamento pode seguir.

Na existência de algum boleto pendente, esta informação aparecerá na tela, com o tipo de emolumento, o valor e a data de vencimento. Caso o agente não tenha o boleto, poderá acessar o módulo "Gestão de Pagamentos", no Ambiente de Operações para realizar seu pagamento. Enquanto houver boletos pendentes de pagamento, a CCEE não seguirá com o desligamento voluntário do agente. (**[Figura 63](#page-42-0)**)

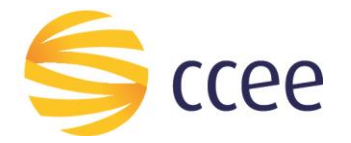

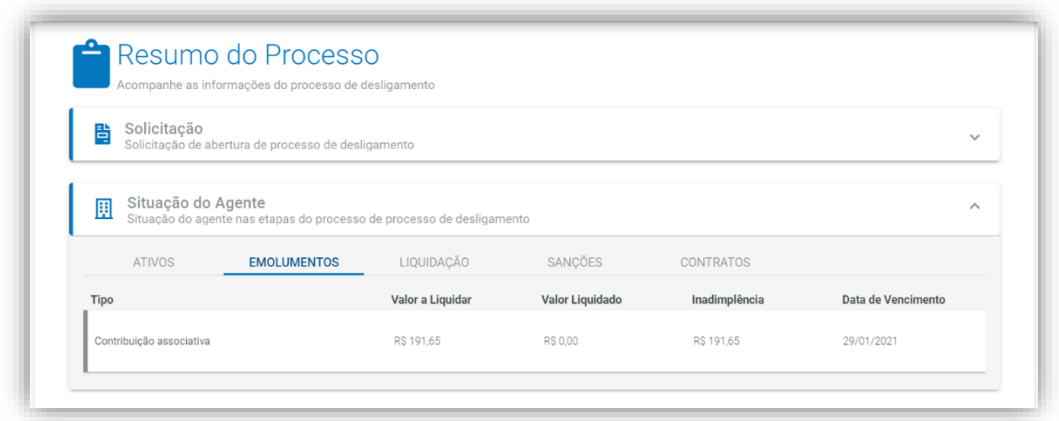

#### *Figura 63: Emolumentos*

<span id="page-42-0"></span>• **Liquidações:** nesta aba poderão ser visualizadas as últimas liquidações das quais o agente participou ou vai participar, caso já tenha sido liberado o relatório da DRI.

De acordo com a regulamentação vigente, é vedada a continuidade de processo de desligamento voluntário de agente inadimplente no âmbito da CCEE. Dessa forma, a coluna "Inadimplência" deve apresentar valor 0,00 para todas as liquidações para que a CCEE dê continuidade ao processo de desligamento voluntário.

Para a linha do "**Aporte de Garantia Financeira"** o sistema não considera a coluna "Inadimplência", de modo que o "Valor a Liquidar" deve ser igual ao "Valor Liquidado" após a data do aporte de Garantias Financeiras para que a CCEE dê continuidade ao processo. (**[Figura 64](#page-42-1)**)

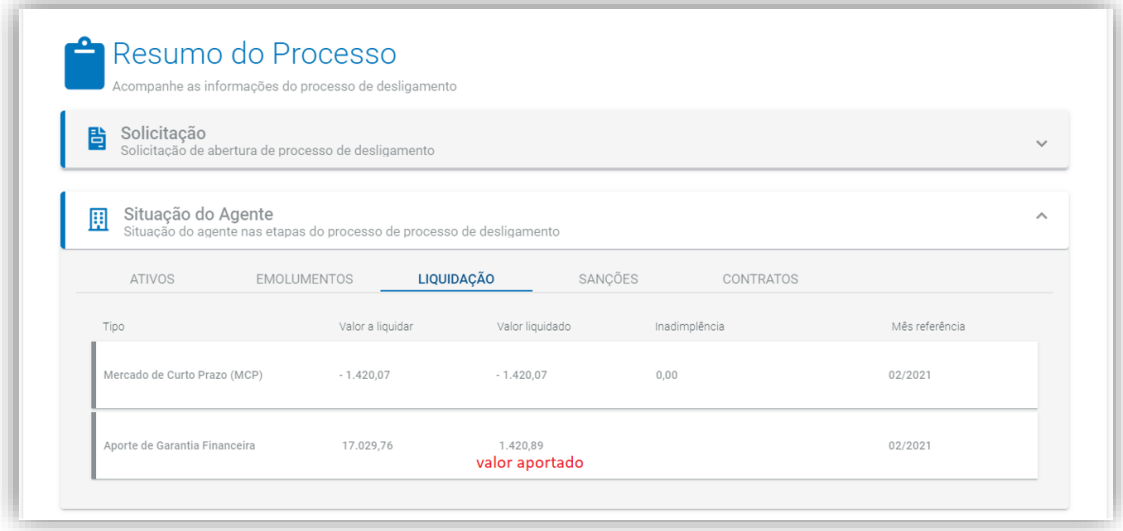

#### *Figura 64: Liquidação*

<span id="page-42-1"></span>• **Sanções:** nesta aba poderão ser visualizadas as penalidades e multas com status "Em Andamento" do agente. (**[Figura 65](#page-43-0)**)

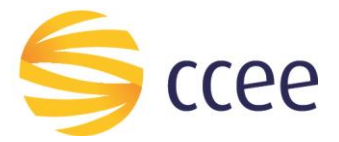

**Importante:** Para desligamentos voluntários **sem sucessão**, na existência de sanções "Em Andamento", a CCEE não dará continuidade ao processo de desligamento voluntário até que as sanções sejam devidamente pagas. Para os desligamentos com sucessão, as sanções serão cobradas dos sucessores, desde o status seja diferente de "Liquidada Parcial" (sanções liquidadas parcialmente indicam inadimplência do agente)

Cumpre informar também que a CCEE faz a previsão de penalidades por insuficiência de lastro futura, e, verificando-se a existência de tal penalidade, a Câmara também não dá continuidade aos desligamentos voluntários sem sucessão.

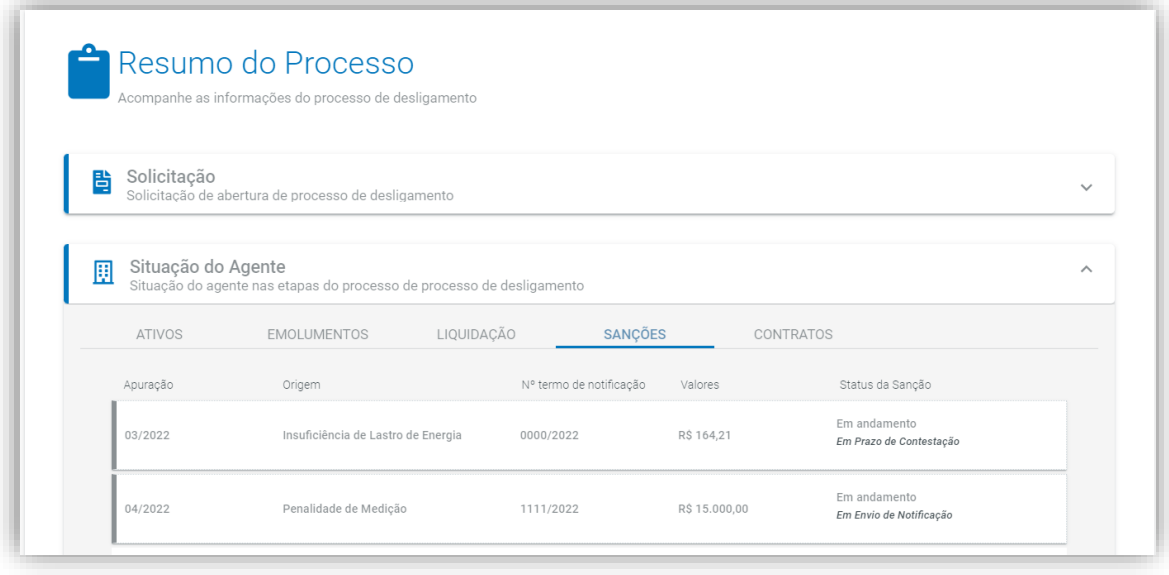

*Figura 65: Sanções*

#### <span id="page-43-0"></span>• **Contratos:**

**- Desligamento com sucessão:** esta aba apresentará a quantidade de contratos que o agente a ser desligado deverá autorizar a transferência para que a CCEE realize após a efetivação de seu desligamento. A informação em relação à quantidade de contratos somente aparecerá após a CCEE enviar as atividades ao agente a ser desligado, bem como suas contrapartes.

Se houver indicação de números somente no quadro verde, quer dizer que não há pendências em relação aos contratos do agente, e o processo de desligamento pode seguir.

Se houver indicação de números no quadro amarelo, quer dizer que há autorizações pendentes, que poderão ser verificadas no link "Ver todas as autorizações de contratos".

Se houver indicação de números no quadro vermelho, quer dizer que existem contratos não autorizados por uma das partes.

Em ambos os casos a CCEE não segue com o desligamento voluntário do agente, caso as autorizações não sejam realizadas dentro do prazo informado, via chamado ativo. (**[Figura 6](#page-45-0)8**)

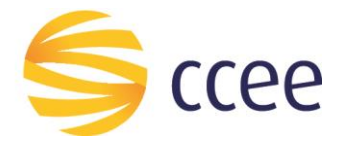

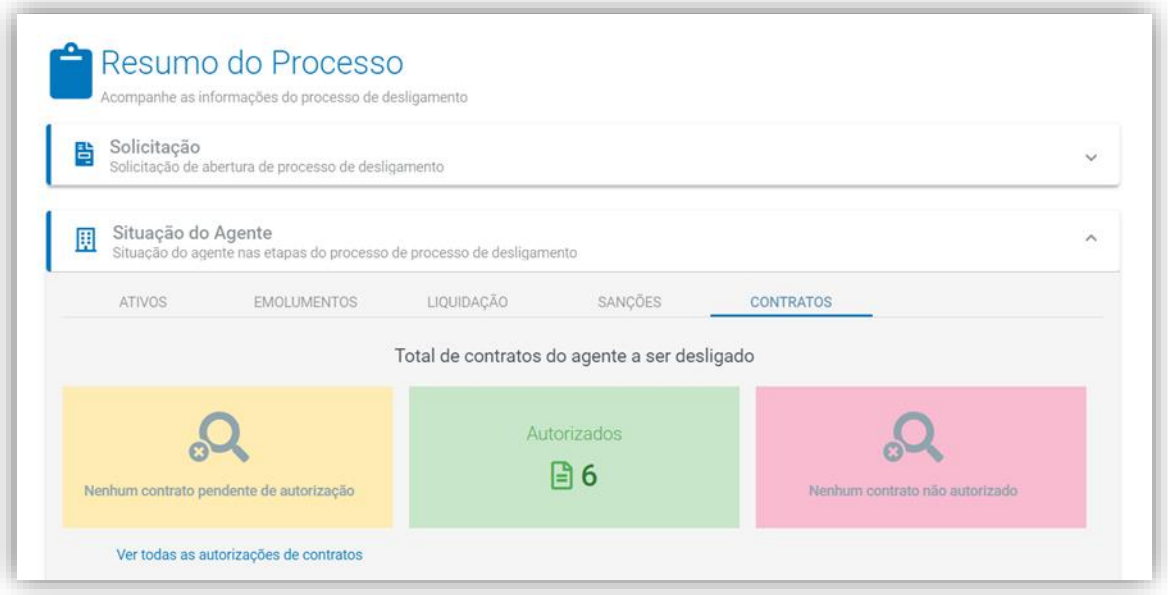

*Figura 66: Contratos*

**- Desligamento sem sucessão:** esta aba apresentará a quantidade de contratos que o agente a ser desligado deverá finalizar no CliqCCEE. Para este tipo de desligamento não são enviadas atividades, **(Figura 69)**.

O agente e sua contraparte devem entrar no CliqCCEE, finalizar e validar a finalização dos contratos que possuem vigência para data posterior ao mês em que se pretenda desligado. Ex.: Se o agente quer que o seu desligamento seja efetivado para 01/05/2022, e não tenha qualquer tipo de pendência para esta data, seus contratos vigentes devem ser finalizados para 30/04/2022 – 23h00, e esta finalização deve ser validada pela contraparte.

Somente se houver "0" (zero) no campo "Pendentes de finalização" a CCEE dará continuidade ao desligamento voluntário. **[\(Figura 7](#page-45-0)0)**

O mesmo tratamento deve ser observado para os desligamentos com sucessão financeira, tendo em vista que o agente não permanecerá na CCEE e seus contratos devem ser finalizados.

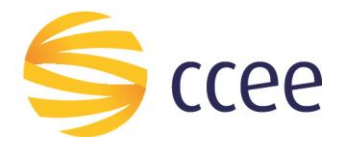

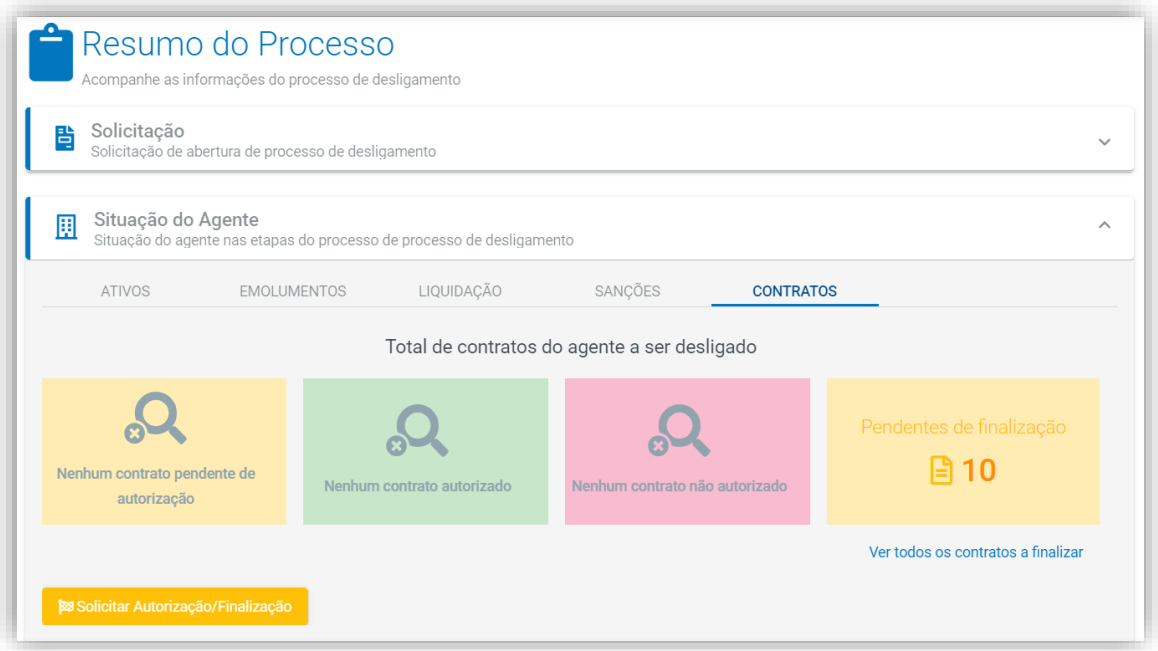

#### *Figura 69: Contratos*

<span id="page-45-0"></span>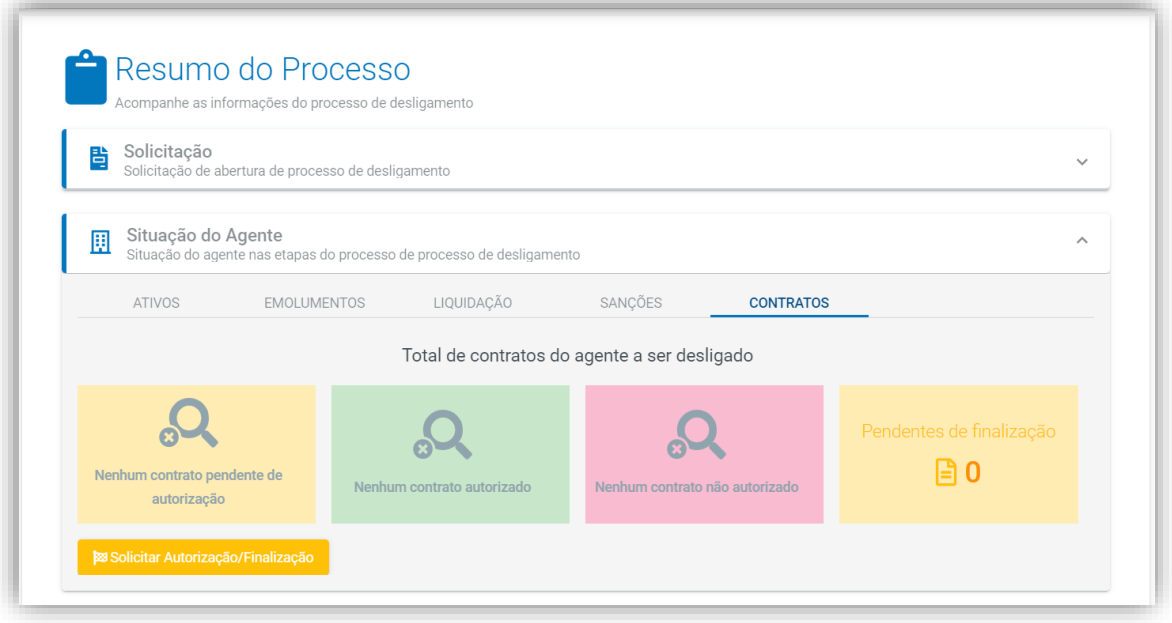

*Figura 70: Contratos*

#### **c) Submissão ao CAd**

Haverá informações nesse card somente quando a análise for finalizada pela CCEE e processo poderá ser deliberado pelo CAd.

Serão apresentados o número da reunião para qual o processo foi pautado e a data de sua realização. (**[Figura 7](#page-46-1)1)**

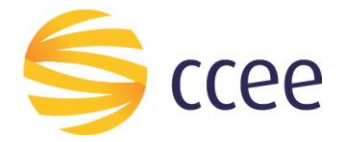

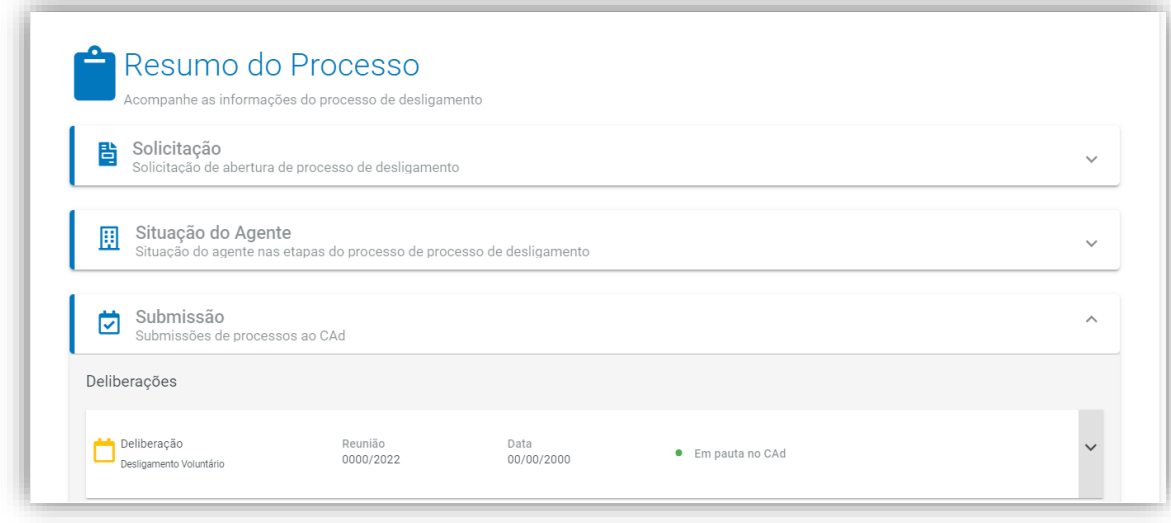

*Figura 71: Aba submissão ao CAd*

#### <span id="page-46-1"></span><span id="page-46-0"></span>**4.3. Caixa de tarefas do sistema**

Após a criação do processo de desligamento voluntário conforme descrito em **"[4.1.](#page-6-0) [Criar um processo de Desligamento Voluntário](#page-6-0)"** é necessário acompanhar o andamento da solicitação e as tarefas designadas de acordo com a modalidade de desligamento escolhida.

Na funcionalidade **"Caixa de Tarefas"** é possível verificar todas as atividades que necessitam de ação do usuário.

Além do caminho mencionado na **[Figura 57](#page-37-0)**, há outros dois caminhos para o acesso a caixa de tarefas: utilizando o menu de acesso na lateral **(A)** ou as 3 barras ao lado do nome do usuário **(B)**, conforme indicado na **[Figura 672](#page-46-2).**

<span id="page-46-2"></span>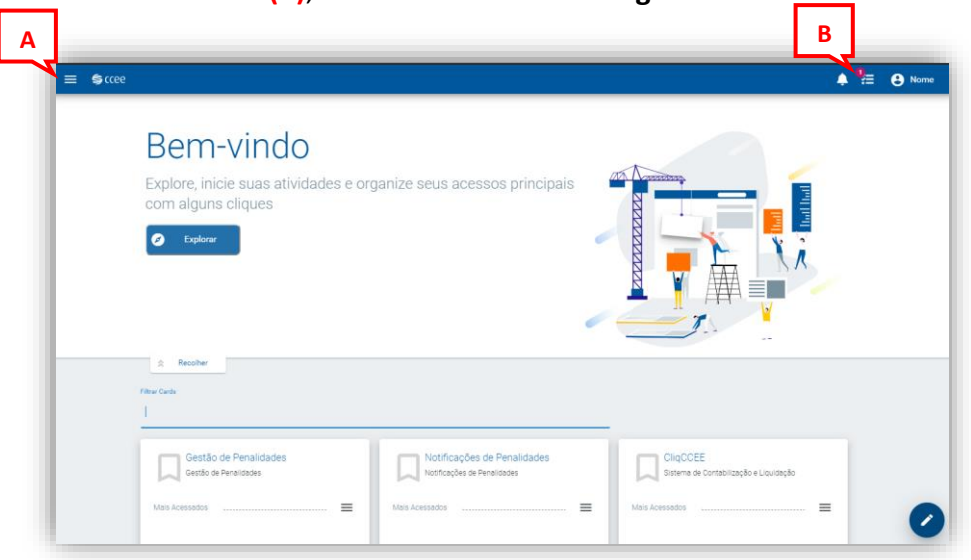

*Figura 672: Acessos à Caixa de Tarefas*

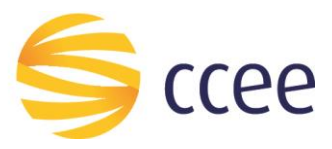

Ao escolher clicar no menu lateral, clique em **"Caixa de Tarefas"** (**[Figura 3](#page-47-0))**.

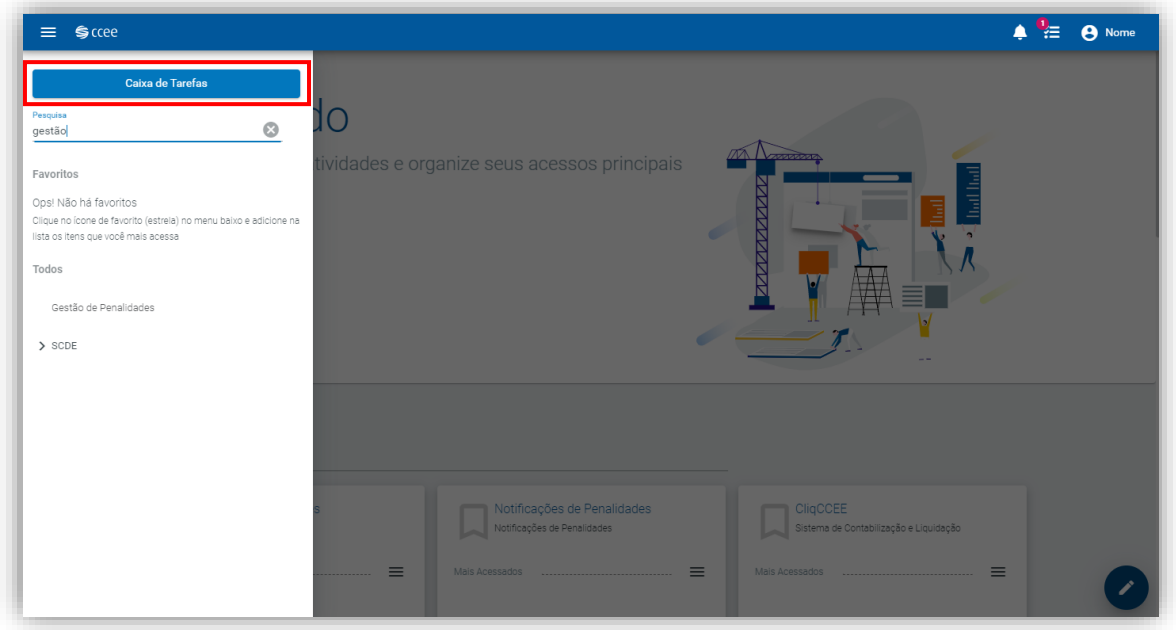

*Figura 73: Menu de acesso*

<span id="page-47-0"></span>Ao abrir a página de tarefas será possível consultar as tarefas pendentes do usuário no ambiente de operações. Procure pela tarefa, e clique na seta azul **(C)** para acessá-la. (**[Figura 7](#page-47-1)4**)

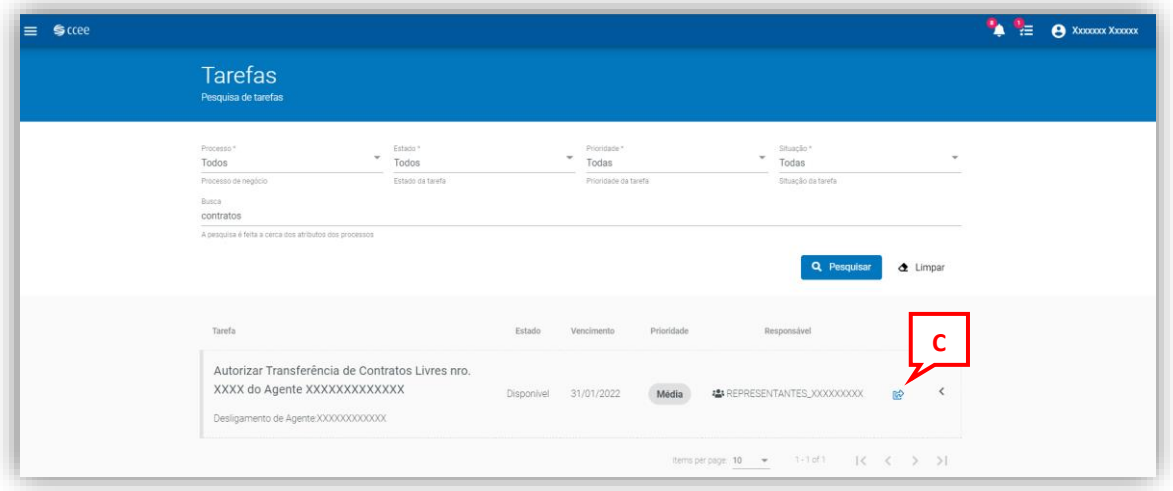

*Figura 74: Acesso à Caixa de Tarefas via Menu de acesso*

<span id="page-47-1"></span>Ou, caso acesse pelo ícone das 3 barras ao lado do nome do usuário, basta clicar na tarefa **(D)**. (**Figura 75**)

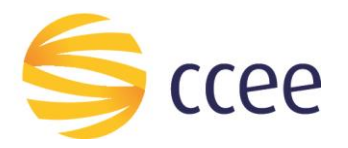

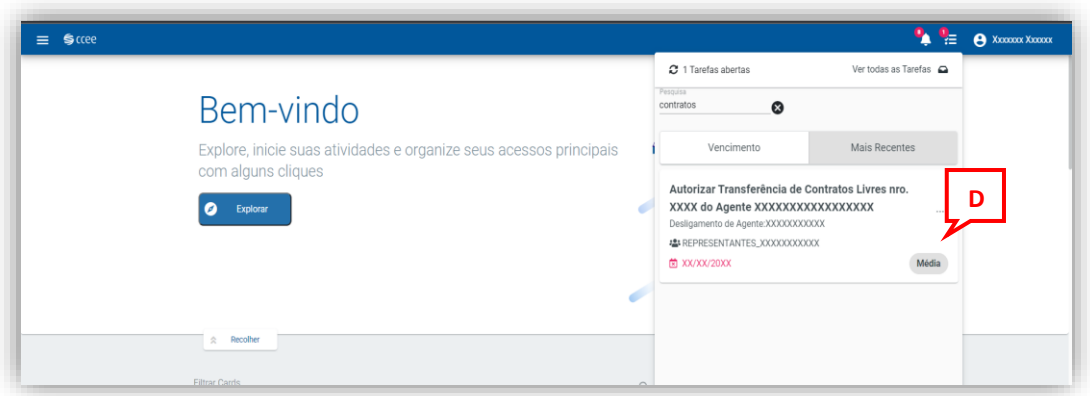

*Figura 75: Acesso à Caixa de Tarefas pelas 3 barras ao lado do usuário*

#### <span id="page-48-0"></span>**4.3.1. Complementar Solicitação do Desligamento Voluntário**

A complementação de solicitação do desligamento voluntário poderá ocorrer após a análise da solicitação pela equipe técnica da CCEE, e a verificação da necessidade de complementar uma informação ou documento inserido no momento da criação do processo.

Para realizar o complemento, o usuário deve acessar a caixa de tarefas do sistema por alguma das vias demonstradas no item **[a\) Solicitação](#page-39-1)**, e selecionar a tarefa relacionada a **Complementação de Solicitação do Desligamento Voluntário**.

Após clicar, será aberta a tela da tarefa. Nesta tela, poderão ser visualizados: o status da solicitação, o(s) agente(s) participante(s) da solicitação, a lista de documentos anexados e o status de cada um deles **(E)**, e a observação de documentos após análise da CCEE **(F)**.

É possível também nesta página, cancelar a solicitação de desligamento **(G)**. (**[Figura 6](#page-49-0)**)

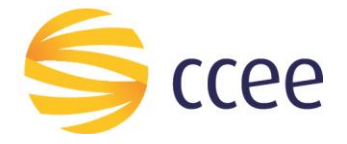

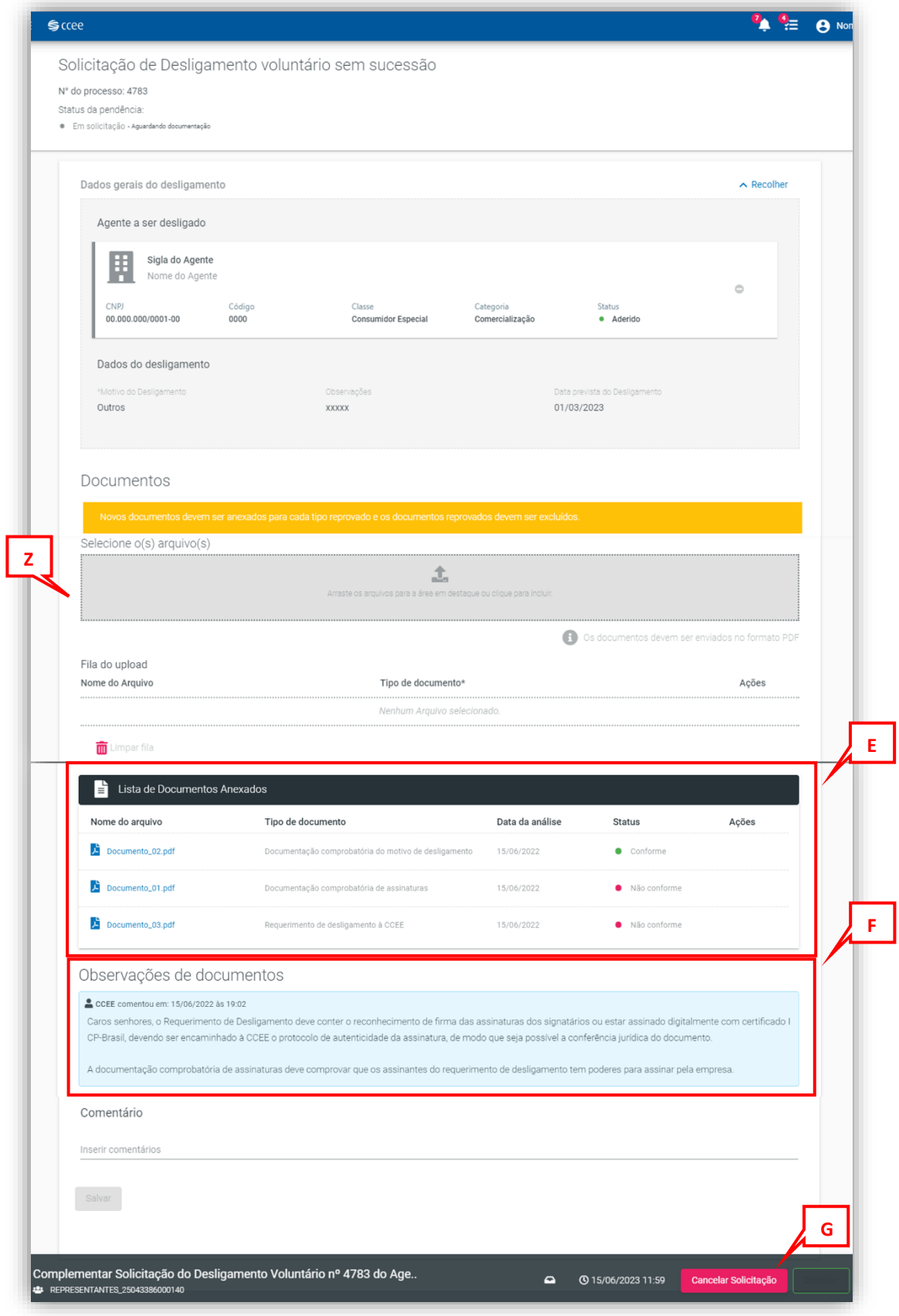

<span id="page-49-0"></span>*Figura 76: Tela da Tarefa para complementar solicitação do Desligamento*

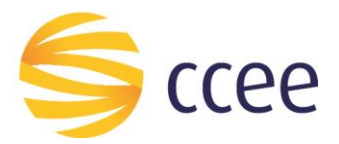

Neste exemplo de complementação da solicitação demonstrado acima, foi solicitada a correção da documentação. Portanto, é necessário anexar um novo arquivo com as correções, e depois excluir as documentações em não conformidade.

Para inserir a documentação solicitada, basta clicar na área cinza delineada e escolher o(s) arquivo(s) em seu computador ou arrastá-lo(s) **(Z)**. Os documentos devem ser enviados em formato PDF. (**[Figura](#page-49-0)** )

**Importante:** O sistema não aceitará arquivo com o mesmo nome daquele que já foi inserido.

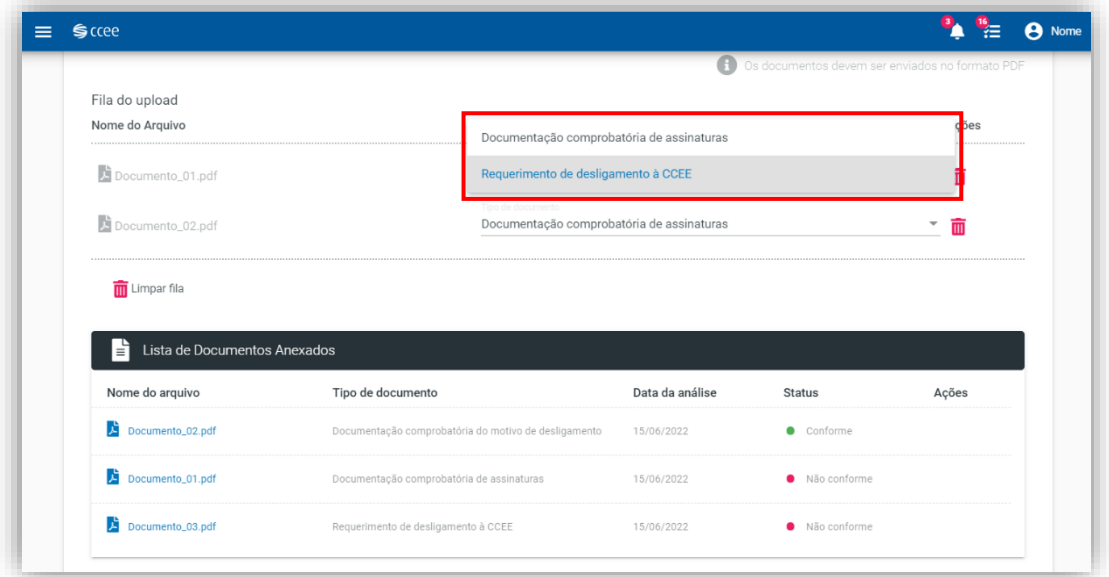

Feito isso, selecione qual o tipo do novo documento inserido. (**[Figura 68](#page-50-0)**)

*Figura 687: Selecionar o tipo de documento*

<span id="page-50-0"></span>E salve a solicitação com o novo arquivo, clicando no botão ao final da tela "Salvar" **(S), (Figura 78**).

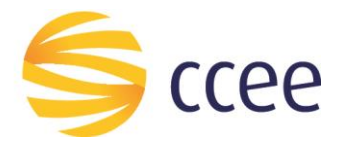

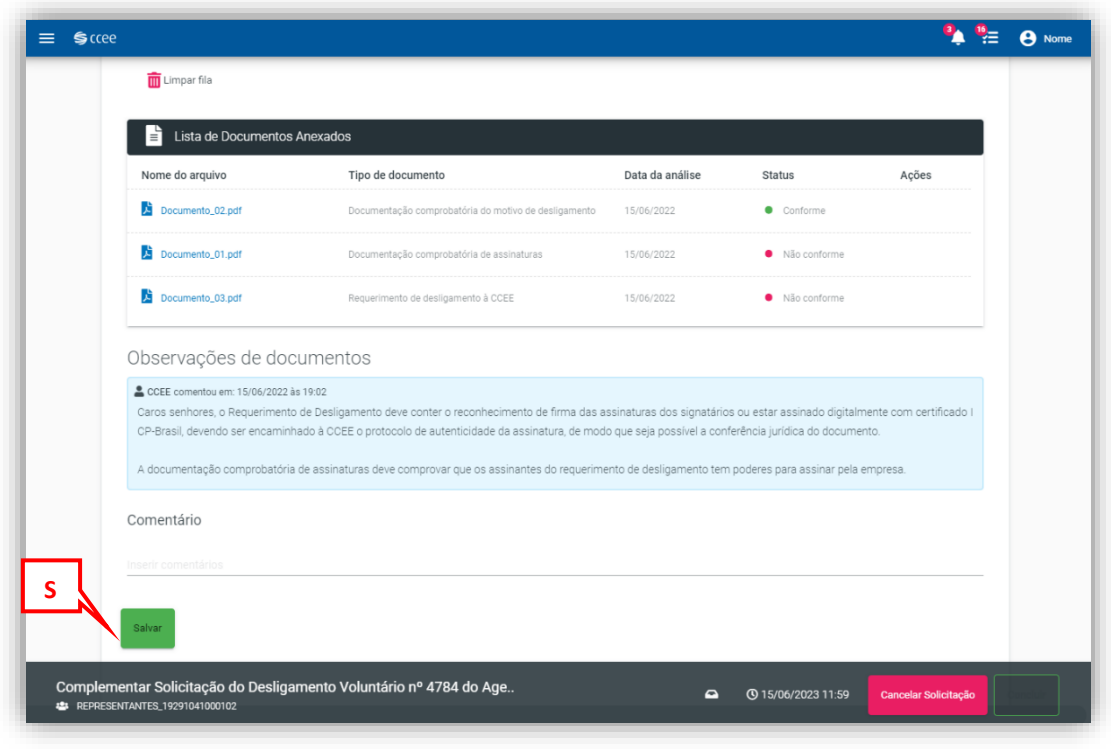

*Figura 698: Salvar Complementação da solicitação*

Será habilitado então o botão para excluir o(s) arquivo(s) que estava em não conformidade **(R)**. Clique para excluir o(s) documento(s). (**[Figura 70](#page-51-0)**)

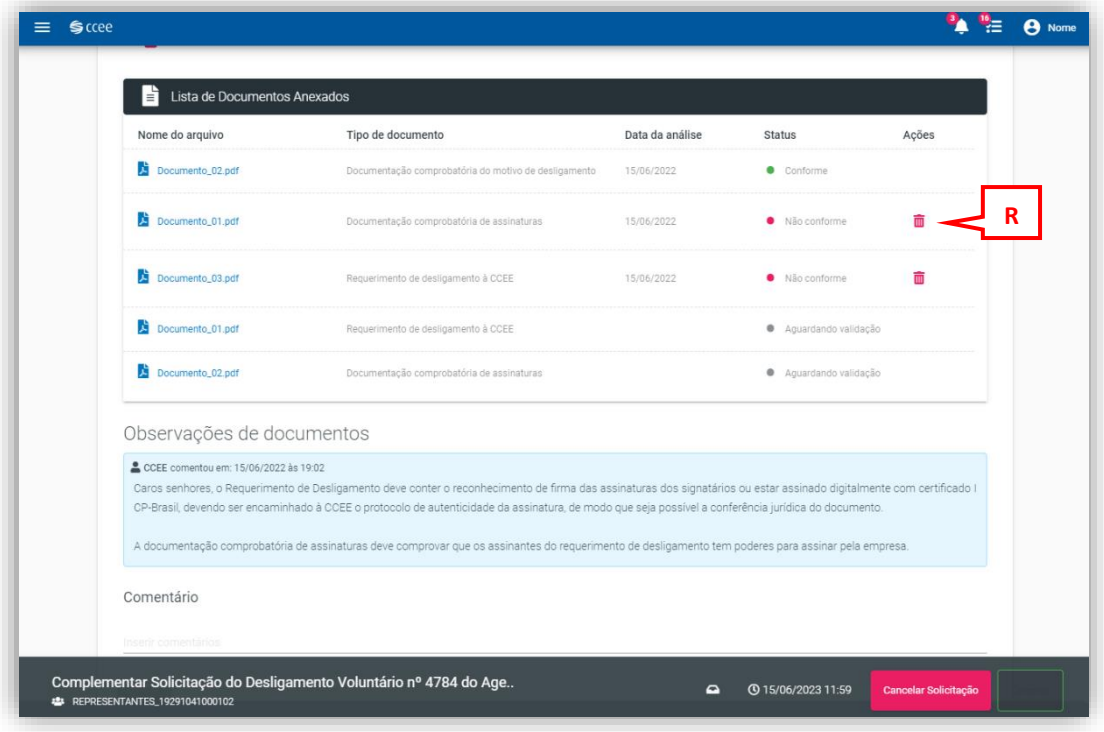

<span id="page-51-0"></span>*Figura 709: Excluir documento em não conformidade*

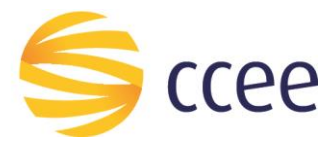

Somente após a exclusão do arquivo em não conformidade será habilitado o botão para concluir a tarefa **(H)** e enviar a solicitação novamente para análise da CCEE. Clique para concluir a tarefa. (**[Figura](#page-52-1)**)

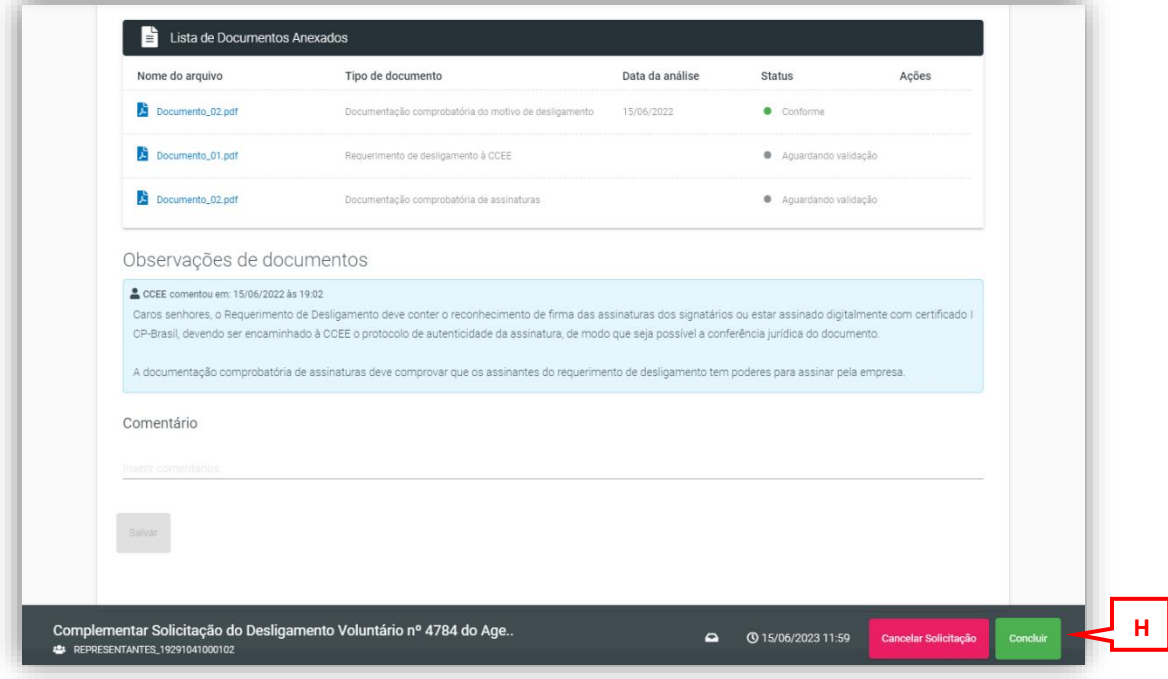

*Figura 80: Concluir tarefa de complementar solicitação*

#### <span id="page-52-1"></span><span id="page-52-0"></span>**4.3.2. Transferência de Histórico**

Quando há um desligamento de um Agente com sucessão a um outro Agente aderido, é necessário transferir o histórico dos perfis do Agente a ser desligado para o Agente sucessor.

Para isso, após a criação da solicitação de desligamento voluntário com sucessão, é encaminhado uma tarefa dentro do sistema para que o agente realize a transferência do histórico.

Para realizar a tarefa, o usuário deve acessar a caixa de tarefas do sistema por alguma das vias demonstradas no item **[a\) Solicitação](#page-39-1)**, e selecionar a tarefa relacionada a **Declarar Transferência de Histórico**.

Após clicar, será aberta a tela da tarefa. Nesta tela poderão ser visualizados: o perfil do Agente a ser desligado **(I)**, as etapas da tarefa **(J)**, e o(s) perfil(is) do(s) agente(s) sucessor(es) **(K)**. (**[Figura 71](#page-53-0)**)

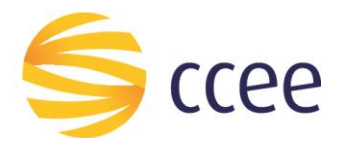

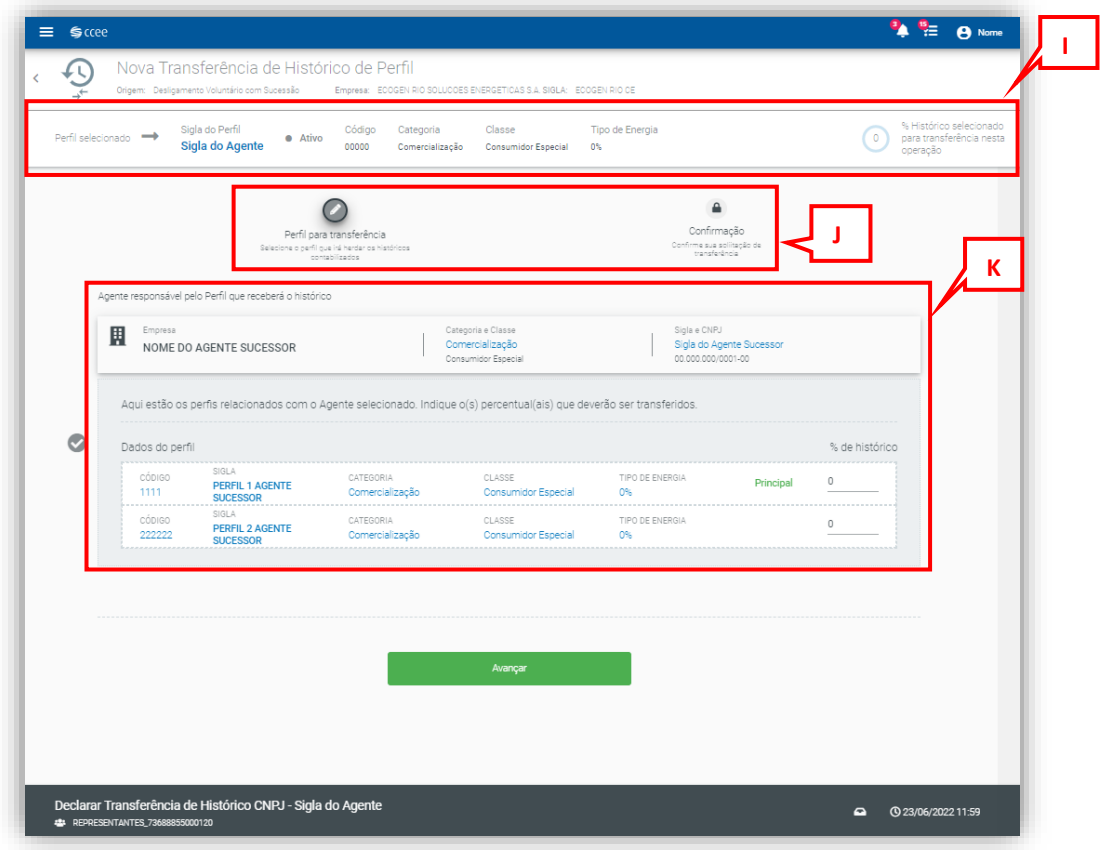

*Figura 71: Declarar transferência de histórico*

<span id="page-53-0"></span>Nesta etapa será necessário inserir qual a porcentagem do histórico do perfil do Agente desligado será destinada ao(s) perfil(is) do Agente sucessor. Para isso digite a porcentagem em "% de histórico" **(L)** e depois clique em "avançar" **(M)**. (**[Figura 72](#page-54-0)**)

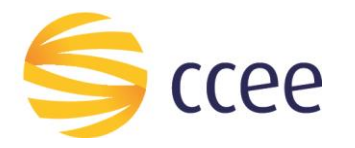

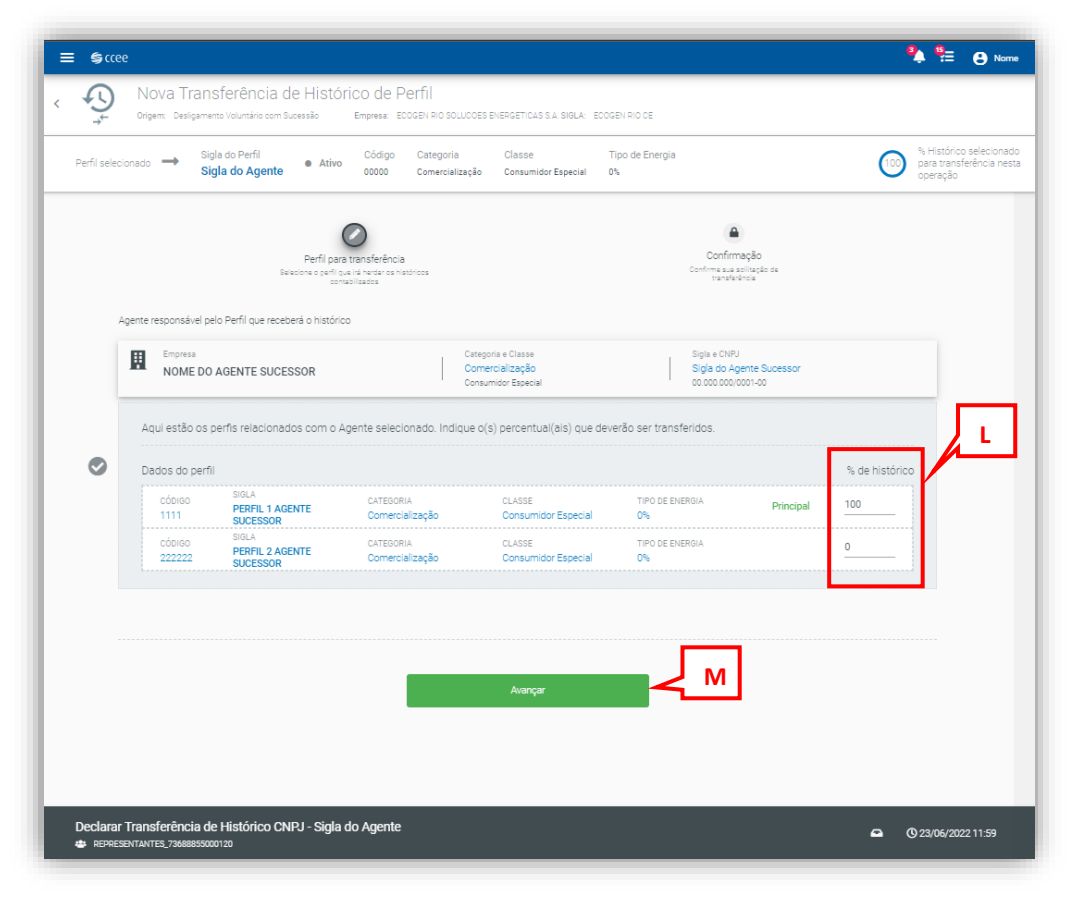

*Figura 72: Inserir porcentagem do histórico*

<span id="page-54-0"></span>Feito isso, a etapa de escolha de perfil para transferência foi concluída, sendo indicada ao passar para a cor verde **(N)**. Assim como também é possível concluir esta tarefa com o botão de "concluir" **(O)** que foi habilitado ao final da página. Clique em concluir. (**[Figura 73](#page-55-0)**).

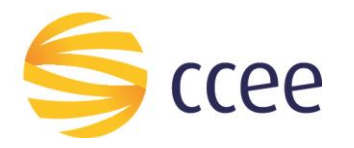

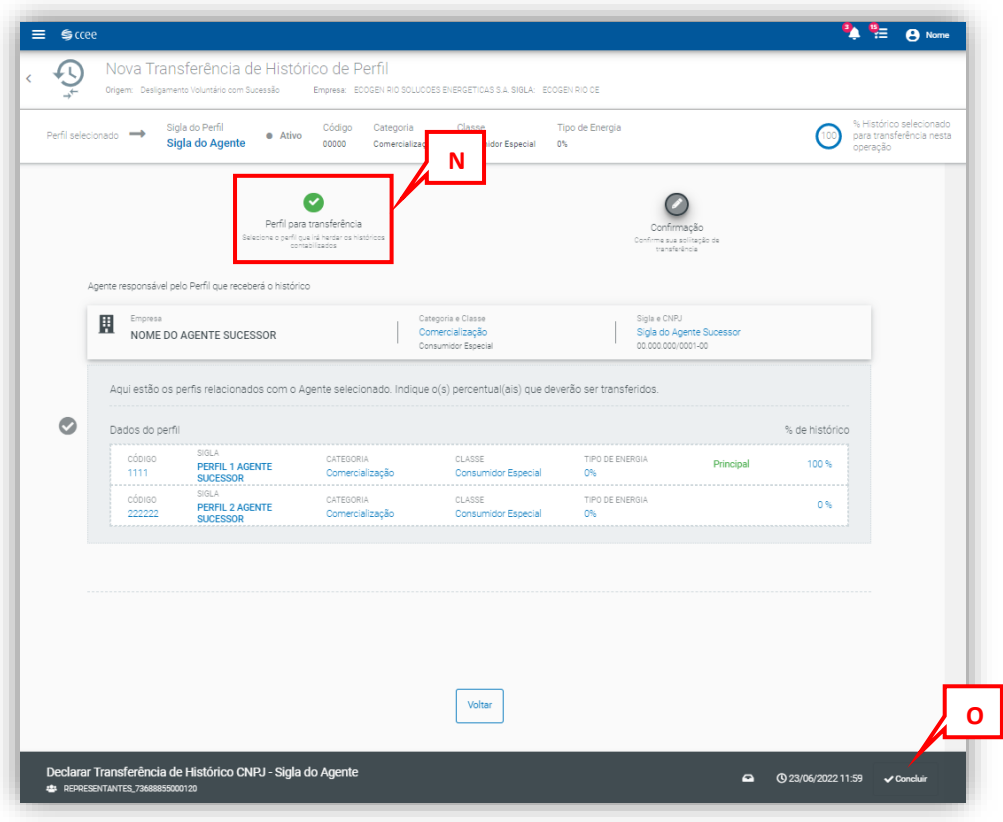

*Figura 73: Concluir tarefa de transferência de histórico*

<span id="page-55-0"></span>Assim, a tarefa é concluída, e todas as etapas do processo estão em cor verde, indicando a sua conclusão, **[\(Figura 74\)](#page-56-1)**.

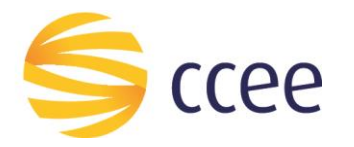

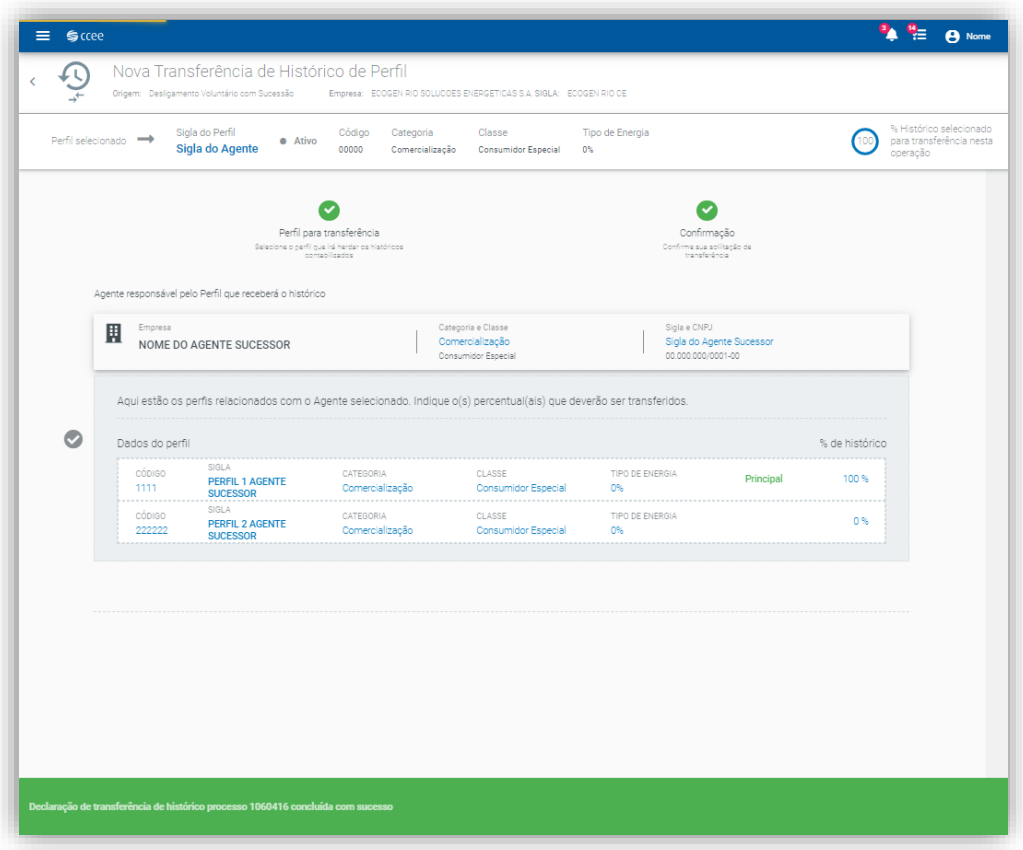

*Figura 74: Conclusão da tarefa de transferência de histórico*

#### <span id="page-56-1"></span><span id="page-56-0"></span>**4.3.3. Atividade de Autorização de transferência de contratos**

Ao localizar a tarefa, como apresentado anteriormente em **[a\) Solicitação](#page-39-1)** e selecionar a tarefa relacionada a **Autorização de transferência de contratos**, o agente será direcionado para tela a seguir, onde serão apresentados os contratos que precisarão de autorização para transferência para o sucessor e os contratos já autorizados.

Na aba **"Pendentes"**, indicada pela seta em vermelho, selecione o perfil com contratos a serem autorizados clicando no campo "perfil com contratos pendentes" **(F)**. **[\(Figura 75\)](#page-57-0).**

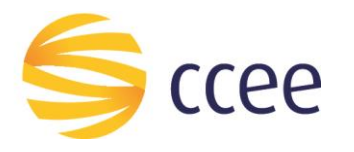

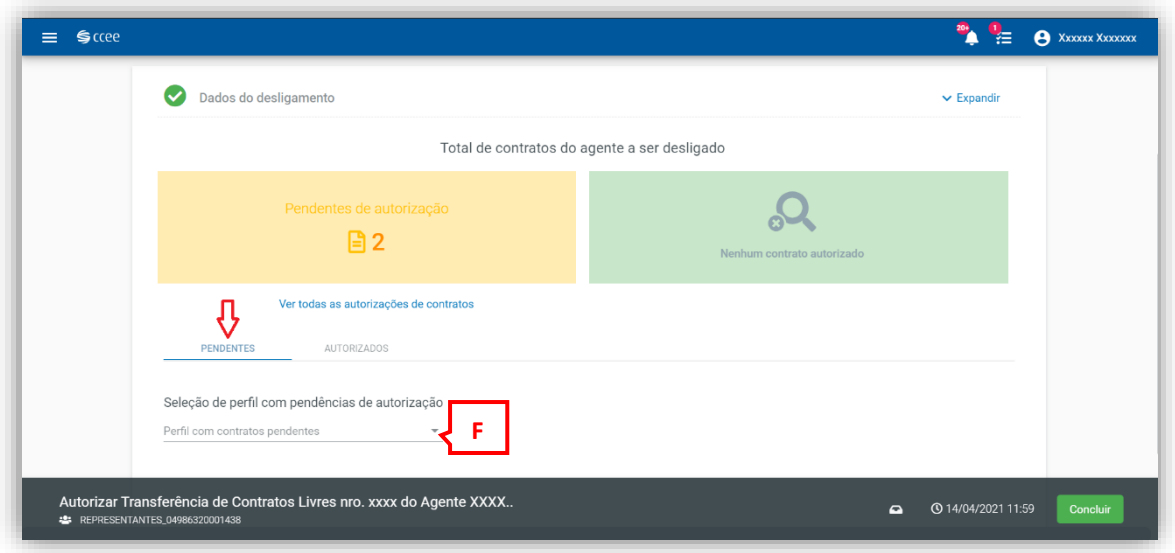

*Figura 75: Detalhes da tela da tarefa*

<span id="page-57-0"></span>Ao clicar no combo, aparecerão todos os perfis do agente que tenham contratos validados e com vigência superior a data da previsão de desligamento. (**[Figura 76](#page-57-1)**)

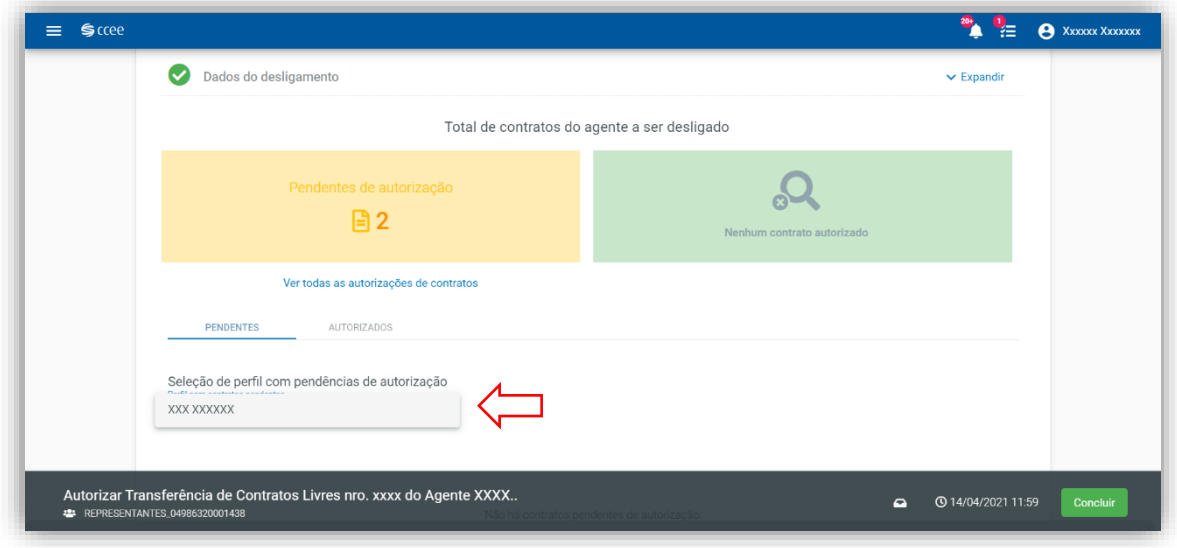

*Figura 766: Detalhes da aba "Pendentes"*

<span id="page-57-1"></span>Ao clicar no perfil desejado, o usuário será direcionado para outra tela, onde aparecerão todos os contratos vigentes do perfil selecionado. O botão **"Autorizar Transferência" estará desabilitado**, pois ainda deverá ser escolhido o perfil sucessor para o qual deverão ser transferidos os contratos. (**[Figura 77](#page-58-0)**)

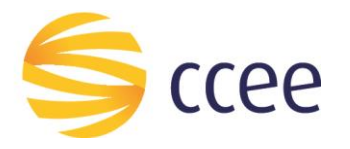

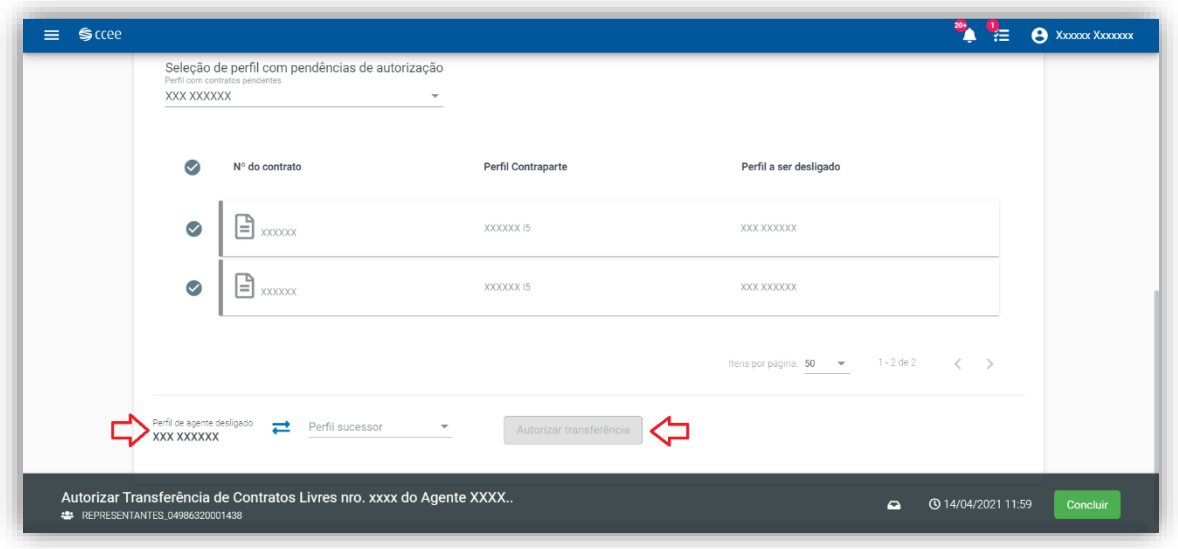

*Figura 77: Detalhe da tela dos contratos por perfil*

<span id="page-58-0"></span>O usuário poderá escolher autorizar a transferência de todos os contratos para o mesmo perfil, ou poderá fazer contrato a contrato, clicando no ícone redondo a esquerda de cada contrato **(P)**. Após selecionar o(s) contrato(s), o usuário deverá escolher o perfil para o qual o(s) contrato(s) será(ão) transferido(s). (**[Figura 78](#page-58-1)**)

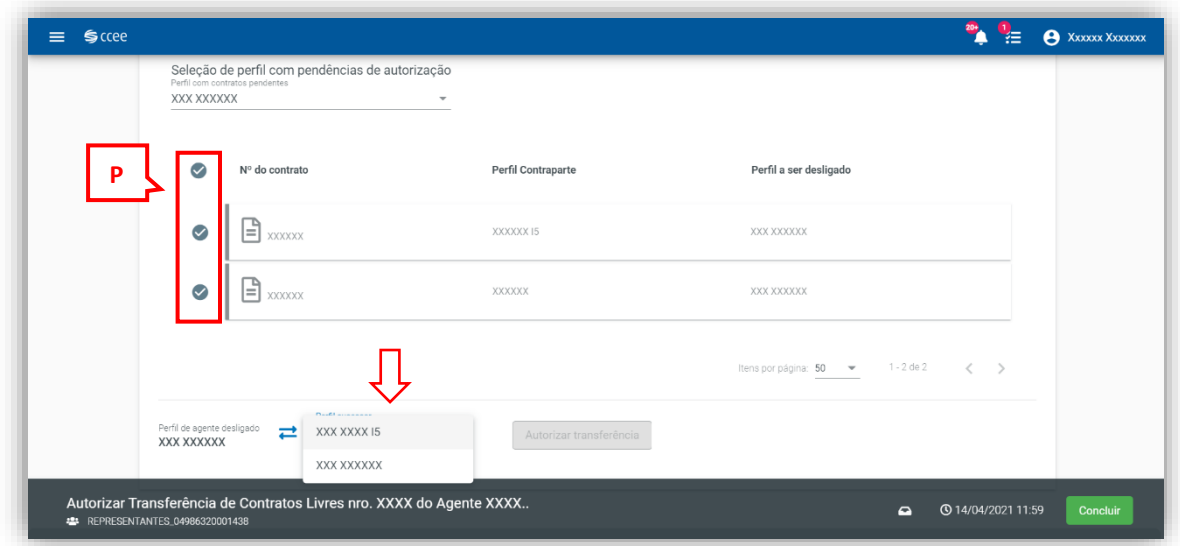

*Figura 78: Detalhes da tela de seleção de perfil*

<span id="page-58-1"></span>Somente após escolher o perfil sucessor para a transferência do(s) contrato(s), o botão **"Autorizar Transferência" (Q)** será habilitado. **[\(Figura 79\)](#page-59-0)**

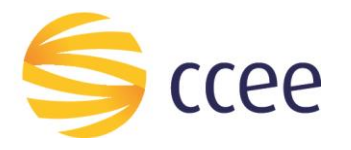

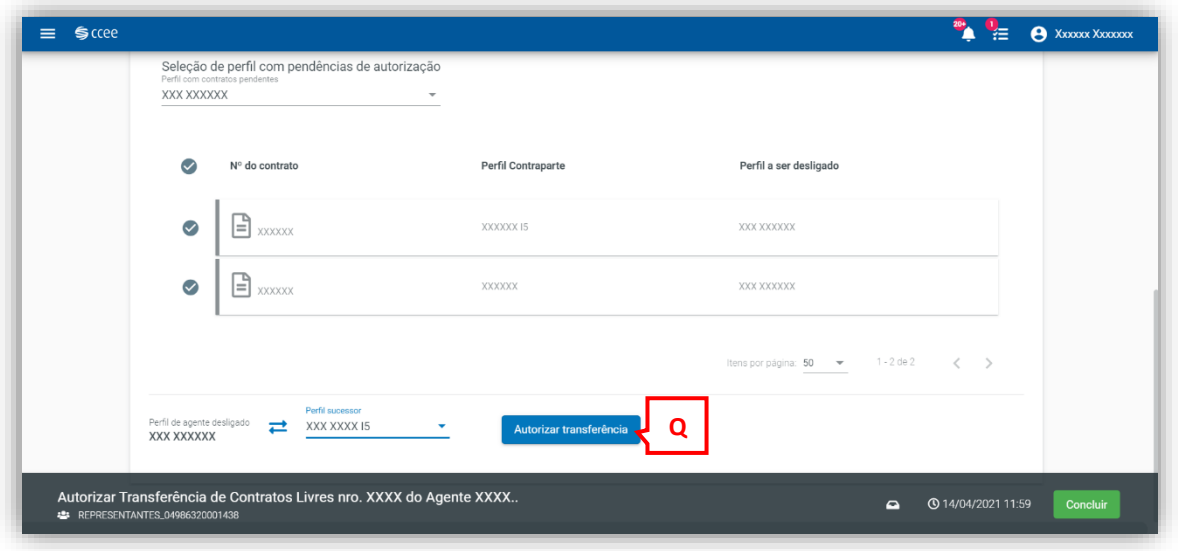

*Figura 79: Detalhes da tela para autorizar a transferência de contratos*

<span id="page-59-0"></span>Após autorizar a transferência de todos os contatos vigentes, será possível visualizar nos quadros que não há mais contratos pendentes de autorização, o que também poderá ser verificado na aba **"Autorizados"**. (**[Figura 80](#page-59-1)**)

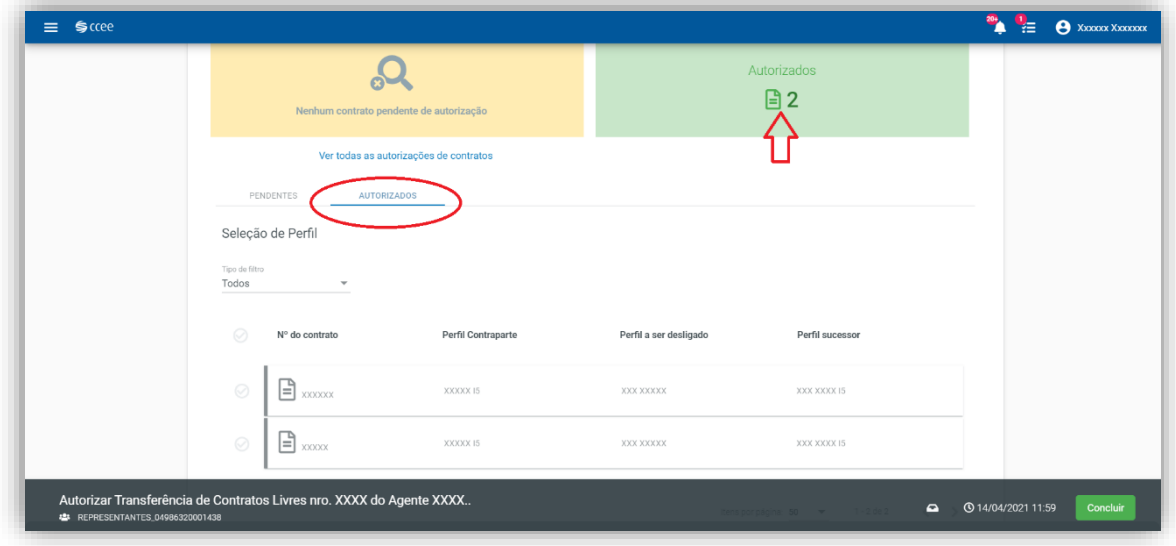

*Figura 80: Contratos autorizados*

<span id="page-59-1"></span>Caso o usuário tenha escolhido algum perfil sucessor errado, ele poderá ir na aba **"Autorizados"**, escolher o(s) contrato(s) e clicar em **"Devolver para pendentes"**. Nesse caso, os contratos voltam para a aba de pendentes e o usuário escolhe novamente para qual perfil sucessor o contrato deve ser transferido.

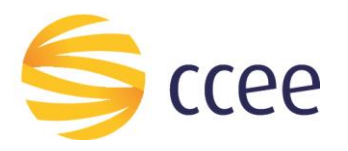

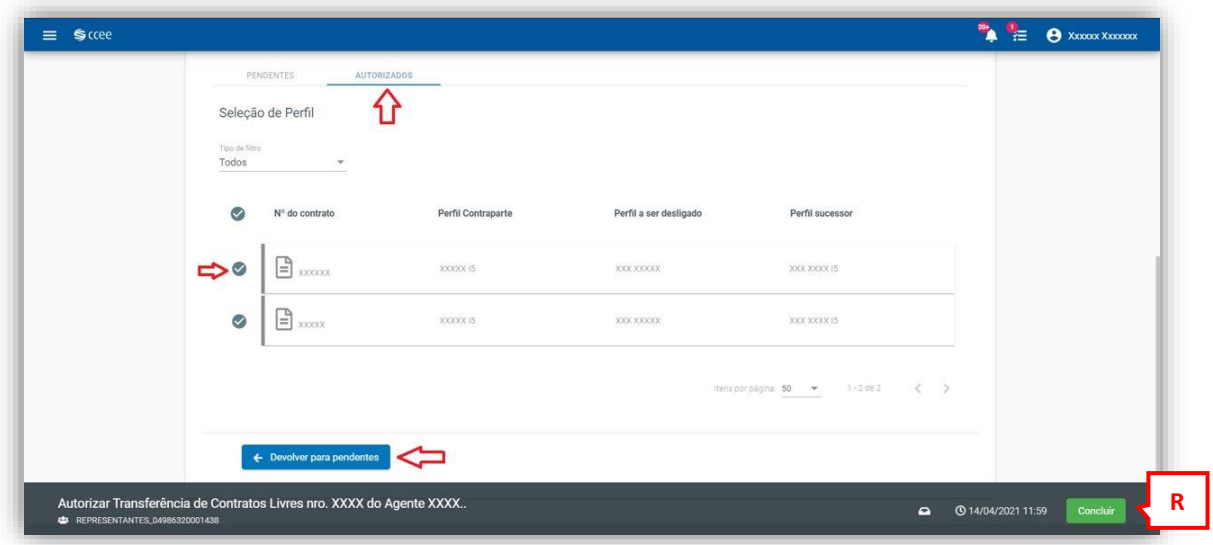

*Figura 81: Devolver contrato para pendentes*

<span id="page-60-0"></span>Ao clicar em **"Concluir" (R) [\(Figura 81\)](#page-60-0)**, sem passar pelos passos citados anteriormente, o sistema notificará a seguinte mensagem, conforme **[Figura 82](#page-60-1)**.

Caso o usuário clique em **"Confirmar" (S)**, o sistema entenderá que o agente não autorizou a transferência para o seu sucessor e os contratos permanecerão na aba "Pendentes de Autorização". (**[Figura 82](#page-60-1)**)

A ausência da autorização de transferência dos contratos é impeditiva para o desligamento do agente, conforme PdC.

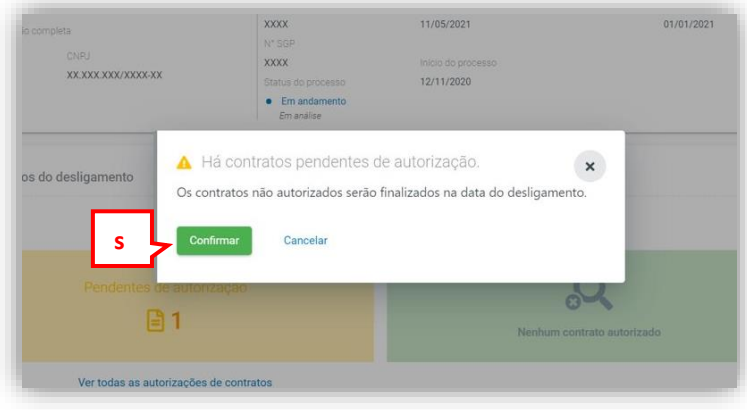

*Figura 82: Contratos pendentes de autorização*

<span id="page-60-1"></span>A tela da tarefa da contraparte do contrato do agente que está desligando é diferente. Aparecerão os dados do agente a ser desligado, dos sucessores e da contraparte. Para ver os contratos, deve-se clicar em **"Ver todos os contratos do agente "** conforme indicado pela seta em vermelho. (**[Figura 83](#page-61-0)**)

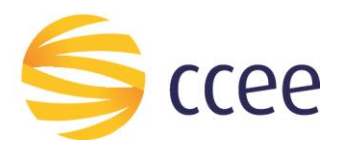

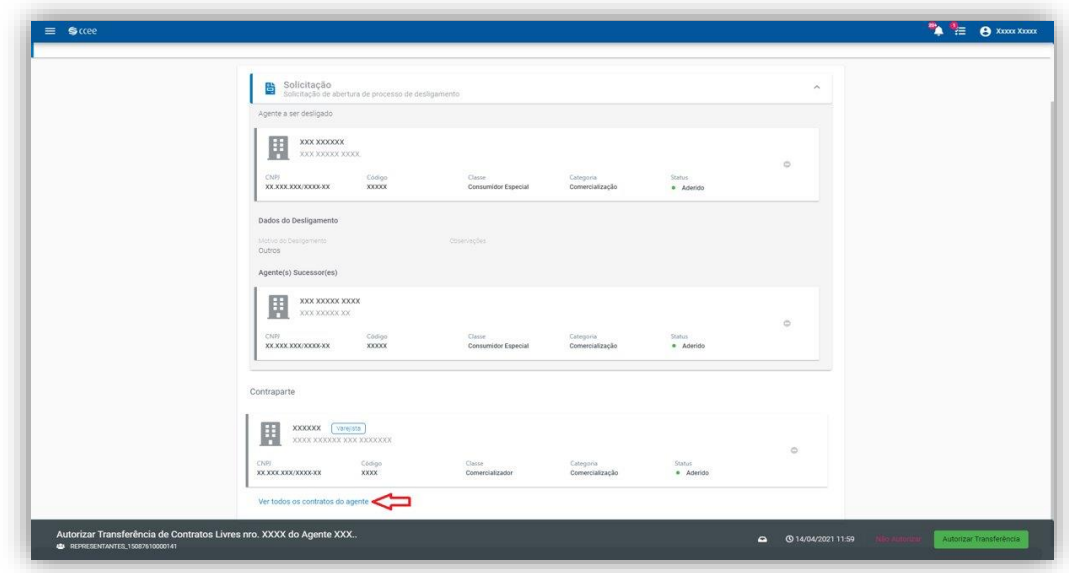

*Figura 83: Tela da Contraparte do Contrato*

<span id="page-61-0"></span>Será aberta uma janela com os contratos a serem autorizados pela contraparte. **[\(Figura 84\)](#page-61-1)**

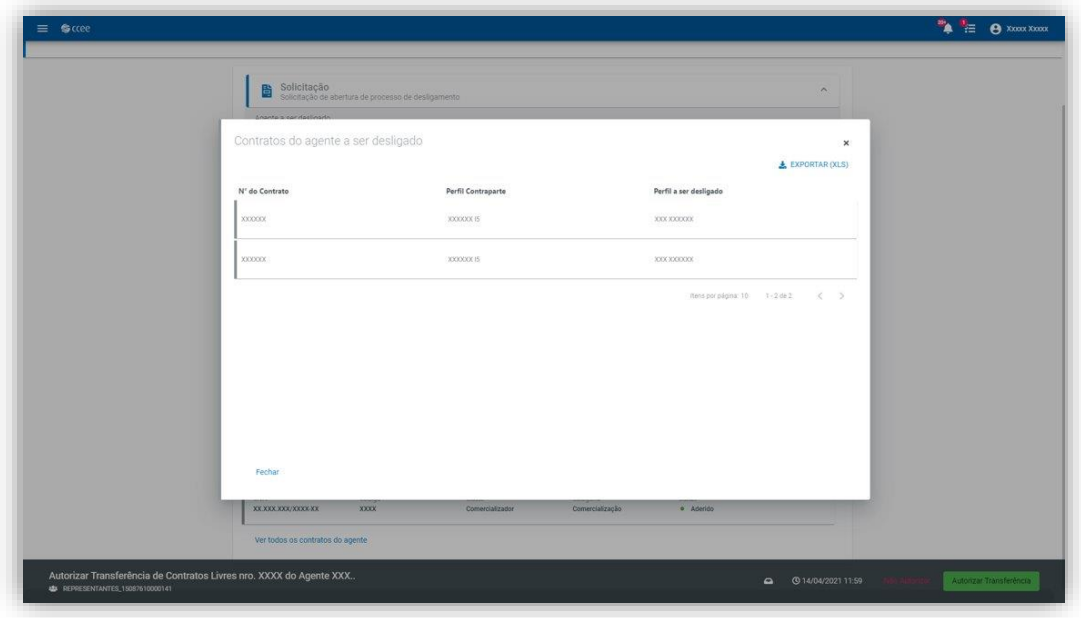

*Figura 84: Contratos a serem autorizados pela contraparte*

<span id="page-61-1"></span>Para concluir a tarefa, a contraparte opta por **"Autorizar transferência"** ou **"Não autorizar"**, conforme demonstrado na **[Figura 85](#page-62-2)**.

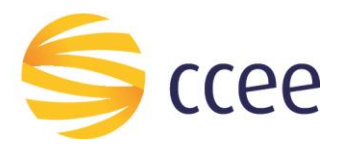

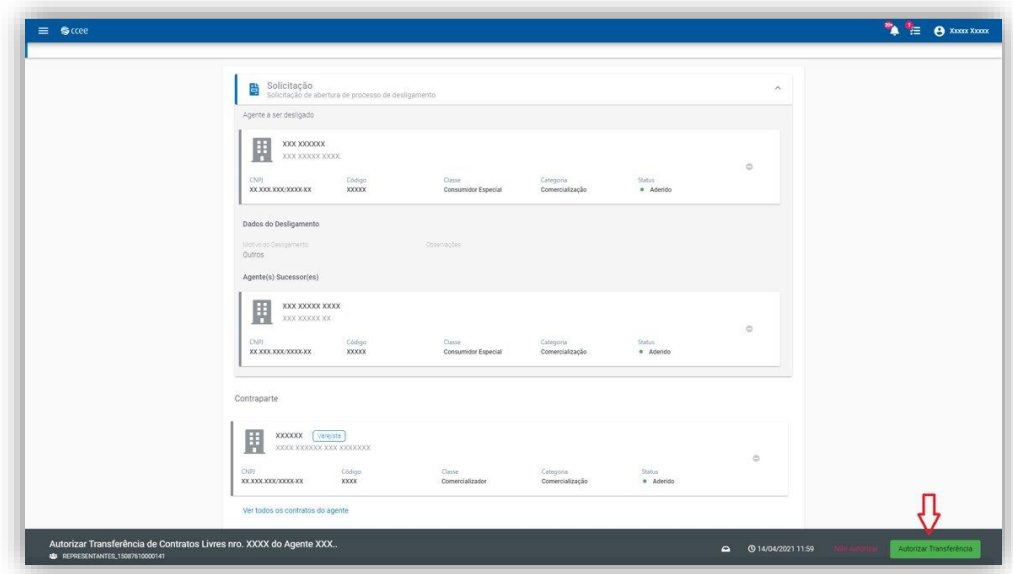

*Figura 85: Autorizar transferência de contratos*

#### <span id="page-62-2"></span><span id="page-62-0"></span>**4.4. Status dos indicadores de contratos**

*Tabela 1: Status dos indicadores de contratos*

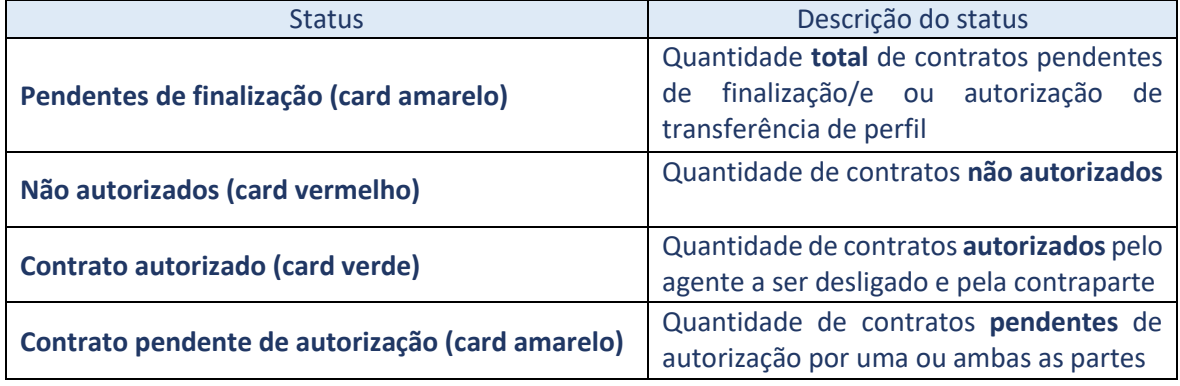

#### <span id="page-62-1"></span>**4.5. Status do processo**

*Tabela 2: Status Em Solicitação*

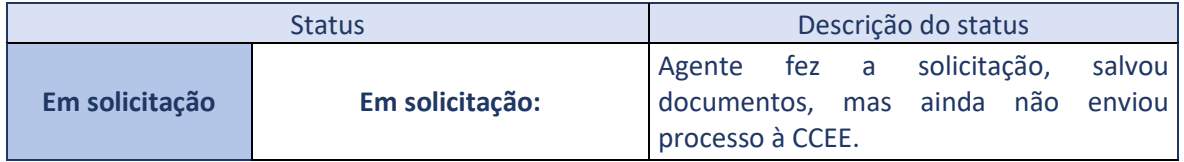

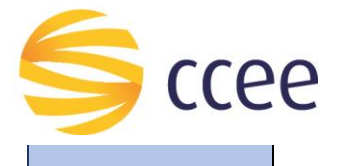

| <b>Emolumento pendente</b><br>(desligamentos com sucessão): | Agente fez a solicitação,<br>salvou<br>documentos e enviou solicitação à CCEE.<br>Sistema gerou boleto e CCEE está<br>aguardando confirmação do pagamento.<br>Importante: Caso o boleto não seja pago<br>até o vencimento, a solicitação é cancelada<br>automaticamente.      |
|-------------------------------------------------------------|----------------------------------------------------------------------------------------------------|
| Solicitação em análise:                                     | está analisando<br><b>CCEE</b><br>documentos<br>anexados ao processo.                                                                                                    |
| Aguardando documentação:                                    | Documentos foram analisados pela CCEE,<br>contudo existem pendências. Agente deve<br>acessar a Caixa de Tarefas e verificar quais<br>documentos devem ser substituídos<br>(usuários autorizados: representante CCEE,<br>Legal e perfil de acesso Desligamento<br>Voluntário). |

*Tabela 3: Status Em andamento*

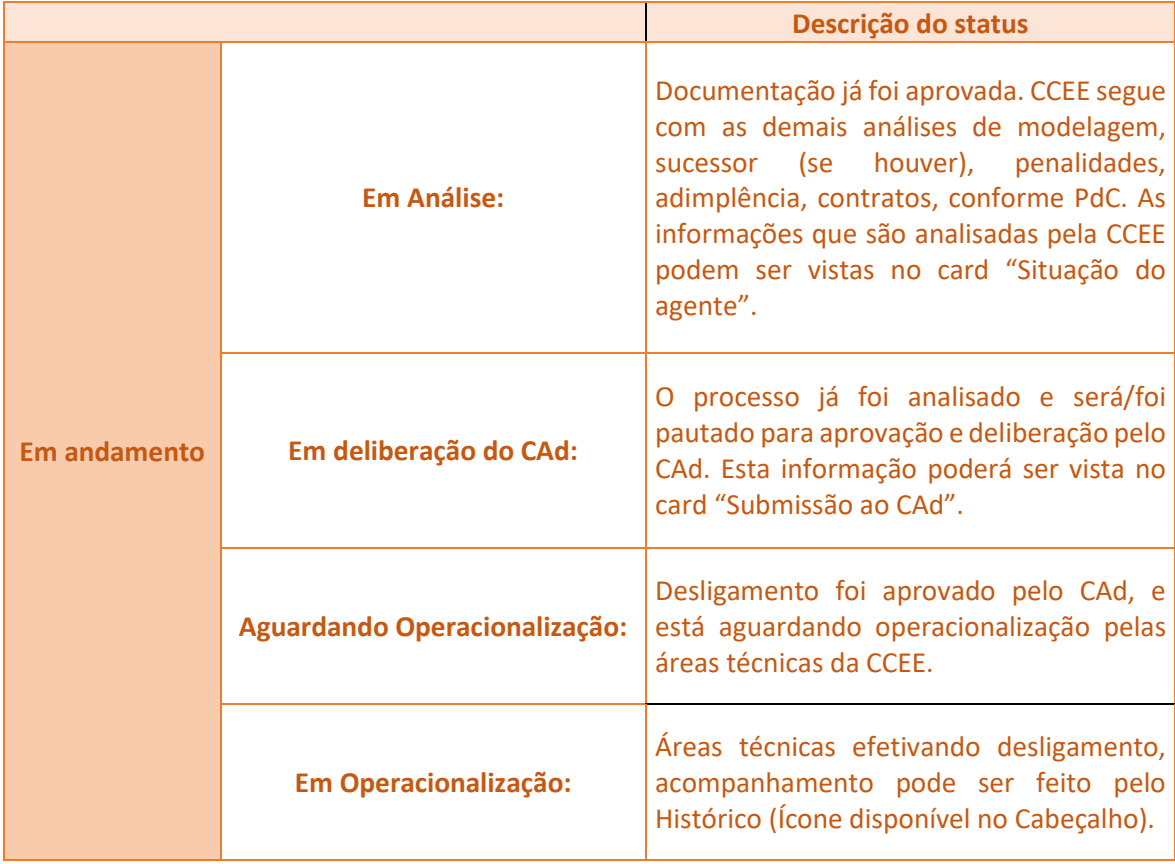

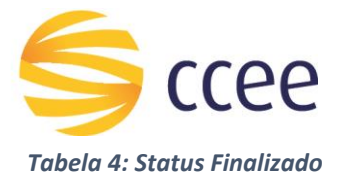

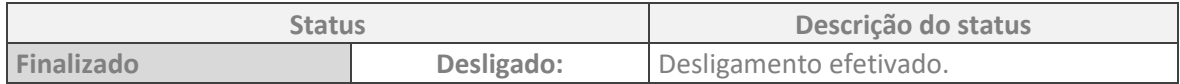

#### *Tabela 5: Status Suspendo D A/R*

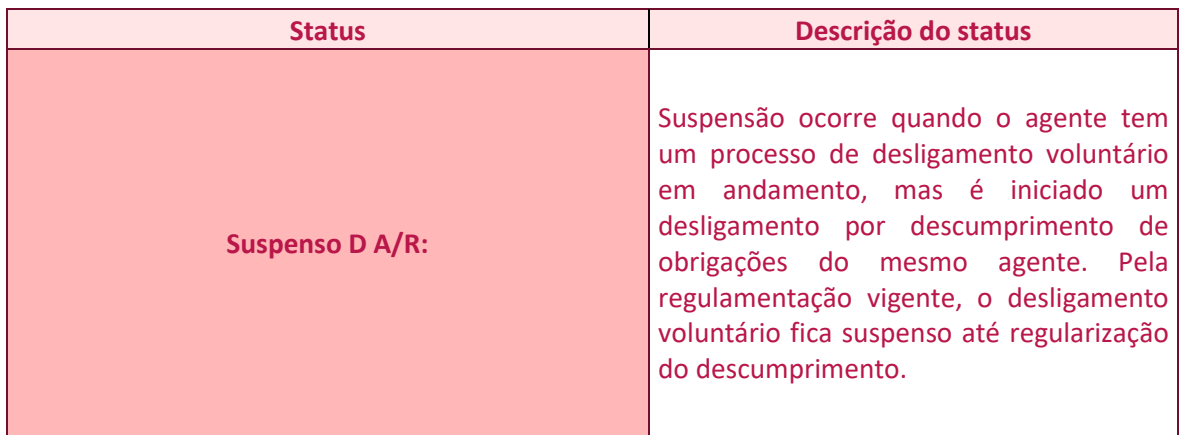

#### <span id="page-64-0"></span>**4.6. Documentação**

#### <span id="page-64-1"></span>**4.6.1. Desligamento sem sucessão**

São obrigatórios:

- **Requerimento de Desligamento à CCEE:** deve estar de acordo com o disponível no PdC. 1.5 – Desligamento da CCEE, assinado pelo(s) representante(s) legal(is) da empresa, com firma reconhecida ou assinado digitalmente com certificado ICP-Brasil, conforme legislação vigente, devendo ser encaminhado à CCEE o protocolo de autenticidade da assinatura. A(s) assinatura(s) deve(m) estar de acordo com o estatuto/ata de eleição da Companhia. Ex.: "os atos que importarem em obrigações para a companhia deve ser assinado, em conjunto, por dois diretores ou um procurador isoladamente, desde que outorgado por assinatura de dois diretores." Nesse caso, o Requerimento de Desligamento deverá ser assinado por 2 representantes legais.
- **Documentação Comprobatória de assinaturas:** Pode ser a ata de eleição, ou Estatuto ou qualquer outro documento que comprove que os assinantes do Requerimento de Desligamento têm poderes para tanto.

Para o desligamento sem sucessão a documentação comprobatória do motivo de desligamento não é obrigatório desde que o motivo seja informado no campo **"Motivo do desligamento."**

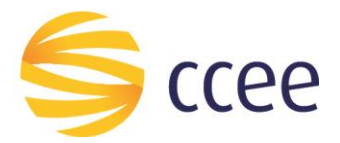

#### <span id="page-65-0"></span>**4.6.2. Desligamento sem sucessão para modelagem de ativos em varejista**

São obrigatórios:

- **Requerimento de Desligamento à CCEE:** deve estar de acordo com o disponível no PdC. 1.5 – Desligamento da CCEE, assinado pelo(s) representante(s) legal(is) da empresa, com firma reconhecida ou assinado digitalmente com certificado ICP-Brasil, conforme legislação vigente, devendo ser encaminhado à CCEE o protocolo de autenticidade da assinatura. A(s) assinatura(s) deve(m) estar de acordo com o estatuto/ata de eleição da Companhia. Ex.: "os atos que importarem em obrigações para a companhia deve ser assinado, em conjunto, por dois diretores ou um procurador isoladamente, desde que outorgado por assinatura de dois diretores." Nesse caso, o Requerimento de Desligamento deverá ser assinado por 2 representantes legais.
- **Documentação Comprobatória de assinaturas:** Pode ser a ata de eleição, ou Estatuto ou qualquer outro documento que comprove que os assinantes do Requerimento de Desligamento têm poderes para tanto.

Para o desligamento sem sucessão a documentação comprobatória do motivo de desligamento não é obrigatório desde que o motivo seja informado no campo **"Motivo do desligamento."**

#### <span id="page-65-1"></span>**4.6.3. Desligamento com sucessão completa**

São obrigatórios:

- **Requerimento de Desligamento à CCEE:** deve estar de acordo com o disponível no PdC. 1.5 – Desligamento da CCEE, assinado pelo(s) representante(s) legal(is) da empresa que pretenda se desligar da CCEE e pelo(s) representante(s) legal(is) da(s) empresa(s) sucessora(s), com firma reconhecida ou assinado digitalmente com certificado ICP-Brasil, conforme legislação vigente, devendo ser encaminhado à CCEE o protocolo de autenticidade da assinatura. A(s) assinatura(s) deve(m) estar de acordo com o estatuto/ata de eleição da Companhia. Ex.: "os atos que importarem em obrigações para a companhia deve ser assinado, em conjunto, por dois diretores ou um procurador isoladamente, desde que outorgado por assinatura de dois diretores." Nesse caso, o Requerimento de Desligamento deverá ser assinado por 2 representantes legais.
- **Documentação Comprobatória de assinaturas:** Pode ser a ata de eleição, ou Estatuto ou qualquer outro documento que comprove que os assinantes do Requerimento de Desligamento têm poderes para tanto.
- **Documentação comprobatória do motivo de desligamento:** São obrigatórios para os motivos Transferência de outorga, Incorporação/Cisão societária e Sucessão entre filial/matriz.

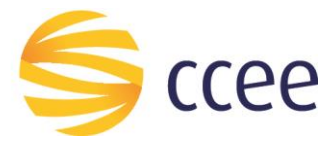

#### <span id="page-66-0"></span>**4.6.4. Desligamento por convenção sucessória financeira**

São obrigatórios:

- **Requerimento de Desligamento à CCEE:** deve estar de acordo com o disponível no PdC. 1.5 – Desligamento da CCEE, assinado pelo(s) representante(s) legal(is) da empresa que se pretenda desligar da CCEE e pelo(s) representante(s) legal(is) da(s) empresa(s) sucessora(s), com firma reconhecida ou assinado digitalmente com certificado ICP-Brasil, conforme legislação vigente, devendo ser encaminhado à CCEE o protocolo de autenticidade da assinatura. A(s) assinatura(s) deve(m) estar de acordo com o estatuto/ata de eleição da Companhia. Ex.: "os atos que importarem em obrigações para a companhia deve ser assinado, em conjunto, por dois diretores ou um procurador isoladamente, desde que outorgado por assinatura de dois diretores." Nesse caso, o Requerimento de Desligamento deverá ser assinado por 2 representantes legais.
- **Documentação Comprobatória de assinaturas:** Pode ser a ata de eleição, ou Estatuto ou qualquer outro documento que comprove que os assinantes do Requerimento de Desligamento têm poderes para tanto.

Para o desligamento por convenção sucessória financeira também é dispensada a documentação comprobatória do motivo de desligamento desde que o motivo seja informado no campo "Motivo do desligamento."

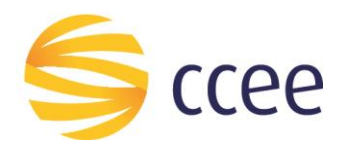

"O presente material foi elaborado pela Câmara de Comercialização de Energia Elétrica - CCEE e possui única e exclusiva **finalidade didática como forma de apoio nos cursos e treinamentos ministrados por esta Câmara. A CCEE não se responsabiliza, em qualquer hipótese e sob qualquer condição, por eventuais estudos, projeções, negociações e/ou qualquer outro tipo de utilização, seja para fins comerciais ou não, com fundamento nos dados constantes do presente material.**

Da mesma forma, eventuais diplomas legais e/ou regulatórios disponibilizados e/ou citados no decorrer dos manuais e materiais didáticos, cursos e treinamentos ministrados pela CCEE são utilizados com finalidade única de auxiliar e fundamentar o entendimento, não representando, em hipótese alguma, visão ou interpretação institucional da CCEE em relação às normas regulatórias que regem o setor.

A CCEE não se responsabiliza, ainda, em qualquer hipótese, quanto à atualização do teor e/ou vigência dos diplomas legais/regulatórios utilizados no decorrer dos cursos ministrados, dos manuais e de outros materiais didáticos. Informações em relação ao teor e vigência de tais normas deverão ser verificadas junto à imprensa oficial."

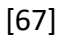